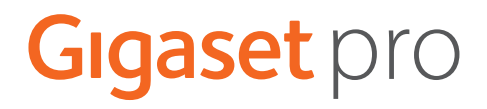

# **Gigaset N870 IP PRO Multicell System Inštalácia, konfigurácia a obsluha**

**Contract** 

# **Obsah**

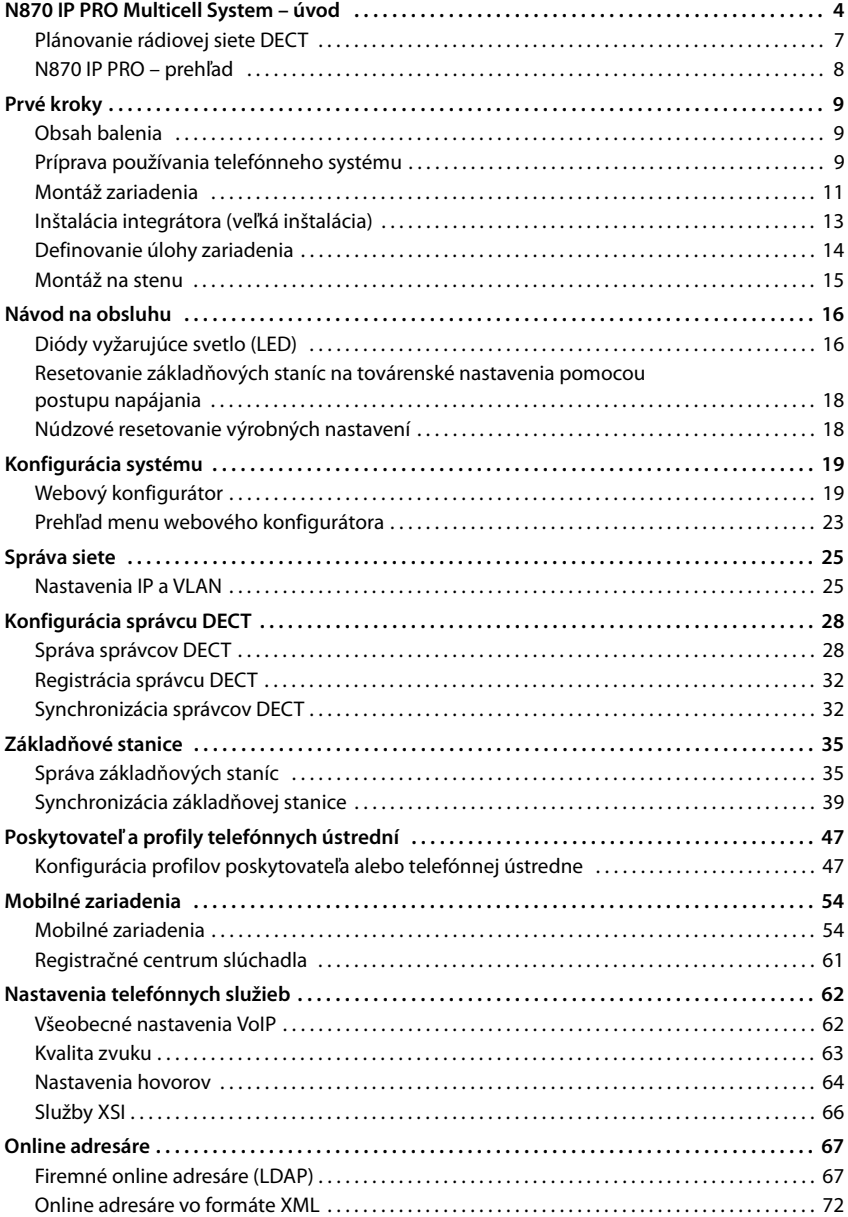

**STATISTICS** 

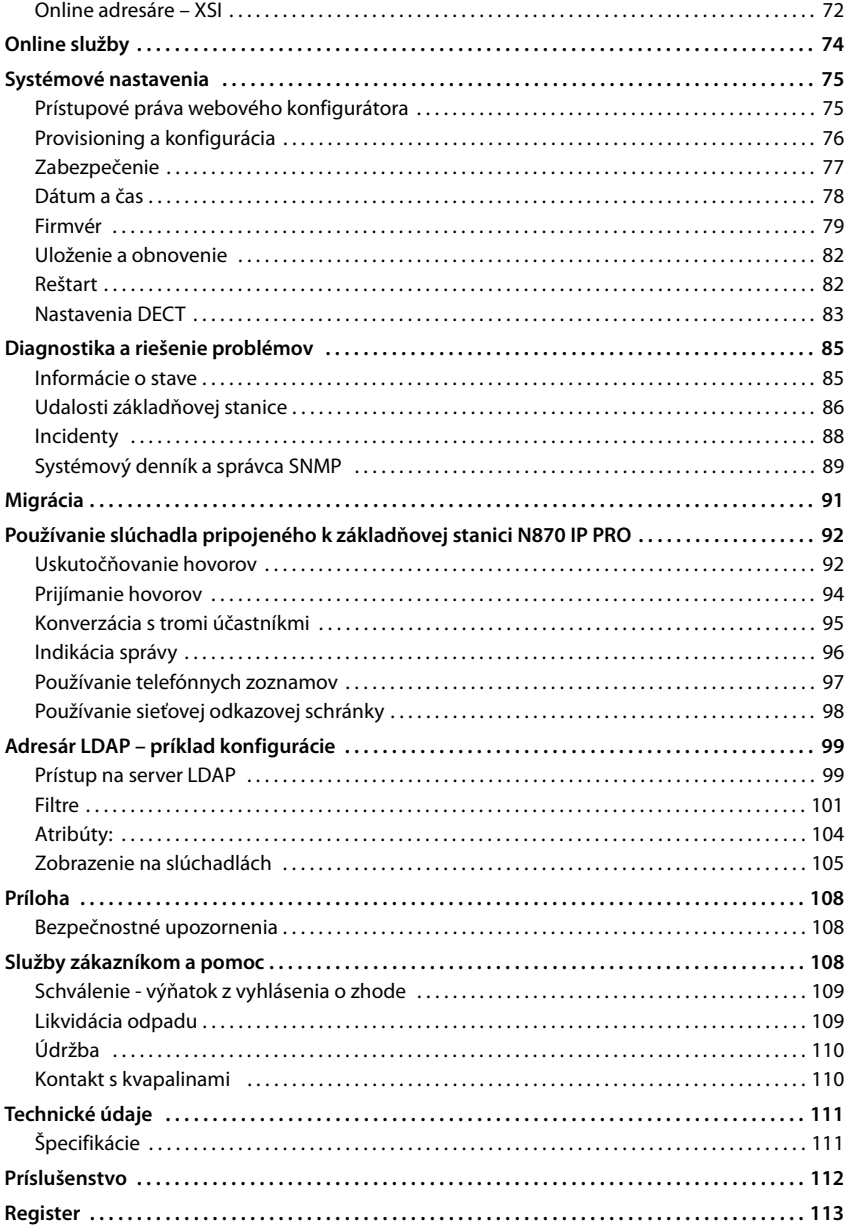

# <span id="page-3-1"></span><span id="page-3-0"></span>**N870 IP PRO Multicell System – úvod**

N870 IP PRO je systém DECT s viacerými bunkami na pripojenie základňových staníc DECT do telefónnej ústredne VoIP. Spája možnosti IP telefónnych služieb s využívaním telefónov DECT.

#### **Komponenty**

Na nasledujúcom obrázku sú zobrazené komponenty N870 IP PRO Multicell System a spôsob, akým je systém zakomponovaný do IP telefónneho prostredia:

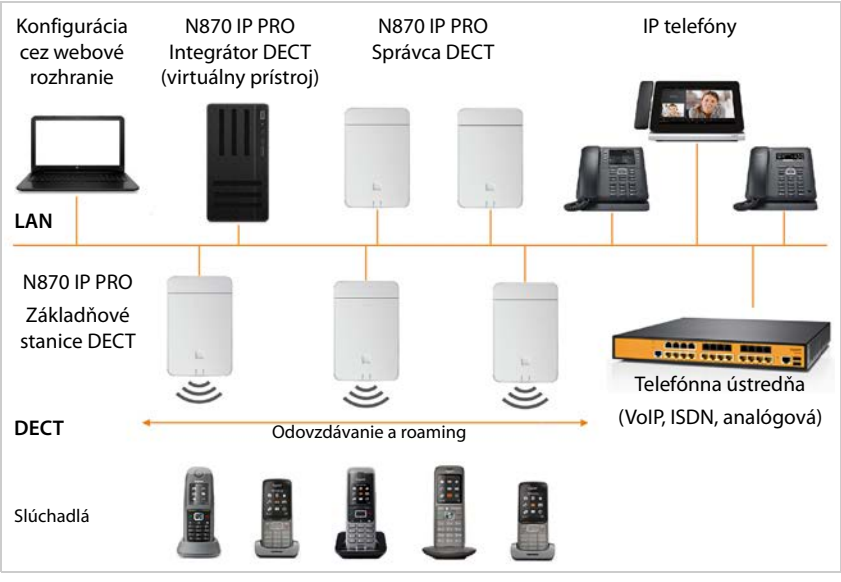

#### • **Integrátor DECT**

Centrálna riadiaca a konfiguračná jednotka systému DECT s viacerými bunkami. Integrátor DECT

- Integruje viacerých správcov DECT do jednej roamingovej domény.
- Obsahuje centrálnu databázu účastníkov siete DECT.
- Poskytuje webové používateľské rozhranie na konfiguráciu účastníkov.
- Poskytuje prístup ku konfigurácii pre všetkých správcov DECT a hierarchiu synchronizácie základňových staníc.

V prípade menších a stredných inštalácií sú integrátor a správca DECT súčasťou jedného [prístroja.](#page-12-1) V prípade veľkých inštalácií sa dodáva integrátor vo forme virtuálneho prístroja  $($   $\rightarrow$  s. 13).

#### • **Správca DECT N870 IP PRO**

Riadiaca jednotka pre skupinu základňových staníc. V prípade každej inštalácie sa musí použiť aspoň jeden správca DECT.

Správca DECT

- Riadi synchronizáciu základňových staníc v rámci klastrov.
- Poskytuje aplikačnú bránu medzi signalizáciou SIP a signalizáciou DECT
- Ovláda dráhu médií z telefónnej ústredne na príslušné základňové stanice Konfigurácia správcov DECT - [s. 28](#page-27-2)

#### • **Základňové stanice DECT N870 IP PRO**

- Zabezpečujú funkcie DECT v rámci buniek.
- Zabezpečujú spracovanie médií zo slúchadla priamo do telefónnej ústredne
- Poskytujú spojovacie kanály pre slúchadlá; ich počet závisí od rôznych faktorov, ako je schválená šírka pásma či úloha zariadenia.

Konfigurácia základňových staníc  $\rightarrow$  [s. 35](#page-34-2)

#### • **Slúchadlá (mobilné zariadenia)**

- K správcovi DECT je možné pripojiť až 250 slúchadiel. Ak chcete povoliť roaming medzi správcami DECT, pravidelné zaťaženie slúchadiel, ktoré plánujete pripojiť k jednému správcovi DECT, by malo byť nižšie (približne 80 %). 60 volaní DECT by sa mohlo uskutočňovať súčasne pre hovory VoIP, relácie sieťových adresárov a relácie informačného centra. Podrobnejšie informácie o funkciách slúchadiel v súvislosti so základňovými stanicami Gigaset nájdete na stránke [wiki.gigasetpro.com.](wiki.gigasetpro.com)
- Účastníci môžu so svojím slúchadlom prijímať alebo iniciovať hovory vo všetkých bunkách siete DECT (**roaming**) a počas hovoru prechádzať medzi bunkami siete DECT (**odovzdávanie**). Odovzdávanie je možné len vtedy, ak sú bunky synchronizované.

#### Konfigurácia slúchadiel  $\rightarrow$  [s. 54](#page-53-2)

Podrobné informácie o schválených slúchadlách Gigaset nájdete v príslušnom návode na obsluhu. Tieto sú k dispozícii na internete na adrese<wiki.gigasetpro.com>.

#### • **Telefónna ústredňa**

Telefónny systém DECT musíte pripojiť k IP telefónnej ústredni alebo poskytovateľovi s pripojeniami VoIP (SIP), napríklad k

- miestnej telefónnej ústredni,
- hostiteľskej telefónnej ústredni,
- cloudovej telefónnej ústredni,
- poskytovateľovi VoIP.

Telefónna ústredňa

- Vytvára pripojenie k verejnej telefónnej sieti.
- Umožňuje centrálnu správu telefónnych spojení, adresárov, sieťových odkazových schránok.

#### • **Vytváranie klastrov**

Klaster definuje súbor základňových staníc správcu DECT, ktoré sa budú synchronizovať, aby bolo možné realizovať odovzdávanie, roaming a vyrovnávanie preťaženia.

**Odovzdávanie** znamená prepnutie spojenia DECT slúchadiel na novú základňovú stanicu počas hovoru.

**Roaming** znamená pripojenie slúchadla v pohotovostnom režime cez novú základňovú stanicu.

**Vyrovnávanie preťaženia** je proces nastavenia spojenia DECT (na účely volania alebo na iné administratívne účely alebo účely zákazníka) nie na súčasnej základňovej stanici, ktorá je plne vyťažená aktívnymi spojeniami DECT alebo médiami, ale prostredníctvom susednej základňovej stanice, ktorá má voľné zdroje na nastavenie/prijatie nového spojenia DECT. Kým odovzdávanie a roaming sú možné medzi základňovými stanicami rôznych správcov

DECT, vyrovnávanie preťaženia je možné iba v oblasti jedného správcu DECT.

Odovzdávanie a vyrovnávanie preťaženia môže byť zabezpečené iba synchronizovanými základňovými stanicami. V niektorých prípadoch sa z dôvodov špecifických pre danú lokalitu nemusia synchronizovať všetky základňové stanice pripojené k jednému správcovi DECT. Ak chcete zorganizovať synchronizáciu len v rámci podskupiny základných staníc pripojených k jednému správcovi DECT, môžete vytvoriť klastre v rámci správcu DECT.

Správca DECT môže ponúknuť viacero klastrov so základňovými stanicami synchronizovanými v rámci klastra, nie však synchronizovanými v rôznych klastroch. V inštaláciách s viacerými správcami DECT je synchronizácia medzi klastrami možná prostredníctvom synchronizácie správcov DECT ( $\rightarrow$  [s. 32\)](#page-31-2).

#### <span id="page-5-0"></span>**Nasadenie**

Nasadenie zariadenia N870 IP PRO Multicell System môže byť dodané v rôznych úrovniach rozšírenia.

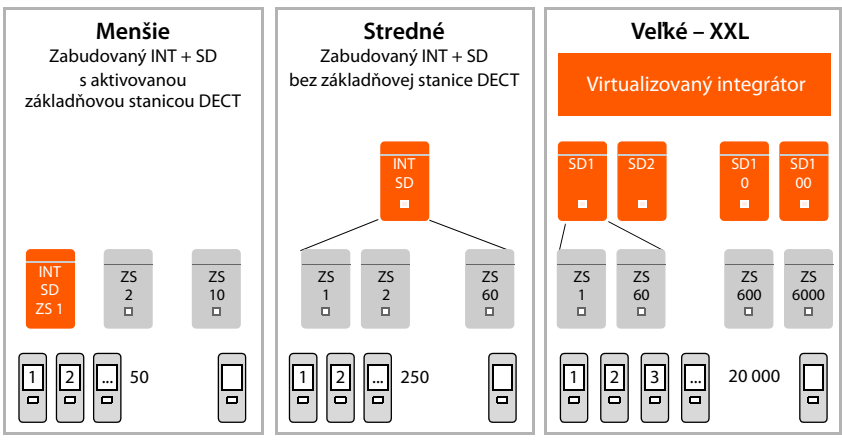

INT = integrátor, SD = správca DECT, ZS = základňová stanica

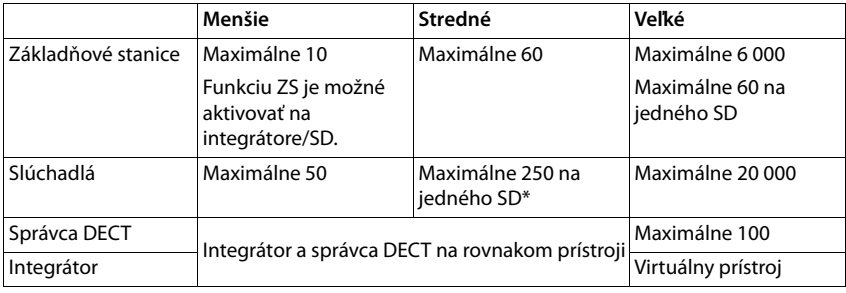

\* V prípade roamingovej inštalácie s viacerými správcami DECT vypočítajte nejaký priestor pre roamingové slúchadlá návštevníkov. Nemôžu sa použiť na vyrovnávanie zaťaženia pre iných správcov DECT.

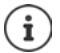

Informácie o migrácii z menšej alebo str[ednej kon](#page-90-1)figurácie s jedným správcom DECT do systému s viacerými správcami DECT → s. 91.

#### **Počet súbežných hovorov v závislosti od úlohy zariadenia**

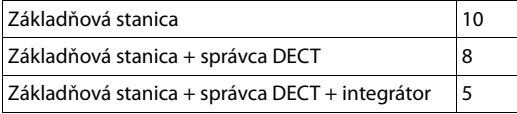

Počet súbežných hovorov na základňovú stanicu v závislosti od šírky pásma  $\rightarrow$  [s. 52](#page-51-0)

# <span id="page-6-0"></span>**Plánovanie rádiovej siete DECT**

Predpokladom úspešnej prevádzky zariadenia N870 IP PRO Multicell System s dobrou kvalitou hovoru a primeranými možnosťami hovoru pre všetkých účastníkov vo všetkých budovách a oblastiach patriacich do telefónnej ústredne je starostlivé naplánovanie vašej rádiovej siete DECT. Pri rozhodovaní, koľko základňových staníc je potrebných a kde by mali byť umiestnené, sa musia vziať do úvahy požiadavky na kapacitu telefónnej ústredne a jeho rádiové pokrytie, ako aj množstvo podmienok prostredia.

Príručka "N870 IP PRO - Prírucka plánovania miesta a merania" vám uľahčuje plánovanie siete DECT s viacerými bunkami, vysvetľuje potrebné prípravné práce na inštaláciu a popisuje, ako vykonať merania s cieľom nájsť najlepšie pozície pre základňové stanice. Pred začatím inštalácie si prečítajte tieto pokyny.

Ponúkame tiež N720 IP PRO Site Planning Kit, ktorá vám pomôže pri meraní rádiového pokrytia a kvality signálu vo vašej sieti DECT. Informácie o nastavení a používaní meracieho zariadenia Gigaset nájdete aj v príručke "N870 IP PRO - Prírucka plánovania miesta a merania".

### <span id="page-7-0"></span>**N870 IP PRO – prehľad**

#### **Spredu**

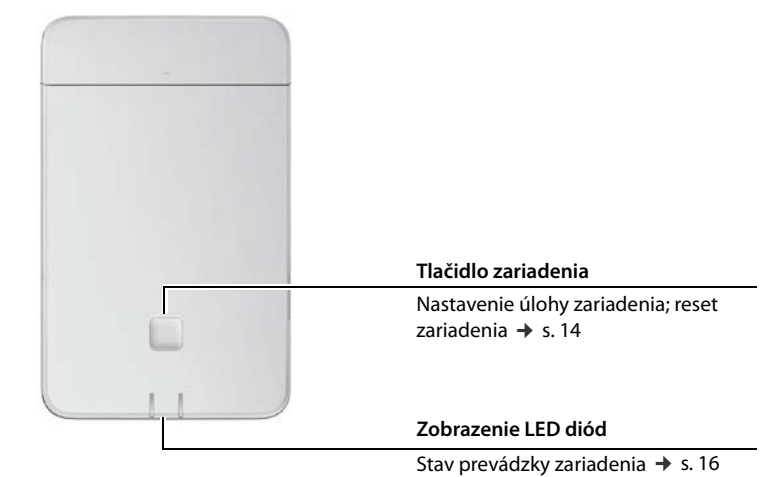

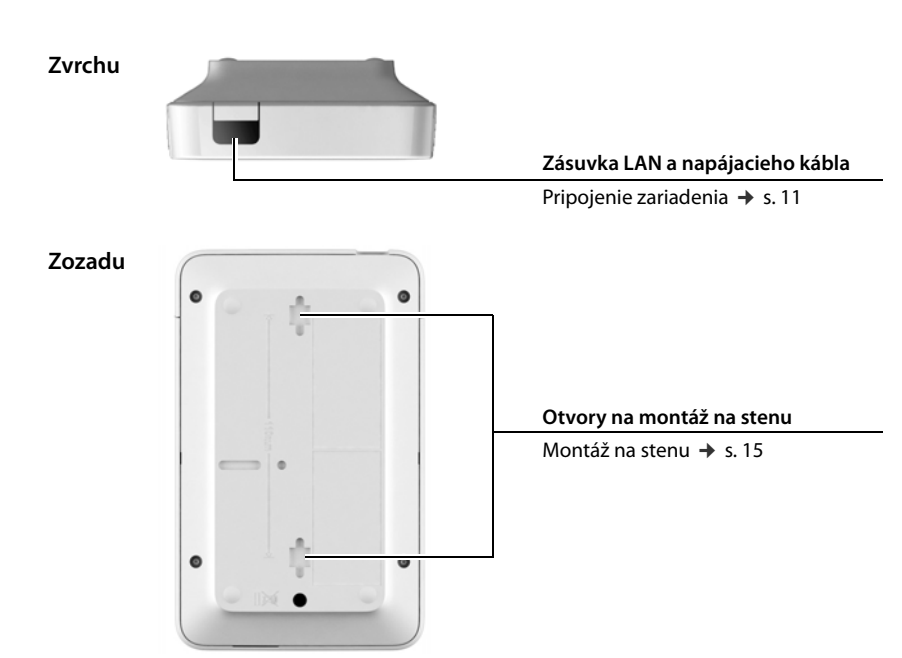

# <span id="page-8-0"></span>**Prvé kroky**

### <span id="page-8-1"></span>**Obsah balenia**

- 1 zariadenie N870 IP PRO Môže sa použiť ako systém správy siete DECT alebo ako základňová stanica.
- bezpečnostný prospekt

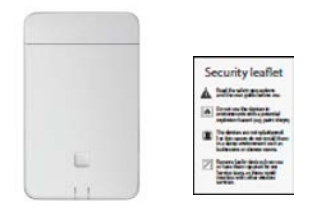

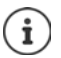

Zariadenia N870 IP PRO sú napájané elektrickou energiou cez PoE (Power over Ethernet). Ak nepoužívate ethernetový prepínač s funkciou PoE a potrebujete sieťový adaptér na pripojenie k elektrickej sieti, môžete si ho objednať ako príslušenstvo  $(4 \cdot s. 112).$  $(4 \cdot s. 112).$  $(4 \cdot s. 112).$ 

# <span id="page-8-2"></span>**Príprava používania telefónneho systému**

Ak chcete používať telefónny systém, musíte vykonať nasledujúce kroky:

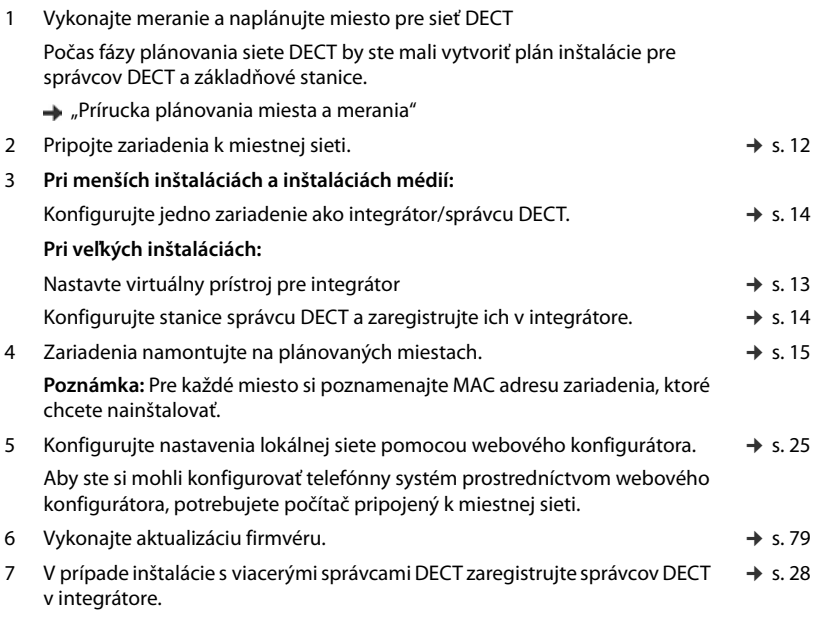

#### **Prvé kroky**

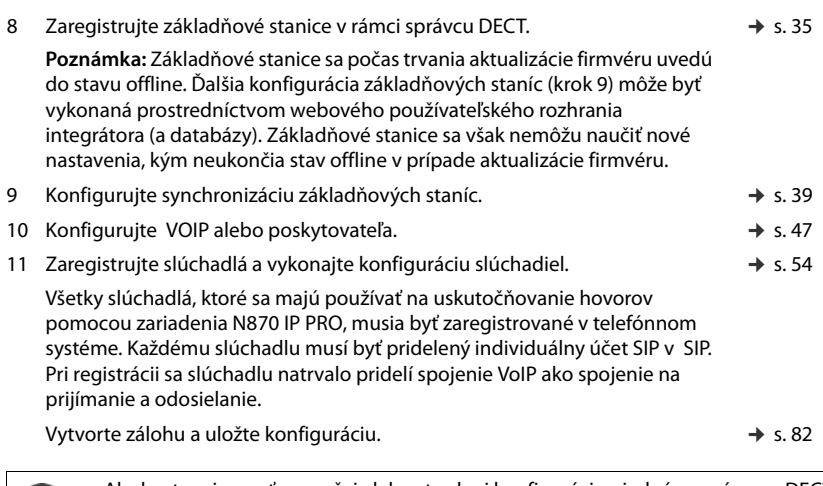

Ak chcete migrovať z menšej alebo strednej konfigurácie s jedným správcom DECT do systému s viacerými správcami DECT, prečítajte si najskôr kapitolu "[Migrácia](#page-90-1)"  $(4 \pm 5.91)$ .

 $\mathbf{i}$ 

Vždy, keď pre zariadenie Gigaset existujú nové alebo vylepšené funkcie, budú k dispozícii na prevzatie aktualizácie firmvéru pre správcov DECT a pre základňové stanice. Ak to spôsobí prevádzkové zmeny pri používaní telefónu, zverejní sa nová verzia tejto používateľskej príručky alebo potrebné zmeny na internete na adrese

#### <wiki.gigasetpro.com>

Vyberte produkt a otvorte príslušnú produktovú stránku týkajúcu sa vašej základňovej stanice, kde nájdete odkaz na používateľské príručky.

Ak chcete zistiť, kt[orá verzia](#page-78-1) firmvéru integrátora/správcu DECT je momentálne načítaná, pozrite si → s. 79 a/alebo [s. 85](#page-84-2).

# <span id="page-10-1"></span><span id="page-10-0"></span>**Montáž zariadenia**

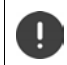

ņ

Pred inštaláciou zariadení si prečítajte dokument "N870 IP PRO - Prírucka plánovania miesta a merania".

- Pri inštalácii základňových staníc berte do úvahy technické podmienky pre umiestnenie a pokyny na inštaláciu, ktoré sú opísané v dokumente "N870 IP PRO - Prírucka plánovania miesta a merania".
- Nainštalujte základňové stanice na miestach, ktoré ste určili pri plánovaní alebo meraní rádiovej siete DECT.
- Zariadenie N870 IP PRO, ktoré funguje ako integrátor/správca DECT, môže byť inštalované kdekoľvek v rámci lokálnej siete. Nemusí byť inštalovaný v oblasti pokrytia rádiovej siete DECT. Výnimka: zariadenie obsahujúce správcu DECT tiež funguje ako základňová stanica.
- Zariadenia N870 IP PRO sú určené na montáž na stenu ( $\rightarrow$  [s. 15\)](#page-14-0).
	- Zariadenia sú určené na používanie v suchých miestnostiach s teplotným rozsahom +5 °C až +45 °C.
		- Prístroje nikdy nevystavujte zdrojom tepla, priamemu slnečnému žiareniu ani iným elektrickým prístrojom.
		- Chráňte zariadenie pred vlhkosťou, prachom, korozívnymi kvapalinami a výparmi.

### <span id="page-11-0"></span>**Pripojenie k sieti LAN**

Správca DECT a základňové stanice musia byť pripojené k rovnakej ethernetovej sieti alebo virtuálnej sieti LAN využívajúcej spoločnú vysielaciu doménu.

Ak chcete použiť synchronizáciu DECT-[LAN, zváž](#page-39-0)te požiadavky uvedené v časti "[Synchronizácia založená na sieti LAN](#page-39-0)" (→ s. 40).

Zariadenia môžete pripojiť k lokálnej sieti prostredníctvom smerovača, prepínača alebo rozbočovača. telefónnej ústredne VOIP je potrebný na telefonovanie cez internet. Tento systém musí byť prístupný prostredníctvom lokálnej siete a musí mať prístup k sieti (k internetu a/alebo analógovej alebo telefónnej sieti ISDN), pretože správca DECT a základňové stanice neponúkajú žiadnu podporu prechodu cez NAT. Podpora prechodu cez NAT telefónnej ústredne alebo poskytovatelia nemusia poskytovať neobmedzenú podporu pre systém s viacerými bunkami s prenosom SIP (správca DECT) a medií (základňová stanica) cez rôzne hostiteľské systémy. V opačnom prípade bude možné uskutočňovať hovory len v rámci siete LAN.

Aby ste si mohli konfigurovať telefónny systém prostredníctvom webového konfigurátora, potrebujete taktiež počítač pripojený k miestnej sieti.

Pre každé zariadenie, ktoré sa má pripojiť k miestnej sieti, je potrebný ethernetový kábel.

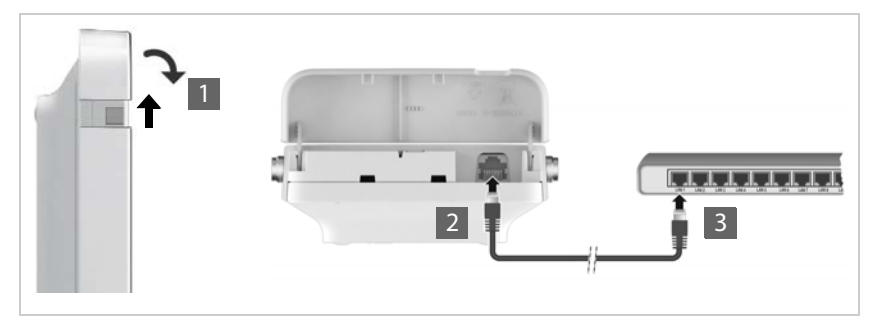

- ▶ Vytiahnite hornú časť krytu a sklopte ho smerom dopredu 1.
- ▶ Zapojte zástrčku ethernetového kábla do pripájacieho konektora LAN v hornej časti zariadenia <mark>2</mark>.
- ▶ Zapojte druhú zástrčku ethernetového kábla do zásuvky LAN pre lokálnu sieť alebo na prepínači PoE 3.
- Zatvorte veko.

# i

### **Vyhlásenie o ochrane osobných údajov**

Keď je zariadenie pripojené k internetu, automaticky sa obráti na server podpory Gigaset, aby vám uľahčil konfiguráciu zariadení a umožnil komunikovať s internetovými službami.

Na tento účel systém zašle nasledovné informácie pri spustení a potom každých päť hodín:

- sériové číslo/číslo položky
- Mac adresu
- IP adresu na sieti LAN/čísla portov
- názov zariadenia
- verziu softvéru

Nasledujúce údaje sa prenášajú jedenkrát denne:

- počet registrovaných slúchadiel
- informácie o každom slúchadle: identifikátor DECT (IPUI), typ zariadenia, meno používateľa a zobrazované meno

Na serveri podpory sú tieto informácie prepojené s existujúcimi informáciami o konkrétnych zariadeniach:

• heslá týkajúce sa systému alebo zariadenia

### **Pripojenie napájacieho zdroja**

Vaše zariadenie N870 IP PRO sa dodáva s dostatočným napájaním cez PoE (Power over Ethernet), ak je zariadenie pripojené k ethernetovému prepínaču s funkciou PoE (trieda PoE IEEE802.3af). V tomto prípade **nemusíte** zariadenie pripojiť k elektrickej sieti.

# <span id="page-12-1"></span><span id="page-12-0"></span>**Inštalácia integrátora (veľká inštalácia)**

Virtuálny integrátor by mohol byť ponúkaný ako

• \*.zip archív pozostávajúci z jedného súboru \*.vmx špecifikujúceho konfiguráciu virtuálneho prístroja a niekoľkých virtuálnych diskových obrazov (\*.vmdk) pre tento virtuálny prístroj

alebo

• jediný súbor \*.ova, do ktorého sa kompiluje konfigurácia VM a súbory virtuálnych diskových obrazov.

Virtuálny integrátor je navrhnutý a testovaný pomocou VM Spehre ESXi (verzie 5.5, 6.0 a 6.5). Pri nízkych požiadavkách môže byť zariadenie virtuálneho integrátora podporované mnohými hypervízorovými riešeniami, ktoré tu nie sú uvedené.

# <span id="page-13-1"></span><span id="page-13-0"></span>**Definovanie úlohy zariadenia**

Pri doručení sú všetky zariadenia N870 IP PRO konfigurované ako základňová stanica. Ak chcete nastaviť systém DECT s viacerými bunkami, aspoň jedno zari[adenie](#page-3-1) musí byť nakonfigurované ako správca DECT. Podrobné informácie o úlohách zariadení  $\rightarrow$  s. 4.

Pomocou tlačidla zariadenia na prednej strane môžete zmeniť úlohu zariadenia. K dispozícii sú tieto nastavenia:

- základňová stanica,
- základňová stanica a správca DECT s dynamickými nastaveniami IP (veľká inštalácia),
- integrátor/správca DECT s dynamickou IP adresou (menšia/stredná inštalácia),
- integrátor/správca DECT s pevnými IP nastaveniami (menšia/stredná inštalácia).
- ▶ Stlačte tlačidlo zariadenia aspoň na 10 sekúnd, kým nezhasnú všetky LED diódy. ▶ Uvoľnite tlačidlo . . . zariadenie je teraz v režime programovania.
- ▶ Stlačením tlačidla zariadenia vyberte úlohu zariadenia.

#### **Integrátor/správca DECT s dynamickými nastaveniami IP**:

▶ Krátko stlačte tlačidlo zariadenia, kým sa obe LED diódy nerozsvietia namodro. . . . IP adresa bude priradená serverom DHCP vo vašej sieti.

#### **Integrátor/správca DECT s pevnými nastaveniami IP**:

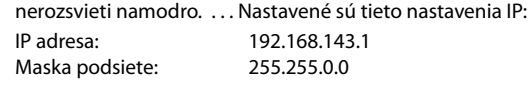

#### **Základňová stanica**:

▶ Krátko stlačte tlačidlo zariadenia, kým sa pravá LED dióda nerozsvieti nazeleno.

▶ Krátko stlačte tlačidlo zariadenia, kým sa pravá LED diódy

#### **Základňová stanica a správca DECT**:

▶ Krátko stlačte tlačidlo zariadenia, kým sa ľavá LED dióda nerozsvieti namodro a pravá LED dióda nazeleno.

#### Po zvolení požadovanej úlohy:

▶ Stlačte tlačidlo zariadenia aspoň na tri sekundy, ale kratšie ako na 10 sekúnd . . . zariadeniu sa priradí predtým zvolená úloha ... zariadenie sa resetuje a reštartuje.

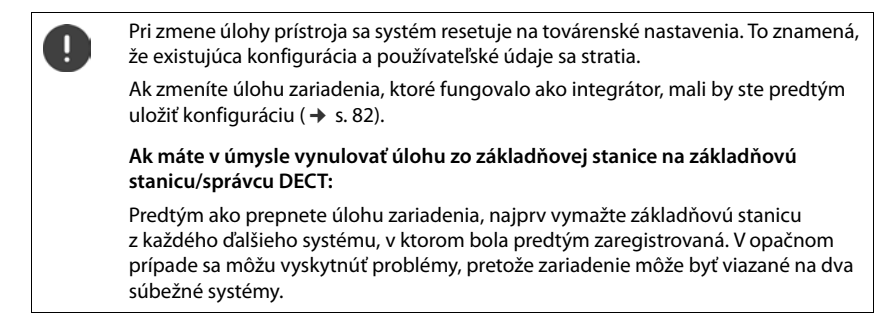

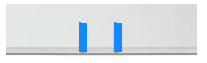

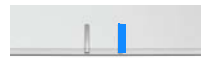

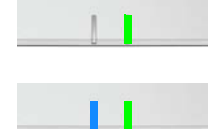

# <span id="page-14-1"></span><span id="page-14-0"></span>**Montáž na stenu**

Zariadenie N870 IP PRO je určené na montáž na stenu. Po pripojení kábla siete LAN a nastavení úlohy zariadenia ho môžete umiestniť na určené miesto.

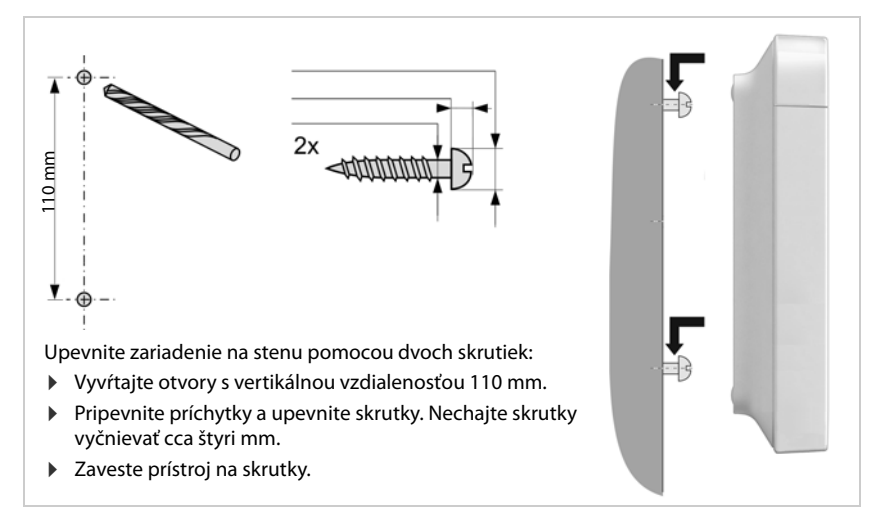

# <span id="page-15-0"></span>**Návod na obsluhu**

# <span id="page-15-2"></span><span id="page-15-1"></span>**Diódy vyžarujúce svetlo (LED)**

V závislosti od úlohy zariadenia zobrazujú LED diódy na prednej strane rôzne prevádzkové stavy. LED diódy môžu mať tri rôzne farby (červená, modrá, zelená) alebo môžu byť vypnuté.

### **Správca DECT a základňové stanice**

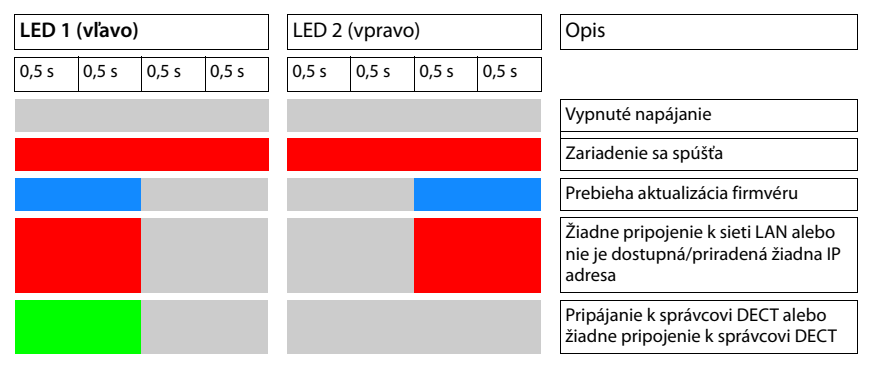

### **Prevádzkové stavy základňovej stanice**

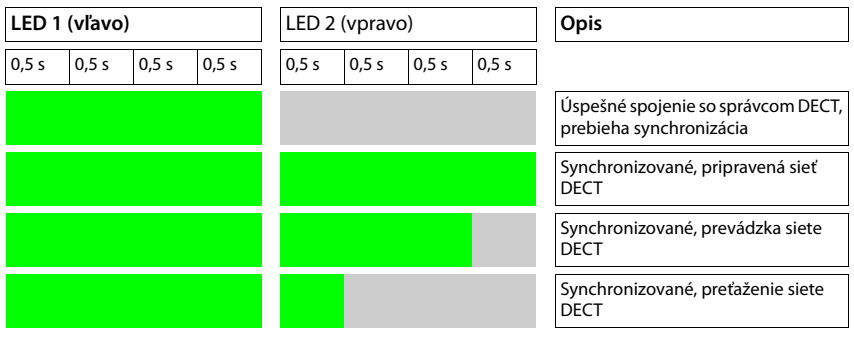

# **Správca DECT (bez siete DECT)**

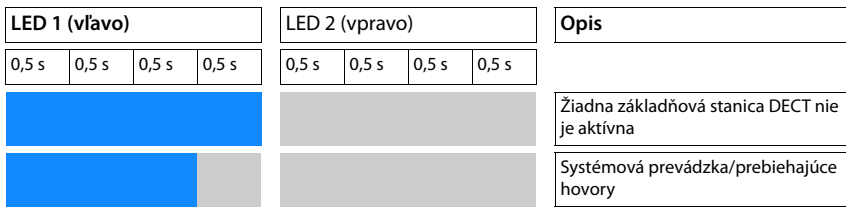

# **Správca DECT (so sieťou DECT)**

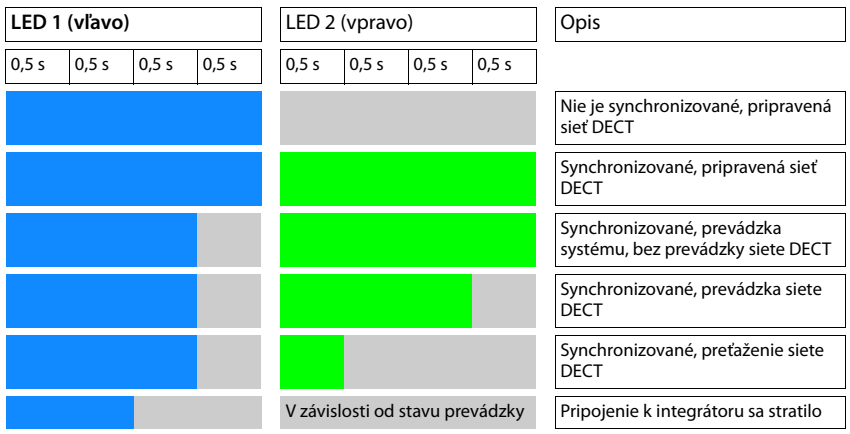

### <span id="page-17-2"></span><span id="page-17-0"></span>**Resetovanie základňových staníc na továrenské nastavenia pomocou postupu napájania**

Nasledujúca časť opisuje postup resetovania základňových staníc na továrenské nastavenia pomocou postupu napájania. Môžete ho použiť, ak nie je možné resetovať zariadenie

- prostredníctvom webového konfigurátora ( $\rightarrow s. 82$ ), napríklad preto, že ste zabudli heslo pre webový konfigurátor alebo máte problémy s prístupom do siete LAN,
- pomocou kľúčového postupu ( $\rightarrow$ [s. 14\)](#page-13-0), napríklad preto, že zariadenia sú namontované na miestach, ktoré sú ťažko prístupné.

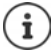

Nasledujúci postup platí len pre základňové stanice. Pre správcu DECT/integrátor musíte použiť jeden z vyššie uvedených postupov.

Resetovanie zariadenia na továrenské nastavenie sa vykoná prerušením spúšťacieho procesu.

- ▶ Odpojte napájací zdroj od zariadenia (odpojte kábel LAN alebo napájací zdroj).
- ▶ Opätovne pripojte kábel LAN alebo napájací zdroj . . . spustí sa reštart. Ak sa spúšťací proces nepreruší, vykoná sa štandardné reštartovanie.
- ▶ Spúšťací postup prerušte najskôr po 30 sekundách a najneskôr po 40 sekundách.

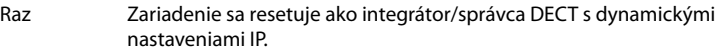

- Dvakrát Zariadenie sa resetuje ako základňová stanica.
- Štyrikrát Zariadenie sa resetuje ako integrátor/správca DECT/základňová stanica s dynamickými nastaveniami IP.

Týmto postupom sa resetujú všetky nastavenia, ktoré ste pre zariadenie vykonali. Postup odstraňuje uložené údaje zo základňových staníc a slúchadiel. Priradenie základňovej stanice k správcovi DECT sa zruší. Prebiehajúce hovory sa zrušia. V prípade integrátora/správcu DECT sa resetuje celá konfigurácia.

Ak chcete povoliť obnovenie konfigurácie vášho s[ystému po](#page-81-2) resetovaní, mali by ste pravidelne ukladať konfiguračné údaje do súboru (→ s. 82).

Ak máte v úmysle resetovať úlohu zo základňovej stanice na správcu DECT/ základňovú stanicu, najskôr vymažte základňovú stanicu z každého ďalšieho systému, v ktorom bola predtým zaregistrovaná.

# <span id="page-17-1"></span>**Núdzové resetovanie výrobných nastavení**

Pri spúšťaní zariadenia

- ▶ Stlačte tlačidlo zariadenia aspoň na 10 sekúnd, kým všetky LED diódy nezhasnú. ▶ Uvoľnite tlačidlo . . . zariadenie je teraz v režime programovania.
- ▶ Stlačte tlačidlo zariadenia, kým sa LED dióda nerozsvieti nazeleno.
- ▶ Stlačte tlačidlo zariadenia aspoň na štyri sekundy . . . zariadenie sa resetuje a reštartuje.

# <span id="page-18-0"></span>**Konfigurácia systému**

[Nastaven](#page-18-0)ia systému sa vykonávajú prostredníctvom webového konfigurátora N870 IP PRO  $(4)$ s. 19) a nemôžu byť zmenené pomocou slúchadiel.

To platí najmä pre:

- registráciu a zrušenie registrácie slúchadla v telefónnom systéme, názov slúchadla,
- všetky nastavenia pre účet VoIP používaný slúchadlom pre hovory,
- konfiguráciu online adresárov.

Nastavenia špecifické pre slúchadlo sú prednastavené na slúchadle. Tieto nastavenia môžete zmeniť.

Platí to napríklad pre

- nastavenia displeja, ako je jazyk, farba, podsvietenie atď.,
- nastavenia týkajúce sa vyzváňacích tónov, hlasitosti, profilov reproduktorov atď.

Súvisiace informácie môžete nájsť v návode na obsluhu príslušného slúchadla.

# <span id="page-18-1"></span>**Webový konfigurátor**

Pomocou webového konfigurátora nastavte N870 IP PRO a nakonfigurujte svoju sieť DECT.

- Nastavte sieť DECT, zaregistrujte a synchronizujte základňové stanice.
- Vykonajte základné nastavenia pripojení VoIP a zaregistrujte a nakonfigurujte slúchadlá, ktoré chcete používať v sieti DECT.
- Vykonajte ďalšie nastavenia, napr. splňte osobitné predpoklady pre pripojenie slúchadiel do firemnej siete alebo upravte kvalitu hlasu v spojeniach VoIP.
- Uložte údaje potrebné na prístup k určitým službám na internete. Medzi tieto služby patrí prístup k online adresárom, ako aj synchronizácia dátumu a času s časovým serverom.
- Uložte konfiguračné údaje siete DECT ako súbory do počítača a znovu ich načítajte v prípade chyby. Nahrajte nový firmvér, ak je k dispozícii, a naplánujte aktualizácie firmvéru k určitému dátumu.

### **Spustenie**

Najmenej jedno zariadenie N870 IP PRO je nainštalované ako integrátor/správca DECT  $(\rightarrow s. 14)$  $(\rightarrow s. 14)$ .

Na počítači/tablete je nainštalovaný štandardný webový prehliadač.

Zariadenie s integrátorom/správcom DECT a počítač/tablet sú priamo prepojené v lokálnej sieti. Nastavenia akejkoľvek existujúcej brány firewall nainštalovanej v počítači umožňujú vzájomnú komunikáciu medzi počítačom/tabletom a integrátorom/správcom DECT.

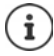

V závislosti od telefónnej ústredne VoIP/poskytovateľa VoIP je možné, že nebudete môcť zmeniť individuálne nastavenia vo webovom konfigurátore.

V čase, keď ste pripojení k webovému konfigurátoru, je zablokovaný ostatným používateľom. Súčasný prístup nie je možný.

#### **Konfigurácia systému**

- ▶ Spustite webový prehliadač na počítači alebo tablete.
- ¤ Zadajte aktuálnu IP adresu integrátora/správcu DECT do poľa adresy webového prehliadača (napríklad: http://192.168.2.10).

#### **IP adresa zariadenia**

Ak je IP adresa priradená dynamicky cez server DHCP lokálnej siete, aktuálnu IP adresu nájdete na serveri DHCP v zozname registrovaných DHCP klientov. MAC adresu nájdete na zadnej strane prístroja. V prípade potreby kontaktujte správcu vašej lokálnej siete.

IP adresa správcu DECT sa môže príležitostne meniť v závislosti od nastavení servera DHCP  $\left(\rightarrow s. 25\right)$ .

### <span id="page-19-1"></span>**Prihlásenie/odhlásenie webového konfigurátora**

Po úspešnom vytvorení spojenia sa vo webovom prehliadači zobrazí prihlasovacia obrazovka. Existujú dve roly používateľa s rôznymi ID používateľa:

**správca** Má neobmedzený prístup ku všetkým funkciám webového konfigurátora. **používateľ** Má len obmedzený prístup k niektorým nastaveniam a systémovým informáciám, napr. registrácii slúchadla a niektorým systémovým nastaveniam. Rola **používateľa** sa musí aktivovať pred jej použitím (+ [s. 75\)](#page-74-2).

- ¤ Do textového poľa **Meno používateľa** zadajte ID používateľa (**správca**/**používateľ**).
- ¤ Zadajte heslo do textového poľa **Heslo**. Predvolené **správca/používateľ**
- ¤ Kliknite na tlačidlo **Prihlásiť**.

#### **Prvé prihlásenie**

Zobrazí sa výzva na zmenu predvoleného hesla a na nastavenie príslušného rádiofrekvenčného pásma.

- ¤ Do poľa **Nové heslo** zadajte nové heslo a zopakujte ho v poli **Zopakujte heslo**
- $\triangleright$  Vyberte zo zoznamu rádiofrekvenčné pásmo používané vo vašej oblasti ( $\rightarrow$  [s. 84\)](#page-83-0).
- ¤ Kliknutím na tlačidlo **Nastaviť** uložte nastavenia a otvorte rozhranie správcu.

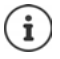

<span id="page-19-0"></span>Ak dlhší čas (približne 10 minút) nevykonáte žiadne záznamy, automaticky sa odhlásíte. Pri ďalšom pokuse o vykonanie záznamu alebo otvorenie webovej stránky sa znovu zobrazí obrazovka prihlásenia. Znova zadajte heslo a opätovne sa prihláste. Záznamy, ktoré ste neuložili do telefónneho systému pred automatickým odhlásením, sa stratia.

#### **Odhlásenie**

Funkciu odhlásenia nájdete v pravom hornom rohu každej webovej stránky pod názvom produktu.

▶ Kliknite na tlačidlo **(← Odhlásit** 

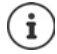

Relácia sa automaticky ukončí po desiatich minútach nečinnosti.

Na ukončenie pripojenia k webovému konfigurátoru vždy používajte funkciu odhlásenia. Ak napríklad zatvoríte webový prehliadač bez predbežného odhlásenia, prístup k webovému konfigurátoru sa môže na niekoľko minút zablokovať.

### **Zobrazenie/skrytie navigačného menu**

Na každej stránke webového konfigurátora ponúka bočné menu vľavo možnosť prechádzania dostupnými funkciami. Aktuálne používané menu sa rozbalí a aktuálne zvolená položka menu sa zafarbí na oranžovo.

Navigačné menu sa môže zobraziť natrvalo alebo môže byť skryté v prípade, že sa ukazovateľ presunie z oblasti menu.

¤ Na zobrazenie/skrytie menu použite začiarkavacie políčko **Automaticky skrývať ponuku** pod zoznamom menu.

 $\overline{\bullet}$ 

nezačiarknuté Navigačné menu sa zobrazuje natrvalo (predvolené).

začiarknuté Ponuka sa skryje hneď, ako posuniete ukazovateľ mimo oblasti menu. Na ľavej strane sú zobrazené iba symboly hornej úrovne menu.

> Ak chcete znova zobraziť menu: ▶ Presuňte ukazovateľ na oblasť, na ktorej sú zobrazené symboly menu.

### **Funkcia pomocníka**

#### **Popis parametrov**

▶ Kliknite na otáznik vedľa parametra, pre ktorý potrebujete informácie. Zobrazí sa vyskakovacie okno s krátkym popisom vybraného parametra.

#### **Popis funkcie pre celú stránku webového konfigurátora**

▶ Kliknite na otáznik v pravom hornom rohu stránky. Online pomocník sa otvorí v samostatnom okne. Poskytuje informácie o funkciách a úlohách, ktoré je možné vykonať prostredníctvom tejto stránky.

Máte prístup k celému online pomocníkovi:

Prehľadávanie online pomocníka:  $\longrightarrow$  Použite tlačidlá  $\longrightarrow$  P

- 
- Otvorenie obsahu: ¤ Kliknite na tlačidlo .

Otvorenie indexu pre vyhľadávanie konkrétnych kľúčových slov: > Kliknite na tlačidlo  $\blacksquare$ .

### **Použitie/vyradenie zmien**

#### **Použitie zmien**

¤ Po dokončení zmeny na stránke zvoľte tlačidlo **Nastaviť** . . . nové nastavenia sa uložia a aktivujú v konfigurácii správcu DECT.

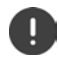

Neuložené zmeny sa stratia, ak sa presuniete na inú webovú stránku alebo ak stratíte [spojenie s](#page-19-0) webovým konfigurátorom, napríklad kvôli prekročeniu časového limitu  $(\Rightarrow s. 20)$ .

#### **Vyradenie zmien**

¤ Zvoľte tlačidlo **Zrušiť** . . . zmeny vykonané na webovej stránke sa zamietnu a nastavenia, ktoré sú momentálne uložené v konfigurácii telefónneho systému, sa znova načítajú.

#### **Práca so zoznamami**

#### **Zmena vzhľadu zoznamu**

Filtrovanie zoznamu:

▶ Do textového poľa zadajte položku vyhľadávania (plný obsah poľa) . . . v tabuľke sa zobrazia iba položky obsahujúce text zodpovedajúci položke vyhľadávania v ľubovoľnom stĺpci.

Filtrovanie zoznamu podľa obsahu stĺpca:

**▶ V menu možností Hľadať v** vyberte stĺpce, ktoré sa majú vyhľadávať pre zadanú položku vyhľadávania . . . v tabuľke sa zobrazia iba položky obsahujúce text zodpovedajúci vyhľadávanej položke vo vybranom stĺpci.

Triedenie zoznamu:

¤ Kliknutím na šípky vedľa hlavičky stĺpca zoradíte tabuľku na obsah stĺpcov vo vzostupnom alebo zostupnom poradí.

Zobrazenie/skrytie stĺpcov:

**▶ Kliknite na menu možností Zobraziť** vpravo. ▶ Vyberte stĺpce, ktoré chcete zobraziť v tabuľke ( $\mathcal{O}/\mathcal{O}$  = zobrazené/skryté).

Názvy stĺpcov, ktoré nemožno skryť, sú sivé.

#### **Zmena počtu položiek v zozname**

▶ Na pravej strane pod zoznamom vyberte maximálny počet položiek, ktoré by sa mali zobraziť na stránke (10, 25, 50, 100).

#### **Prehľadávanie zoznamu**

Ak existuje viac položiek v zozname ako zvolené číslo, môžete prehľadávať celú tabuľku po jednotlivých stránkach. Počet stránok je uvedený pod zoznamom. Aktuálna stránka je zvýraznená.

- ¤ Kliknutím na tlačidlo **Predchádzajúce** alebo **Ďalej** prejdite zoznam po jednotlivých stránkach.
- ▶ Kliknutím na konkrétne číslo stránky prejdite priamo na požadovanú stránku.

# <span id="page-22-0"></span>**Prehľad menu webového konfigurátora**

Možnosti menu, ktoré sú k dispozícii aj v používateľskom rozhraní správcov DECT, sú zvýraznené sivou farbou. Ostatné možnosti sú dostupné iba v rámci integrátora.

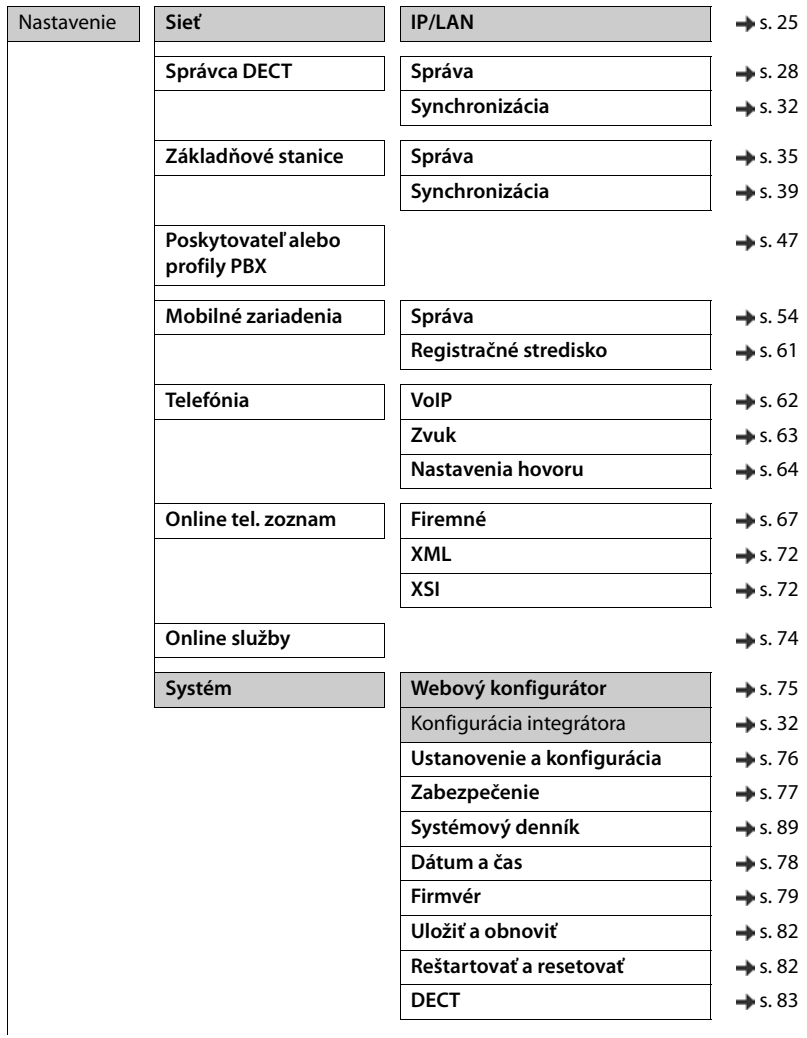

#### **Konfigurácia systému**

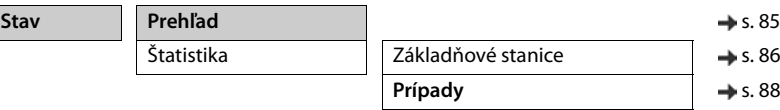

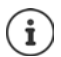

Rola **používateľa** má obmedzený prístup len k používateľskému rozhraniu. Ak sa prihlásite ako **používateľ**, väčšina položiek menu je skrytá.

# <span id="page-24-2"></span><span id="page-24-0"></span>**Správa siete**

### <span id="page-24-3"></span><span id="page-24-1"></span>**Nastavenia IP a VLAN**

Táto stránka slúži na integráciu systému DECT s viacerými bunkami do miestnej siete spoločnosti.

#### ¤ **Nastavenie Sieť IP/LAN**

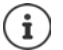

Ak zmeníte IP adresu zariadenia alebo sa vyskytne chyba pri zmene IP nastavení, môže dôjsť k strate spojenia s webovým používateľským rozhraním.

Zmenená IP adresa: ▶ Obnovte spoienie s novou adresou.

Nastala chyba:  $\rightarrow$  Resetujte zariadenie na továrenské nastavenia.

[Definovanie úlohy zariadenia](#page-13-1)  $($   $\rightarrow$  [s. 14](#page-13-1))

#### **Názov zariadenia v sieti**

¤ Zadajte štítok pre zariadenie. Slúži na identifikáciu zariadenia v sieťovej komunikácii.

### **Priradenie adresy**

#### **Typ siete**

¤ Vyberte IP protokol používaný vo vašej miestnej sieti: Momentálne je podporovaný iba protokol **IPv4**.

#### **Typ IP adresy**

- ¤ Zvoľte možnosť **Dynamické**, ak váš prístroj dostane IP adresu cez server DHCP.
- ▶ Zvoľte možnosť Statická, ak chcete zariadeniu priradiť pevnú IP adresu.

Ak je zvolené nastavenie **Dynamické** , všetky ďalšie nastavenia sa nakonfigurujú automaticky. Zobrazia sa a nemôžu sa meniť.

Ak ste ako typ adresy zvolili možnosť **Statická**, musíte vytvoriť nasledujúce nastavenia.

#### **IP adresa**

▶ Zadaite IP adresu svojho zariadenia. Táto IP adresa umožňuje, aby vaše zariadenie bolo dostupné ďalším účastníkom vo vašej miestnej sieti.

IP adresa obsahuje štyri jednotlivé skupiny čísel s desatinnými hodnotami od 0 do 255, ktoré sú oddelené bodkou, napr. 192.168.2.1.

IP adresa musí byť zahrnutá do bloku adries používaného smerovačom/bránou pre miestnu sieť. Platný blok adries je definovaný IP adresou smerovača/brány a parametrom **Maska podsiete**.

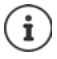

IP adresa musí byť v sieti jedinečná, čo znamená, že ju nesmie používať iné zariadenie pripojené k smerovaču/bráne.

Pevná IP adresa nesmie patriť do bloku adries, ktorý je vyhradený pre server DHCP pre smerovač/bránu.

Skontrolujte nastavenia smerovača alebo sa obráťte na správcu siete.

#### **Správa siete**

#### **Maska podsiete**

Maska podsiete určuje, koľko častí IP adresy musí obsahovať predpona siete. Napríklad 255.255.255.0 znamená, že prvé tri časti IP adresy musia byť rovnaké pre všetky zariadenia v sieti, zatiaľ čo posledná časť je špecifická pre každé zariadenie. V maske podsiete 255.255.0.0 sú pre predpony siete vyhradené iba prvé dve časti.

▶ Zadajte masku podsiete, ktorú používa vaša sieť.

#### **Štandardná brána**

Štandardná brána je vo všeobecnosti smerovač/brána miestnej siete. Vaše zariadenie integrátor/ správca DECT vyžaduje, aby tieto informácie mali prístup na internet.

▶ Zadajte miestnu (súkromnú) IP adresu pre štandardnú bránu, cez ktorú je miestna sieť pripojená k internetu (napr. 192.168.2.1).

#### **Preferované DNS**

DNS (Domain Name System) vám umožňuje priradiť verejné IP adresy symbolickým názvom. Server DNS je povinný premenovať názov DNS na IP adresu, keď sa na server vytvorí spojenie.

▶ Zadajte IP adresu pre preferovaný server DNS. Tu môžete určiť IP adresu smerovača/brány. Toto posiela požiadavky na adresy z integrátora/správcu DECT na server DNS. Neexistuje žiadne predvolené nastavenie pre server DNS.

#### **Alternatívny DNS**

¤ Zadajte IP adresu alternatívneho servera DNS, ktorý by sa mal použiť v situáciách, keď preferovaný server DNS nie je dostupný.

### **VI AN**

Podrobnosti v tejto oblasti sa vyžadujú len vtedy, ak pripojíte telefónny systém k miestnej sieti, ktorá je rozdelená na virtuálne podsiete (VLAN – Virtual Local Area Network). V označenej sieti VLAN sú dátové pakety priradené k jednotlivým podsieťam prostredníctvom značiek, ktoré pozostávajú okrem iného z identifikátora VLAN a priority VLAN.

Na konfiguráciu telefónneho systému budete musieť uložiť identifikátor VLAN a prioritu VLAN. Tieto údaje vám poskytne poskytovateľ siete VLAN.

#### **Označovanie VLAN**

**▶ Začiarknite políčko vedľa položky Označovanie VLAN, ak chcete, aby telefónny systém** používal označenie VLAN.

#### **Identifikátor VLAN**

¤ Zadajte identifikátor VLAN, ktorý jednoznačne identifikuje podsieť. Rozsah hodnôt: 0 – 4094.

#### **Priorita VLAN**

Priorita VLAN umožňuje napríklad prenos hlasových údajov.

¤ V menu možností zvoľte prioritu údajov o telefónnom systéme. Rozsah hodnôt:  $0 - 7$  ( $0 =$  najnižšia,  $7 =$  najvyššia priorita)

# $\mathbf{I}$

Uistite sa, že sú správne nastavené podrobnosti v rámci parametra **Identifikátor VLAN** alebo **Priorita VLAN**. Nesprávne nastavenia môžu spôsobiť problémy pri pripájaní správcu DECT na účely konfigurácie. Interné prepojenia medzi správcom DECT a základňovými stanicami nie sú označené, a preto neovplyvňujú funkcie telefónu.

Ak je to potrebné, musíte uskutočniť hardvérový reset pomocou postupu napájania ( $\rightarrow$  [s. 18](#page-17-2)). To znamená, že všetky nastavenia sa stratia.

# <span id="page-27-2"></span><span id="page-27-0"></span>**Konfigurácia správcu DECT**

Konfigurácia správcu DECT je potrebná len vo veľkých inštaláciách s viac ako jedným správcom DECT. Je k dispozícii iba v používateľskom rozhraní integrátora.

Ak chcete konfigurovať správcov DECT vášho systému s viacerými bunkami

- vytvorte zoznam správcov DECT s identifikátorom na stránke správy,
- prihláste sa do zariadení správcov DECT a zaregistrujte správcov DECT v integrátore,
- ak je to možné, nastavte synchronizáciu správcov DECT.

# <span id="page-27-1"></span>**Správa správcov DECT**

Stránka vám umožňuje spravovať správcov DECT vo vašej sieti s viacerými bunkami.

¤ **Nastavenie Správca DECT Správa**

Na stránke sa zobrazujú nasledujúce informácie týkajúce sa správcov DECT, ktorí sú zaregistrovaní v integrátore:

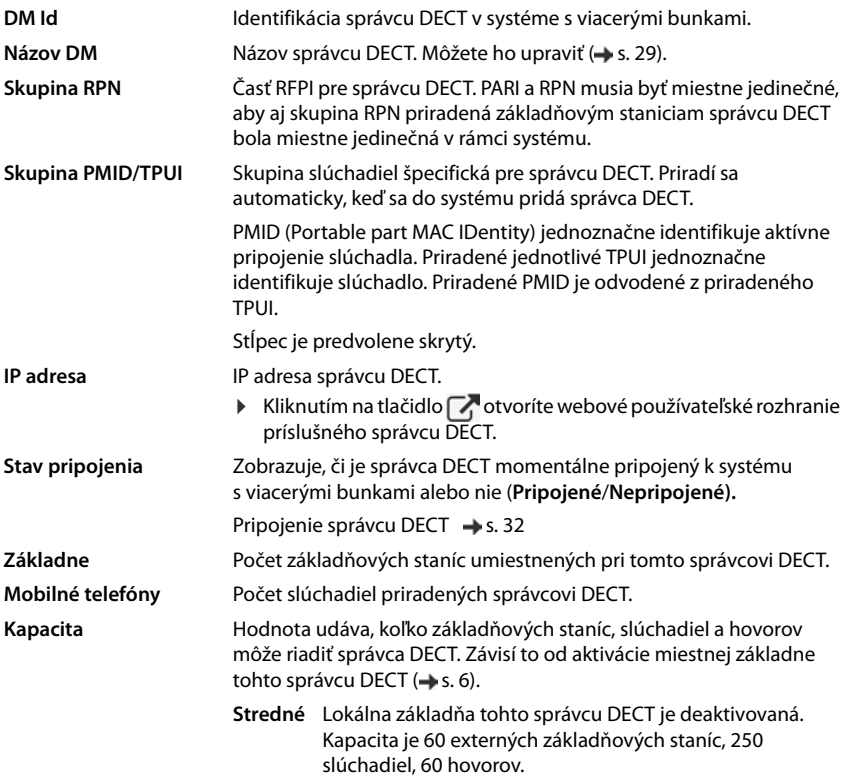

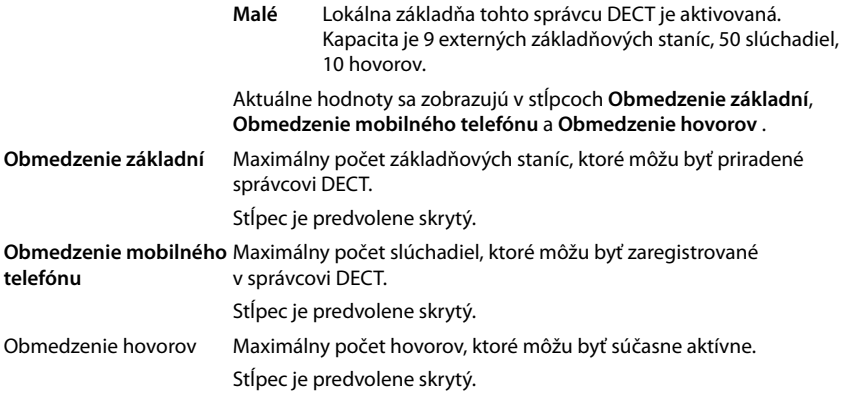

### **Akcie**

#### **Pridanie správcu DECT do zoznamu**

Predtým než budete môcť integrovať zariadenia N870 IP PRO ako správcov DECT do svojho systému s viacerými bunkami, musíte najprv vytvoriť zoznam správcov DECT na stránke správy.

**▶ Kliknite na tlačidlo Pridať . . . otvorí sa stránka správcu DECT (→ [s. 29\)](#page-28-0).** 

#### **Odstránenie správcu DECT zo zoznamu**

▶ Začiarknite políčko vedľa správcu DECT, ktorého chcete odstrániť. Môžete vybrať viacero možností. Kliknite na tlačidlo **Odstrániť**. Potvrďte pomocou tlačidla **Áno** . . . všetci vybraní správcovia DECT sa odstránia.

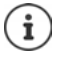

Pred odstránením správcu DECT najskôr zvážte, čo urobiť s priradenými základňovými stanicami. Môžete ich exportovať, aby ste ich mohli importovať do inej konfigurácie. Môžete ich vopred odstrániť z tohto správcu DECT.

#### **Úprava údajov správcu DECT**

Explicit Kliknite na tlačidlo vedľa správcu DECT, ktorého chcete upraviť ... otvorí sa konfiguračná stránka správcu DECT (+ [s. 29](#page-28-0)).

### <span id="page-28-0"></span>**Pridávanie/úprava správcu DECT**

Na tejto stránke môžete zadať údaje týkajúce sa správcu DECT, ktorého chcete pridať do systému s viacerými bunkami, alebo upraviť údaje správcu DECT, ktorý je už pridelený do systému s viacerými bunkami.

#### **DM Id**

Identifikácia správcu DECT v systéme s viacerými bunkami. Priraďuje sa automaticky. Identita sa musí použiť pri registrácii správcu DECT v integrátore.

Po pridaní správcu DECT by ste si tento identifikátor mali zaznamenať, aby ste ho mali k dispozícii, keď budete musieť neskôr zadávať údaje o účte v správcovi DECT.

#### **Konfigurácia správcu DECT**

#### **Názov DM**

Názov sa používa na identifikáciu správcu DECT v zoznamoch správcov DECT.

¤ Zadajte zmysluplný názov správcu DECT, napr. s odkazom na umiestnenie alebo organizačnú iednotku.

#### **Heslo**

Heslo sa musí zadávať pri registrácii správcu DECT v integrátore.

▶ Zadajte heslo na registráciu správcu DECT.

Toto heslo by ste si mali zaznamenať, aby ste ho mali k dispozícii, keď budete musieť neskôr zadávať údaje o účte v správcovi DECT.

#### **Skupina RPN**

Časť RFPI pre správcu DECT. PARI a RPN musia byť miestne jedinečné, aby aj skupina RPN priradená základňovým staniciam správcu DECT bola miestne jedinečná v rámci systému.

▶ V menu možností vyberte číslo skupiny RPN pre správcu DECT. Hodnoty: 0 – 3

Štyri skupiny RPN naznačujú, že pre správcu DECT existuje potenciálne osem susedov. Susední správcovia DECT nesmú mať rovnakú skupinu RPN.

#### **Príklad:**

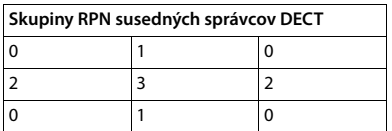

Aby slúchadlo v oblasti 3 nebolo schopné rozpoznať dve identické RPN z ľavej oblasti 2 a pravej oblasti 2, je potrebné, aby každá oblasť pokrytia správcu DECT v ľubovoľnom smere bola dostatočne veľká na to, aby poskytla dostatočnú izoláciu medzi dvoma oblasťami správcov DECT rovnakej skupiny RPN.

Príklad: Každé slúchadlo v oblasti 3 by malo rozpoznať buď základňové stanice z ľavej oblasti 2, alebo z pravej oblasti 2, ale nesmie byť možné, aby slúchadlo v oblasti 3 mohlo rozpoznať základňové stanice z ľavej oblasti 2 a súčasne z pravej oblasti 2.

#### **Kapacita**

Definuje úlohu zariadenia, na ktorom je správca DECT umiestnený. Úloha zariadenia má vplyv na to, koľko základňových staníc a slúchadiel môže riadiť správca DECT (+ [s. 6](#page-5-0)).

- **Malé** Okrem správcu DECT zariadenie funguje aj ako základňová stanica. Správca DECT dokáže riadiť až 10 základňových staníc a 50 slúchadiel.
- **Stredné** Na zariadení je spustený len správca DECT. Správca DECT dokáže riadiť až 60 základňových staníc a 250 slúchadiel.
- ¤ Vyberte požadovanú úlohu zariadenia pre správcu DECT.

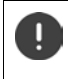

Ak zmeníte úlohu zariadenia z **Malé** na **Stredné** a miestna základňová stanica má úroveň synchronizácie 1, deaktivuje sa. Synchronizáciu základňových staníc je potrebné upraviť, aby sa systém znovu synchronizoval.

### **Reštartovať**

- ¤ V menu možností **Reštartovať** vyberte zariadenia, ktoré chcete reštartovať: iba **Správca DECT** alebo **Správca DECT a základňové stanice**.
- **▶ Kliknite na tlačidlo Reštartovať teraz. ▶ Potvrďte pomocou tlačidla Áno . . . okamžite sa** začne reštart.

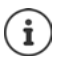

Všetky existujúce pripojenia riadené dotknutými základňovými stanicami sa ukončia.

Reštartovanie jednej základňovej stanice:  $\rightarrow$  [s. 37](#page-36-0)

#### **Denník správcu DECT**

#### **Systémový denník**

Systémové hlásenie (SysLog) zhromažďuje informácie o vybraných procesoch vykonávaných správcom DECT a základňovými stanicami počas prevádzky a zasiela ich na nakonfigurovaný server SysLog.

#### **Aktivovať systémový denník**

▶ Označte/zrušte označenie začiarkavacieho políčka, ak chcete aktivovať/deaktivovať funkciu zapisovania do denníka.

#### **Adresa servera**

▶ Zadajte IP adresu alebo (úplný) názov DNS vášho servera Syslog. Hodnota: max. 240 znakov

#### **Port servera**

▶ Zadaite číslo portu, na ktorom server Syslog očakáva prijatie žiadostí.

Rozsah: 1 – 65535; predvolené: 514

Ak chcete používať konfiguračné nastavenia servera systémového denníka integrátora pre správcu DECT:

¤ Kliknite na tlačidlo **Použiť nastavenia integrátora**.

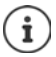

Nastavenie nastavení servera systémového denníka + [s. 89.](#page-88-1)

### **Štatistika SNMP**

Simple Network Management Protocol (SNMP) je bežný protokol používaný na monitorovanie a riadenie sieťových zariadení. Ak chcete zhromaždiť informácie o riadení a štatistické informácie týkajúce sa udalostí základňových staníc, ktoré spracuje správca SNMP, musíte zadať adresu a overovacie informácie podľa konfigurácie servera SNMP.

**▶ Do poľa Adresa správcu SNMP** zadajte IP adresu servera správcu SNMP a číslo portu, ktoré správca SNMP používa v poli **Port správcu SNMP** . Predvolené: 162

Pre prístup k databáze SNMP je potrebné overenie.

¤ Zadajte **Používateľské meno SNMP** a **Heslo SNMP**.

Prístupové údaje správcu SNMP je možné nastaviť pre jednotlivého správcu DECT alebo pre všetkých správcov DECT cez konfiguráciu integrátora (+ [s. 90\)](#page-89-0).

▶ Ak by správca DECT mal používať konfiguráciu integrátora, kliknite na tlačidlo **Použiť nastavenia integrátora**.

#### **Konfigurácia správcu DECT**

### **Ukladanie informácií o riadení vo formáte MIB**

Informácie o riadení pre všetky základňové stanice správcu DECT môžete uložiť v syntaxe MIB.

**▶ Kliknite na tlačidlo Stiahnuť MIB. ▶ Pomocou dialógového okna výberu súborov vyberte** miesto, kam sa má uložiť súbor MIB . . . súbor s informáciami MIB sa uloží vo formáte TXT.

# <span id="page-31-3"></span><span id="page-31-0"></span>**Registrácia správcu DECT**

Teraz môžete zaregistrovať správcov DECT v integrátore.

- ¤ Priraďte úlohu zariadenia **základňová stanica a správca DECT s dynamickými nastaveniami IP** zariadeniam, ktoré sú definované ako správcovia DECT ( $\rightarrow$  [s. 14\)](#page-13-1).
- ▶ Zadajte IP adresu zariadenia správcu DECT do poľa adresy webového prehliadača a prihláste sa  $(\rightarrow s. 20)$  $(\rightarrow s. 20)$ .
- **▶ Otvorte stránku Nastavenie ▶ Systém ▶ Konfigurácia integrátora.**

#### **IP adresa integrátora**

▶ Určite IP adresu integrátora (napr. zo softvéru VM alebo DHCP servera v sieti) a zadajte IP adresu do poľa.

#### **DM Id**

▶ Zadajte identifikátor správcu DECT, ako je definovaný v rámci spravovania správcu DECT v integrátore.

#### **Heslo pripojenia**

¤ Zadajte heslo, ktoré je priradené príslušnému **DM Id** v rámci spravovania správcu DECT v integrátore.

#### **Stav pripojenia**

▶ Zobrazuje, či je správca DECT momentálne pripojený k systému s viacerými bunkami alebo nie (**Pripojené**/**Nepripojené).** 

Ak je správca DECT úspešne zaregistrovaný, príslušná položka v zozname správcov DECT integrátora sa doplní o IP adresu (+ [s. 28\)](#page-27-1).

# <span id="page-31-2"></span><span id="page-31-1"></span>**Synchronizácia správcov DECT**

Táto stránka umožňuje konfigurovať externé odkazy synchronizácie pre synchronizačné klastre správcov DECT. Týmto spôsobom môžete nakonfigurovať pravidlá synchronizácie medzi správcami DECT, aby sa synchronizovali základňové stanice viacerých správcov DECT. Synchronizácia vnútri klastrov je definovaná synchronizáciou základňových staníc ( $\rightarrow$  [s. 39](#page-38-1)).

Klaster sa môže synchronizovať so zdrojom mimo klastra, napríklad:

- Najlepšia základňová stanica iného klastra v rámci toho istého systému s viacerými bunkami. Najlepší tu znamená základňovú stanicu s najsilnejším rádiovým signálom.
- Externý systém DECT, na ktorý odkazuje jeho RFPI.

RFPI je jedinečný identifikátor systému DECT. Môžete zadať úplné zhodné RFPI ako odkaz na konkrétnu základňovú stanicu alebo časť RFPI s cieľom odkazovať na skupinu základňových staníc.

• Master LAN správcu DECT.

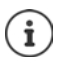

#### Ďalšie informácie o RFPI: → [wiki.gigasetpro.com](http://wiki.gigasetpro.com)

Stránka vám umožňuje pridať, upraviť a odstrániť odkazy na synchronizáciu klastra.

#### **▶ Nastavenie ▶ Správca DECT ▶ Synchronizácia**

V tabuľke sú zobrazené aktuálne definované odkazy na synchronizáciu s nasledujúcimi informáciami:

#### **Názov DM**

Názov správcu DECT v systéme s viacerými bunkami.

#### **Klaster**

Číslo klastra správcu DECT, na ktoré sa vzťahuje nastavenie synchronizácie.

#### **Externá synchronizácia klastra**

Označuje spôsob synchronizácie klastra:

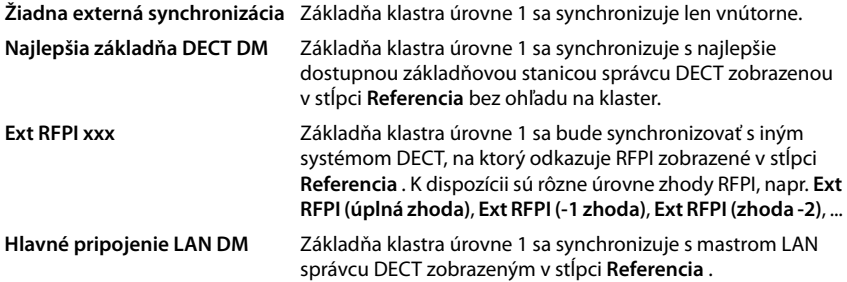

#### **Referencia**

Odkaz na synchronizujúci externý systém DECT. V prípade **Najlepšia základňa DECT DM** a **Hlavné pripojenie LAN DM** identifikátor správcu DECT. V prípade **Ext RFPI xxx** RFPI alebo časť RFPI.

### **Akcie**

#### **Pridanie odkazu na synchronizáciu do zoznamu**

**▶ Kliknite na tlačidlo Pridať ... otvorí sa stránka synchronizácie správcu DECT (→ [s. 29](#page-28-0)).** 

#### **Odstránenie odkazu na synchronizáciu zo zoznamu**

¤ Začiarknite políčko vedľa odkazu na synchronizáciu, ktorý chcete odstrániť. Môžete vybrať viacero možností. Kliknite na tlačidlo **Odstrániť**. Potvrďte pomocou tlačidla **Áno** . . . všetky vybrané odkazy na synchronizáciu sa odstránia.

#### **Úprava odkazu na synchronizáciu**

▶ Kliknite na tlačidlo | ◆ vedľa synchronizácie správcu DECT, ktorú chcete upraviť . . . otvorí sa stránka synchronizácie správcu DECT ( $\rightarrow$  [s. 29\)](#page-28-0).

#### **Konfigurácia správcu DECT**

#### **Pridávanie/úprava odkazu na synchronizáciu**

Táto stránka vám umožňuje určiť, ktoré zariadenie DECT je zodpovedné za synchronizáciu klastra riadeného správcom DECT. Môžete upraviť existujúci záznam v tabuľke synchronizácie správcu DECT alebo pridať nový záznam.

#### **Názov DM**

▶ Nový záznam: V menu možností vyberte správcu DECT.

Pri existujúcom zázname sa zobrazí identifikátor.

#### **Klaster**

▶ Nový záznam: Vyberte číslo klastra vybraného správcu DECT. Pre klaster môže byť nastavený iba jeden odkaz na synchronizáciu.

Existujúci záznam: Zobrazí sa číslo klastra vybraného správcu DECT.

#### **Externá synchronizácia klastra**

▶ Vyberte odkaz na synchronizáciu klastra:

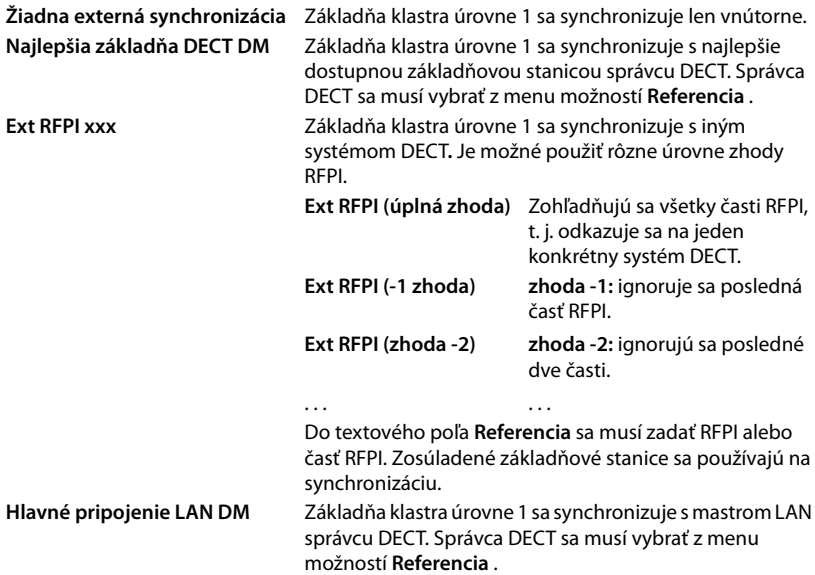

#### **Referencia**

V prípade **Najlepšia základňa DECT DM** a **Hlavné pripojenie LAN DM**:

¤ V menu možností **Referencia** vyberte správcu DECT.

V prípade **Ext RFPI xxx:**

¤ Do poľa **Referencia** zadajte RFPI alebo časť RFPI základňovej stanice, s ktorou môže byť klaster synchronizovaný.

# <span id="page-34-2"></span><span id="page-34-0"></span>**Základňové stanice**

Integrátor automaticky rozpozná základňové stanice v sieti. Základňové stanice je potrebné potvrdiť, aktivovať a synchronizovať.

Toto menu je k dispozícii iba v používateľskom rozhraní integrátora.

# <span id="page-34-3"></span><span id="page-34-1"></span>**Správa základňových staníc**

Na priradenie základňových staníc správcovi DECT použite nasledujúcu stránku webového konfigurátora.

**▶ Nastavenie ▶ Základňové stanice ▶ Správa** 

Existujú dve tabuľky:

- **Pripojené základňové stanice** zobrazuje všetky základné stanice, ktoré sú už pripojené k správcovi DECT.
- **Čakajúce základňové stanice** zobrazuje všetky základné stanice, ktoré ešte nie sú pripojené k správcovi DECT.

### **Pripojené základňové stanice**

Stránka zobrazuje pripojené základňové stanice s nasledujúcimi informáciami:

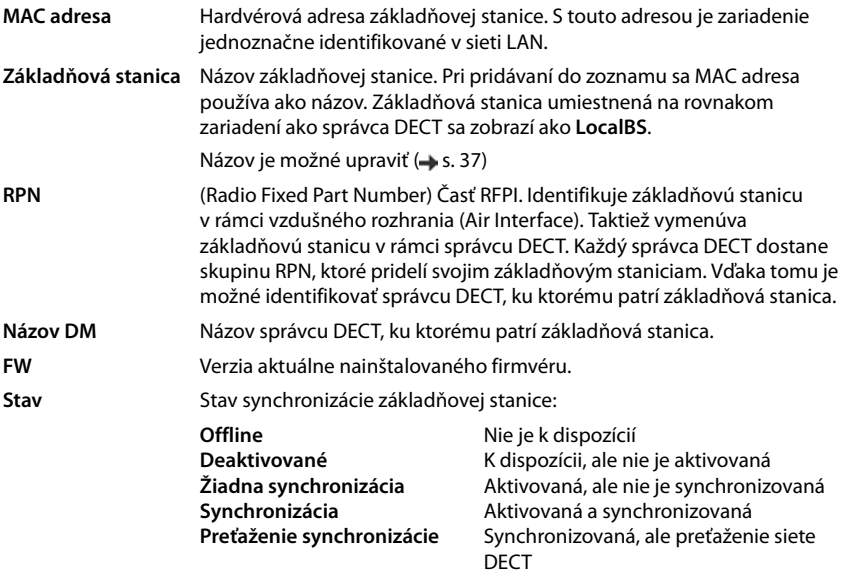

### **Akcie**

#### **Úprava údajov základňovej stanice**

**▶ Kliknite na tlačidlo «Vedľa základňovej stanice, ktorú chcete upraviť . . . otvorí sa stránka** s údajmi o základňovej stanici (+ [s. 37\)](#page-36-1).

#### **Vymazanie základňovej stanice**

 $\triangleright$  Začiarknite políčko jednej alebo viacerých základňových staníc  $\triangleright$  Kliknite na tlačidlo **Odstrániť**. Potvrďte pomocou tlačidla **Áno** . . . Všetky vybrané základňové stanice sa vymažú. Opäť sa zobrazia v zozname čakajúcich základňových staníc.

#### **Export/import konfigurácie základňovej stanice**

Môžete exportovať konfiguráciu základňovej stanice a importovať ju do iného integrátora, aby ste zmenili priradenie správcu DECT.

Export:

- $\triangleright$  Vyberte všetky základňové stanice, ktoré chcete preniesť, pomocou symbolu  $\triangleright$  vedľa MAC adresy.
- **▶ Kliknite na tlačidlo Export. ▶ Pomocou dialógového okna výberu súborov zvoľte miesto,** kam sa má exportovaný súbor uložiť.

V prvom rade zrejme budete chcieť exportovať a importovať základňové stanice po jednotlivých správcoch DECT:

**▶ Filtrujte zoznam základňových staníc podľa Názov DM, aby ste mohli jednoducho** exportovať základňové stanice tohto konkrétneho správcu DECT.

Import:

- **▶ Kliknite na tlačidlo Import. ▶ Vyberte konfiguračný súbor predtým exportovanej** základňovej stanice zo súborového systému vášho počítača.
- ▶ Vyberte správcu DECT, do ktorého sa má exportovaná základná stanica importovať zo zoznamu Názov DM a **Typ IP adresy** zo zodpovedajúceho zoznamu. ▶ Kliknite na tlačidlo **Import**.

### **Čakajúce základňové stanice**

V zozname **Čakajúce základňové stanice** sú zobrazené automaticky rozpoznané základňové stanice DECT v sieti, ktoré ešte neboli zaregistrované. Ak základňovú stanicu rozpozná niekoľko správcov DECT, existuje niekoľko záznamov pre jednu základňovú stanicu. Aby ste ich mohli integrovať do svojho systému DECT s viacerými bunkami, musia byť potvrdené a aktivované.

Základňové stanice sú identifikované podľa svojej MAC adresy.

Zoznam čakajúcich základňových staníc môžete filtrovať podľa konkrétnych správcov DECT, aby ste skrátili zoznam a mohli základňové stanice pridávať po jednotlivých správcoch DECT.

### **Priradenie základňových staníc správcovi DECT**

 $\triangleright$  Kliknite na tlačidlo  $\triangleright$  v riadku základňovej stanice, ktorú chcete pridať do svojho systému . . . otvorí sa stránka s údajmi o základňovej stanici.
Ţ

Vzťah k správcovi DECT nemožno upravovať ani meniť. Ak chcete priradiť základňovú stanicu inému správcovi DECT:

- ¤ Odstráňte ho zo zoznamu **Pripojené základňové stanice** . . . Základňová stanica sa znova zobrazí v zozname **Čakajúce základňové stanice**, s jednou položkou pre každého správcu DECT, ktorý ju rozpozná v sieti DECT.
- ¤ Vyberte položku základňovej stanice požadovaného správcu DECT a pridajte ju do systému.

### **Pridávanie/úprava základňových staníc**

Na tejto stránke môžete zadať údaje základňovej stanice, ktorú chcete pridať do správcu DECT, alebo upraviť údaje základňovej stanice, ktorá je už priradená správcovi DECT.

Zobrazia sa nasledujúce informácie, ktoré nie je možné zmeniť:

#### **MAC adresa**

Hardvérová adresa základňovej stanice. Pomocou tejto adresy je možné jedinečne identifikovať zariadenie v ethernetovej sieti. Nemôže sa zmeniť.

#### **Názov DM**

Názov správcu DECT, ku ktorému patrí základňová stanica. **local:** Základňová stanica patrí do konfiguračného zariadenia.

#### **Stav**

Stav synchronizácie základňovej stanice:

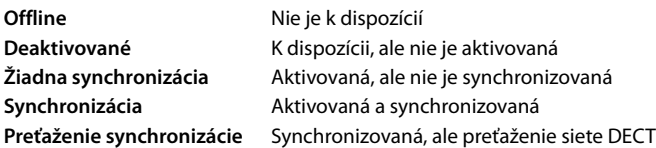

#### **IP adresa**

Aktuálna IP adresa základňovej stanice.

#### **RFPI = PARI + RPN (hex)**

(RFPI = Radio Fixed Part Identity) jedinečný názov základňovej stanice v sieti DECT s viacerými bunkami. Obsahuje:

- PARI (Primary Access Rights Identity): jedinečný systémový identifikátor základňovej stanice
- RPN (Radio Fixed Part Number): číslo základňovej stanice v sieti DECT Dva najvýznamnejšie bity v RPN predstavujú skupinu RPN správcu DECT.

#### **Aktuálna verzia firmvéru**

Momentálne nainštalovaná verzia firmvéru.

#### **Základňové stanice**

### **Nasledujúce údaje je možné upraviť**

#### **Názov/miesto**

Tento názov by mal uľahčiť priradenie základňovej stanice v rámci logickej a priestorovej štruktúry siete DECT.

▶ Do textového poľa zadajte popisný názov alebo popis základnej stanice. Hodnota: max. 32 znakov

#### **Typ IP adresy**

Typ IP adresy sa skopíruje z nastavenia správcu DECT na stránku **Sieť – IP/LAN (** $\rightarrow$  **[s. 25](#page-24-0)).** Typ IP adresy môžete zmeniť. Nastavenia správcu DECT a základňových staníc sa nemusia zhodovať. Správca DECT by napríklad mohol dostať pevnú IP adresu, aby mohol mať vždy prístup do webového konfigurátora s rovnakou adresou, zatiaľ čo základňové stanice prijímajú svoje IP adresy dynamicky.

▶ V menu možností vyberte požadovaný typ IP adresy.

Ak je typ IP adresy **Statická**, musíte zadať IP adresu.

#### **IP adresa**

▶ Zadajte IP adresu základňovej stanice.

#### **Znížiť výkon TX o 8 dB pre prevádzku externej antény**

Vysielací výkon externých antén môžete znížiť. Môže to byť potrebné, aby nedošlo k porušeniu emisných predpisov, ak je zariadenie vybavené externými anténami.

¤ Kliknutím na tlačidlo **Áno**/**Nie** znížite alebo neznížite vysielací výkon o 8 dB.

#### **Aktivácia/deaktivácia základňovej stanice**

Ak má základňová stanica riadiť hovory pripojených slúchadiel, musí byť aktívna. Ak je deaktivovaná, nebude viac pripájať slúchadlá, ale stále zostane v zozname pripojených základňových staníc.

¤ Ak chcete aktivovať/deaktivovať základňovú stanicu, vyberte položku **Áno**/**Nie**.

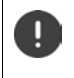

Uistite sa, že základňová stanica, ktorú chcete deaktivovať, nie je na úrovni synchronizácie 1. Pred deaktiváciou základňovej stanice skontrolujte nastavenia synchronizácie. V opačnom prípade váš systém nemusí fungovať správne.

#### **Pridanie základňovej stanice do zoznamu pripojených základňových staníc**

¤ Kliknite na tlačidlo **Potvrdiť** .

#### **Odstránenie základňovej stanice**

¤ Kliknite na tlačidlo **Odstrániť základňovú stanicu**. Potvrďte pomocou tlačidla **Áno** . . . základňová stanica sa odstráni. Opäť sa zobrazí v zozname čakajúcich základňových staníc.

#### **Reštartovanie základňovej stanice**

¤ Kliknite na tlačidlo **Reštartovať základňovú stanicu**. Potvrďte pomocou tlačidla **Áno** . . . základňová stanica sa reštartuje. Všetky existujúce pripojenia riadené základňovou stanicou sa ukončia.

# **Synchronizácia základňovej stanice**

Synchronizácia a logická štruktúra základňových staníc v klastroch sú predpokladom fungovania systému s viacerými bunkami, odovzdávania medzi jednotlivými bunkami a vyrovnávania (nadmerného) zaťaženia. Vyrovnávanie preťaženia znamená, že slúchadlo môže prechádzať do voľnej základne, keď je základňa úplne vyťažená a nemôže prijímať ďalšie pripojenia slúchadiel.

Základňové stanice sa môžu synchronizovať "vzduchom", čo znamená, že sa synchronizujú prostredníctvom siete DECT. Ak sa zdá, že spojenie DECT medzi konkrétnymi základňovými stanicami nie je dostatočne spoľahlivé, synchronizácia sa môže uskutočniť aj cez sieť LAN. Ak chcete vykonať synchronizáciu, budete potrebovať plán klastrov s úrovňou synchronizácie pre každú základňovú stanicu.

Synchronizácia sa vždy vzťahuje na klaster. V prípade, že zriadite niekoľko klastrov, ktoré nie sú navzájom synchronizované, nebude medzi nimi existovať možnosť odovzdávania alebo vyrovnávania (nadmerného) zaťaženia.

Synchronizácia pre odovzdávanie medzi základňovými stanicami v klastroch riadených rôznymi správcami DECT môže byť nakonfigurovaná prostredníctvom spravovania správcu DECT (+ [s. 32](#page-31-0)).

Podrobné informácie o plánovaní siete DECT nájdete dokumente "N870 IP PRO - Prírucka plánovania miesta a merania" .

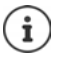

Základňová stanica zobrazuje svoj stav synchronizácie LED kontrolkou ( $\rightarrow$  [s. 32](#page-31-0)).

### **Plánovanie synchronizácie**

Základňové stanice, ktoré spoločne tvoria rádiovú sieť DECT, sa musia navzájom synchronizovať. To je predpokladom hladkého prechodu slúchadiel z jednej rádiovej bunky do druhej, teda odovzdávania (handover). Pri bunkách, ktoré nie sú synchronizované, nie je možné žiadne odovzdávanie ani vyrovnávanie (preťaženia). V prípade straty synchronizácie základňová stanica prestane prijímať hovory po ukončení všetkých prebiehajúcich hovorov, ktoré sa uskutočnili na asynchrónnej základňovej stanici, a potom znova synchronizuje asynchrónnu základňovú stanicu.

Synchronizácia v klastri prebieha v režime Master/Slave. To znamená, že jedna základňová stanica (synchronizačný Master) udáva synchronizačný takt pre jednu alebo niekoľko ďalších základňových staníc (synchronizačný Slave).

Synchronizácia potrebuje nejaký druh synchronizačnej hierarchie s nasledujúcimi kritériami:

- 1 Musí existovať jeden jediný a spoločný koreňový zdroj pre synchronizáciu v hierarchii (úroveň synchronizácie 1).
- 2 Pri synchronizácii cez sieť LAN sú potrebné len dve úrovne (LAN-Master a LAN-Slave).
- 3 Synchronizácia DECT zvyčajne potrebuje viac ako dve úrovne a len jeden skok, pretože väčšina základňových staníc nebude môcť prijímať signál DECT z koreňového zdroja synchronizácie (úroveň synchronizácie 1). Signál DECT poskytujúci synchronizáciu referenčného časovača sa prenáša pozdĺž reťazca viacerých základňových staníc, kým konečne nesynchronizuje poslednú základňovú stanicu v synchronizačnom reťazci.

#### **Základňové stanice**

4 Počet skokov v ľubovoľnej vetve stromu synchronizácie DECT by mal byť čo najnižší, pretože každý skok môže spôsobiť nestabilitu synchronizačného časovača a môže tak znížiť kvalitu synchronizácie.

### **Synchronizácia založená na DECT**

Aby bolo možné vysielať synchronizačné signály DECT zo základňovej stanice A do základňovej stanice B, musí základňová stanica B prijímať signály zo základňovej stanice A s dostatočnou kvalitou signálu.

Ţ

Správca DECT a základňové stanice musia byť pripojené k rovnakej ethernetovej sieti alebo virtuálnej sieti LAN využívajúcej spoločnú vysielaciu doménu.

Základňová stanica sa môže synchronizovať s každou základňovou stanicou na vyššej úrovni synchronizácie. Koncepcia úrovní synchronizácie umožňuje základňovým staniciam automaticky vybrať najlepšiu vhodnú základňovú stanicu (s nižším číslom úrovne synchronizácie), z ktorej bude prijímať synchronizačný signál. Súčasne zaručuje prísne obmedzený počet skokov v ľubovoľnej vetve synchronizačného stromu a zabraňuje vytváraniu kruhov medzi automaticky optimalizovanými synchronizačnými reťazcami.

Pri konfigurácii sa každej základňovej stanici priradí určitý stupeň v rámci synchronizačnej hierarchie (úroveň synchronizácie). Úroveň synchronizácie 1 je najvyššia úroveň. Je to úroveň pre synchronizačný Master a vyskytuje sa iba raz v každom klastri. Základňová stanica sa synchronizuje vždy so základňovou stanicou, ktorá má vyššiu úroveň synchronizácie. Ak rozpozná viac základňových staníc s vyššou úrovňou synchronizácie, prebehne synchronizácia so základňovou stanicou, ktorá poskytuje najvyššiu kvalitu signálu. Ak nie je k dispozícii žiadna základňová stanica s vyššou úrovňou synchronizácie, nie je možné synchronizáciu vykonať.

### **Synchronizácia založená na sieti LAN**

Ak sa zdá, že pripojenie DECT medzi základňovými stanicami nie je dostatočne spoľahlivé, aby bolo možné trvalo zaručiť stabilnú synchronizáciu DECT vzduchom, napr. preto, že sú oddelené železnými dverami alebo protipožiarnou stenou, môžete určiť, že synchronizácia by sa mala uskutočňovať cez sieť LAN. V tomto prípade bude základňová stanica s vyššou úrovňou synchronizácie fungovať ako LAN Master, základňová stanica s nižšou úrovňou synchronizácie je LAN Slave. Jedna základňová stanica musí byť explicitne definovaná ako LAN Master. V súčasnosti musí byť na úrovni synchronizácie 1 siete DECT.

Výhody synchronizácie v sieti LAN v porovnaní so synchronizáciou DECT:

- Vyššia flexibilita usporiadania základňových staníc, pretože nie je potrebné vytvárať žiadne synchronizačné reťazce.
- Vyžaduje sa menej základňových staníc, pretože oblasť prekrývania základňových staníc je menšia. Oblasť prekrývania pre odovzdávanie slúchadla môže byť menšia, pretože susedné základňové stanice sa nemusia navzájom prijímať v stabilnej bezchybnej kvalite, ale musia byť stále schopné navzájom sa rozpoznať pri procese dynamického výberu kanála.
- Konfigurácia systému je zjednodušená, pretože všetky základňové stanice sa môžu synchronizovať na jednom synchronizačnom mastri.

#### **Požiadavky na synchronizáciu v sieti LAN**

Zásadne dôležité pre úspešnú synchronizáciu cez sieť LAN je čo najmenší rozptyl oneskorenia paketu. Na oneskorenie paketu a jeho rozptyl môžu mať vplyv viaceré parametre prevádzky LAN. Preto sú potrebné špeciálne prepínače a maximálny počet skokov prepínačov, aby sa zaručil dostatočný maximálny rozptyl oneskorenia paketu.

Zvážte nasledujúce skutočnosti:

- Čím menej skokov prepínača, tým nižšie bude oneskorenie prenosu a jeho rozptyl.
- Čím väčšia je šírka pásma alebo kvalita použitých prepínačov v súvislosti s oneskorením paketu a jeho rozptylom, tým bude menšie oneskorenie paketu a menší rozptyl oneskorenia paketu.
- Vylepšená logika spracovania paketov (ako prepínanie L3 alebo kontrola paketov) môžu mať významný negatívny vplyv na výsledný rozptyl oneskorenia paketu. Ak je to možné, mali by sa deaktivovať pre pripojené prepínacie porty základňových staníc Gigaset N870 IP PRO.
- Výrazne zvýšené zaťaženie prevádzky prepínača v rozsahu maximálneho výkonu by mohlo mať významný negatívny vplyv na rozptyl oneskorenia paketu.
- Prioritné nastavenie paketov LAN založené na sieti VLAN môže byť užitočným opatrením, pomocou ktorého je možné dosiahnuť čo najnižšie oneskorenia paketu a jeho rozptylu pre základňové stanice Gigaset N870 IP PRO .

#### **Rady týkajúce sa odchýlky PTP**

Synchronizácia v sieti LAN je založená na dvoch vrstvách:

• Natívna PTPv2 sa používa na synchronizáciu spoločného referenčného časovača na všetkých zúčastnených základňových staniciach.

Cieľová referenčná kvalita na zabezpečenie dostatočnej synchronizácie PTP pozdĺž základňových staníc má mať **odchýlku PTP nižšiu ako 500 ns** (rms). Pre túto synchronizáciu PTP je prijatých niekoľko jednoduchých odchýlok > 500 ns a môžu generovať len prvé upozornenia. Ak odchýlka paketovej synchronizácie PTP nepretržite prekračuje túto hranicu 500 ns, synchronizácia PTP sa považuje za narušenú, čo povedie k novému procesu spustenia synchronizácie.

• Na základe LAN Master a LAN Slave synchronizácie PTP nastavte ich referenčný časovač DECT na jeden spoločný posun od bežného referenčného časovača PTP. Tento spoločný posun bude trvale monitorovaný špeciálnou komunikáciou.

Cieľovou referenčnou kvalitou pre túto úroveň synchronizácie je zobrazenie odchýlky referenčného časovača odchýlky pomocou týchto paketov synchronizácie referenčného časovača DECT: **Odchýlka synchronizácie DECT-LAN nižšia ako 1000 ns**. Dobrá priemerná hodnota by bola 500 ns (rms).

Aby sa splnili tieto kritériá, nemusí byť pre samotné prepínače nevyhnutne známe PTP. Sieť by však mala zohľadniť uvedené usmernenia, aby spĺňala tieto kritériá.

#### **Základňové stanice**

### **Scenáre synchronizačnej hierarchie LAN/DECT**

#### **Scenár 1**: **Čistá synchronizácia v sieti LAN**

Použite takúto konfiguráciu, ak sú splnené všetky požiadavky na synchronizáciu v sieti LAN a rádiové pokrytie nie je dostatočne stabilné na zabezpečenie spoľahlivej synchronizácie.

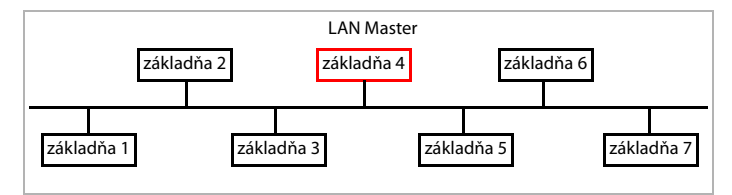

**Konfigurácia:** Jednoduchá synchronizácia v sieti LAN so základňovou stanicou 4 ako LAN Master. Úroveň DECT nie je pre túto konfiguráciu relevantná.

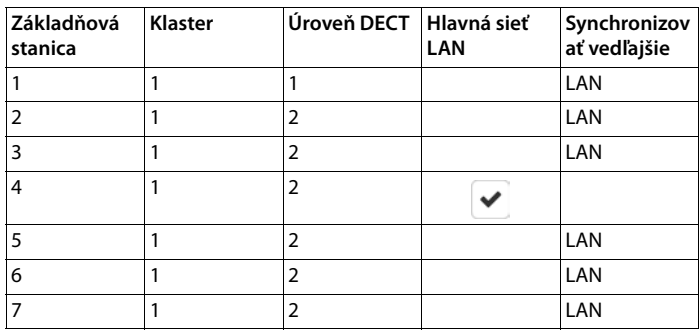

#### **Scenár 2**: **Čistá synchronizácia v sieti DECT**

Ţ.

Použite takúto konfiguráciu, ak vaše prostredie zabezpečuje stabilnú synchronizáciu DECT vzduchom alebo vaša sieť LAN nespĺňa požiadavky na synchronizáciu v sieti LAN.

Pred inštaláciou základňových staníc pre synchronizáciu DECT by ste mali mať predstavu, kde v strede plánujete základňovú stanicu úrovne 1 a v akých vzdialenostiach okolo stredu umiestnite základňovú stanicu s nasledujúcou úrovňou synchronizácie. Ak chcete túto predstavu potvrdiť a optimalizovať v rámci plánu, by ste mali použiť súpravu na meranie pokrytia.

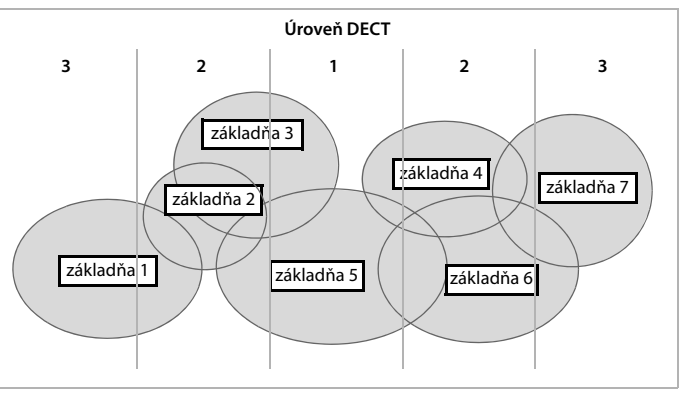

#### **Konfigurácia:** Čistá synchronizácia v sieti DECT Každá základňová stanica sa môže synchronizovať so základňovou stanicou na vyššej úrovni. Ak je možná viac ako jedna základňová stanica, použije sa základňová stanica s lepším signálom. Základňová stanica v strede klastra je na úrovni DECT 1. Tým sa znižuje množstvo potrebných úrovní synchronizácie.

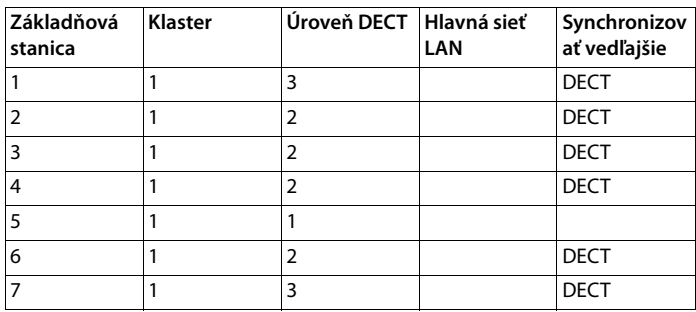

#### **Scenár 3**: **Zmiešaný**

Použite takúto konfiguráciu, ak je vaše prostredie predovšetkým schopné synchronizácie cez sieť DECT, ale existujú určité okolnosti, ktoré nemôžu vždy zaručiť spoľahlivú synchronizáciu DECT, napr. priechod protipožiarnymi dverami.

Pre všetky základňové stanice na nižších úrovniach ako LAN Master môžete individuálne rozhodnúť, či sa majú synchronizovať cez sieť DECT alebo LAN.

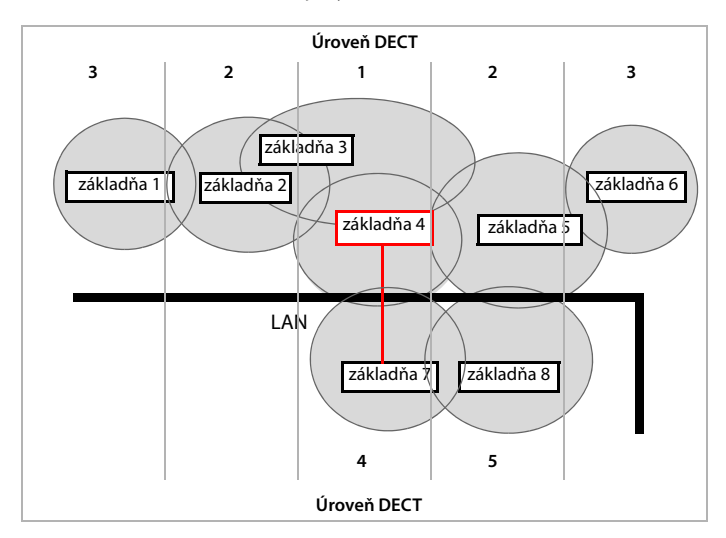

**Konfigurácia:** Zmiešaný scenár. Základňové stanice klastra sú oddelené protipožiarnou stenou. Oblasť prekrývania môže byť dostatočne veľká na odovzdávanie a výber dynamického kanála, ale nie na synchronizáciu. Preto synchronizácia medzi jednou základňovou stanicou na každej strane protipožiarnej steny prebieha cez sieť LAN. Ďalšia základňová stanica sa synchronizuje prostredníctvom siete DECT. Keďže LAN Master musí byť na úrovni DECT 1, základňová stanica 4 sa používa ako LAN Master.

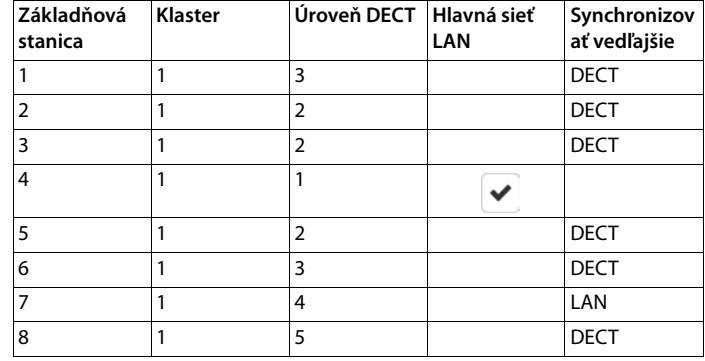

### **Zoznam synchronizovaných základňových staníc**

Všetky aktívne základňové stanice obsiahnuté v zozname **Pripojené základňové stanice** ( $\leftrightarrow$  [s. 35\)](#page-34-0) sa zobrazia v zozname **Synchronizácia základňovej stanice** .

#### ¤ **Nastavenie Základňové stanice Synchronizácia**

Pre každú registrovanú základňovú stanicu sa zobrazujú nasledujúce informácie:

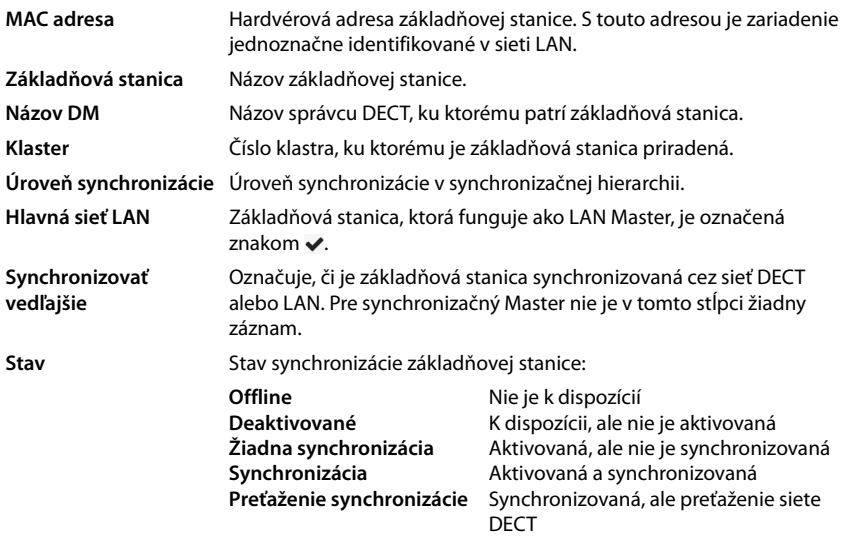

#### **Základňové stanice**

### **Konfigurácia klastra**

Stránka umožňuje synchronizovať systém ručne.

**▶ V menu možností Názov DM** vyberte správcu DECT, ktorého chcete synchronizovať . . . konfigurácia klastra vybraného správcu DECT sa zobrazí nižšie.

#### **Synchronizácia všetkých klastrov správcu DECT**

¤ Kliknite na tlačidlo **Synchronizovať všetko**

### **Synchronizácia konkrétneho klastra správcu DECT**

¤ V menu možností **Synchronizovať vedľajšie** vyberte druh synchronizácie, ktorú chcete vykonať (LAN alebo DECT). ▶ Kliknite na tlačidlo Synchronizovať.

### **Akcie**

#### **Nastavenie synchronizácie základňovej stanice**

¤ V menu možností **Klaster** vyberte klaster, ku ktorému by mala byť priradená základňová stanica.

Základňové stanice sa synchronizujú iba v rámci toho istého klastra, čo znamená, že odovzdávanie slúchadla z jedného klastra do susedného klastra nie je možné. Systém DECT s viacerými bunkami dokáže spravovať až deväť klastrov.

- ¤ V menu možností **Úroveň DECT** vyberte úroveň synchronizácie základňovej stanice. Úroveň DECT 1 je najvyššia úroveň a môže sa vyskytovať iba raz v každom klastri. Základňová stanica sa synchronizuje vždy so základňovou stanicou, ktorá má vyššiu úroveň synchronizácie. Ak rozpozná viac základňových staníc s vyššou úrovňou synchronizácie, prebehne synchronizácia so základňovou stanicou, ktorá dosahuje najvyššiu intenzitu signálu. Ak nie je k dispozícii žiadna základňová stanica s vyššou úrovňou synchronizácie, nie je možné synchronizáciu vykonať.
- ¤ Začiarknite políčko **Hlavná sieť LAN**, ak má základňová stanica pôsobiť ako LAN Master. Ak sa používa synchronizácia prostredníctvom siete LAN, musí existovať jedna základňová stanica ako LAN Master.

V súčasnosti môže byť LAN Master konfigurovaný len na úrovni DECT 1.

¤ V menu možností **Synchronizovať vedľajšie** vyberte, či sa má základňová stanica synchronizovať cez sieť DECT alebo LAN. Pre synchronizačný Master nechajte tento stĺpec prázdny.

# **Poskytovateľ a profily telefónnych ústrední**

K dispozícii iba v používateľskom rozhraní integrátora.

Môžete použiť až desať rôznych profilov telefónnych ústrední VoIP alebo poskytovateľov VoIP, napr.

- telefónnu ústredňu VoIP vo vašej spoločnosti
- a/alebo verejných poskytovateľov, od ktorých ste požadovali služby VoIP.

Táto stránka vám umožňuje vytvoriť zoznam systémov poskytujúcich pripojenia VoIP a ďalšie služby pre vaše telefóny.

#### ¤ **Nastavenie Poskytovateľ alebo profily PBX**

Na stránke sú uvedené dostupné pripojenia VoIP.

- **Názov** Zobrazí sa názov, ktorý ste definovali pre pripojenie alebo predvolený názov (IP1 IP10). Môžete ho upraviť  $(4)$  [s. 47\)](#page-46-0).
- **Doména** Doménová časť používateľskej adresy V prípade, že sa pripojenie nepoužíva, zobrazí sa **Nie je nakonfigurované**.

### **Konfigurácia profilov poskytovateľov a/alebo telefónnych ústrední**

 $\triangleright$  Kliknite na tlačidlo  $\triangleright$  vedľa názvu pripojenia VoIP, ktoré chcete upraviť ... otvorí sa konfiguračná stránka poskytovateľa/telefónnej ústredne (+ [s. 47](#page-46-0)).

# <span id="page-46-1"></span><span id="page-46-0"></span>**Konfigurácia profilov poskytovateľa alebo telefónnej ústredne**

Na tejto stránke môžete upraviť údaje pre vybratý profil poskytovateľa alebo telefónnej ústredne.

#### **Názov alebo číslo pripojenia**

▶ Zadajte názov profilu poskytovateľa alebo telefónnej ústredne. Tento názov sa zobrazuje v zozname poskytovateľov/telefónnych ústrední. Malo by určovať príslušného poskytovateľa služieb VoIP, aby bolo možné rozlíšiť medzi rôznymi pripojeniami.

### **Telefónny systém**

#### **Systém**

▶ Z menu možností vyberte typ telefónnej ústredne, ktorú používate na poskytovanie služieb VoIP.

### **Všeobecné údaje poskytovateľa**

#### **Doména**

▶ Zadajte doménovú časť používateľskej adresy (SIP URI). Spolu s menom používateľa telefónu sa používa na vytvorenie adresy záznamu (AOR) alebo na vytvorenie cieľa mimo vytáčaného čísla.

Príklady:

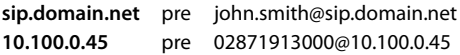

#### **Poskytovateľ a profily telefónnych ústrední**

#### **Adresa proxy servera**

SIP proxy je server brány poskytovateľa VoIP a prvý server SIP, v ktorom by zariadenie malo posielať požiadavky SIP a očakáva prijímanie požiadaviek.

▶ Zadajte IP adresu alebo (úplný) názov DNS vášho proxy servera SIP (maximálne 74 znakov, 0  $-9$ , a – z, A – Z, -,., \_).

Príklady: **10.100.0.45** alebo **sip.domain.net** alebo **sipproxy01.domain.net**

#### **Port proxy servera**

▶ Zadajte číslo portu prvého servera SIP, v ktorom by zariadenie malo posielať požiadavky SIP a očakáva prijímanie požiadaviek.

Rozsah: 1 – 65535; predvolené: **5060** (pre UDP/TCP), **5061** (pre TLS)

Vyhľadávanie redundancie servera DNS SRV SIP môže poskytnúť iný serverový port, ktorý sa potom použije.

#### **Obnovovací čas registrácie**

 $\blacktriangleright$  Zadaite časové intervaly (v sekundách), v ktorých má telefón zopakovať registráciu na serveri VoIP (SIP proxy). Odošle sa požiadavka na vytvorenie relácie. Opakovanie je potrebné, aby sa zachoval záznam telefónu v tabuľkách SIP proxy a telefón bol vďaka tomu dostupný. Opakovanie sa vykoná pre všetky povolené pripojenia VoIP.

Hodnoty: 1 – 5 číslic, > 0; predvolené: **600** sekúnd

#### **Prenosový protokol**

- ▶ Vyberte medzi UDP, TCP a TLS.
- UDP UDP (User Datagram Protocol) je protokol bez relácie. Protokol UDP nevytvorí pevné pripojenie. Údajové pakety ("datagramy") sa odosielajú vo forme vysielania. Príjemca je výlučne zodpovedný za to, aby údaje boli prijaté. Odosielateľ nie je upozornený na to, či k prijatiu došlo alebo nie.
- TCP TCP (Transmission Control Protocol) je prenosový protokol založený na relácii. Nastavuje, sleduje a ukončuje spojenie medzi odosielateľom a príjemcom pri prenose údajov.
- TLS TLS (Transport Layer Security) je protokol na šifrovanie prenosov údajov na internete. TLS je nadradený prenosový protokol.

#### **Použiť zabezpečenie SIP (SIPS)**

Iba ak je zvolená možnosť TLS. SIPS vylepšuje SIP pomocou šifrovania TLS/SSL. Používanie protokolu SIPS sťažuje odpočúvanie spojenia. Údaje sa prenášajú zašifrované cez internet.

¤ Označte/zrušte označenie začiarkavacieho políčka, ak chcete povoliť/zakázať používanie systému SIPS.

#### **Možnosti SRTP**

K dispozícii, iba ak je zvolená možnosť TLS. SRTP (Secure Realtime Protocol) je bezpečnostný profil na zabezpečenie dôvernosti, integrity, ochrany pred opakovaním a autentifikácie správ pre audio-vizuálny prenos údajov cez siete založené na IP.

▶ Vyberte, ktoré hovory by sa mali prijať:

**Zabezpečený protokol v reálnom čase** Zabezpečenie je aktivované pre hlasové spojenia. **Prijať volania iné ako SRTP** Nebezpečné hovory sa prijímajú aj po aktivácii SRTP.

### **Nastavenia redundancie**

#### **Redundancia – požiadavka DNS**

Poskytovatelia VoIP poskytujú redundanciu servera SIP na vyvažovanie záťaže a zabezpečenie spoľahlivosti služieb. Servery SIP je možné identifikovať prostredníctvom DNS pomocou rôznych dopytov:

A Zaznamenáva iba zadané IP adresy a príslušné čísla portov.

SRV + A Nájde dostupný serverový port pre zadaný proxy server a registračný server. Vďaka službe DNS SRV musí klient namiesto skutočného servera vedieť len to, aký typ služby hľadá.

### **Server na zabezpečenie pred zlyhaním**

#### Ak **Redundancia – požiadavka DNS** = A

V prípade, že váš poskytovateľ podporuje server na zabezpečenie pred zlyhaním, môžete sem zadávať údaje.

▶ Aktivujte alebo deaktivujte používanie servera na zabezpečenie pred zlyhaním prostredníctvom prepínacích políčok vedľa položky **Povoliť registráciu**.

#### **Registračný server**

▶ Zadajte IP adresu alebo (úplný) názov DNS vášho registračného servera na zabezpečenie pred zlyhaním.

#### **Port SIP servera**

▶ Zadajte komunikačný port použitý v registrátore na zabezpečenie pred zlyhaním.

Rozsah: 1 – 65535; predvolené: **5060** (pre UDP/TCP), **5061** (pre TLS)

### **Sieťové údaje poskytovateľa služieb**

#### **Režim odchádzajúceho proxy**

Systém DECT IP s viacerými bunkami umožňuje konfigurovať odchádzajúcu proxy. Napriek akýmkoľvek iným pravidlám protokolu SIP, ak je systém aktivovaný (**Vždy**), vždy odošle všetky odchádzajúce požiadavky smerom k tomuto výstupnému proxy serveru. Môže to byť výstupný proxy server v miestnej sieti poskytovanej poskytovateľom miestnej siete alebo vo verejnej sieti poskytovanej poskytovateľom siete/VoIP.

▶ Určite, kedy sa má použiť výstupný proxy server.

**Vždy**: Všetky signalizačné a hlasové údaje odoslané systémom sa posielajú na výstupný proxy server.

**Nikdy**: Výstupný proxy server sa nepoužíva.

Ak je ďalšia konfigurácia výstupného proxy servera identická s konfiguráciou proxy servera a registrátora, je zbytočná a bude ignorovaná.

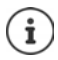

Možnosť DHCP 120 "sip server" odoslaná telefónom SIP by vnútorne prekonala adresu výstupného proxy servera a nastavenie portu. **Režim odchádzajúceho proxy** je stále a výhradne v rukách správcu miestnych zariadení. Nastavením **Režim odchádzajúceho proxy** na možnosť **Nikdy**môžete predísť používaniu možnosti DHCP 120 pomocou telefónu DECT VoIP. Ak chcete povoliť možnosť DHCP 120, mali by ste **Režim odchádzajúceho proxy** nastaviť na možnosť **Vždy**.

#### **Poskytovateľ a profily telefónnych ústrední**

#### **Adresa servera odch.**

Toto je adresa, na ktorú by zariadenie malo posielať všetky požiadavky SIP a kde (v prípade úspešnej registrácie) očakáva prijímanie požiadaviek.

▶ Zadajte (úplný) názov DNS alebo IP adresu výstupného proxy servera vášho poskytovateľa.

Príklad: **10.100.0.45** alebo **sip.domain.net** alebo **sipproxy01.domain.net**

Ak je pole **Adresa servera odch.** prázdne, systém sa bude správať nezávisle od zvoleného režimu, ako v prípade **Režim odchádzajúceho proxy** = **Nikdy**.

#### **Odchádzajúci port proxy**

Toto je číslo portu výstupného proxy servera, na ktorý by zariadenie malo posielať všetky požiadavky SIP (a kde v prípade úspešnej registrácie očakáva prijímanie požiadaviek).

▶ Zadajte komunikačný port používaný výstupným proxy serverom.

Rozsah: 1 – 65535; predvolené: **5060** (pre UDP/TCP), **5061** (pre TLS)

#### **Odchádzajúci port proxy** je prázdny a **Adresa servera odch.** je názov:

Pravidlá RFC3263 sa použijú na lokalizáciu serverov SIP a ich výber na účely vyvažovania záťaže a redundancie.

#### **Odchádzajúci port proxy** je pevné číslo:

Použitie záznamov DNS SRV podľa pravidiel RFC3263 je zablokované.

#### **ODBER SIP pre Net-AM MWI**

Ak je táto možnosť aktivovaná, vytvorí sa predplatné na účely prijímania upozornení o nových správach v sieťovej odkazovej schránke.

¤ Aktivujte/deaktivujte predplatné SIP prostredníctvom prepínacích políčok vedľa položky **ODBER SIP pre Net-AM MWI**.

### **DTMF cez pripojenia VoIP**

Signalizácia DTMF (Dual Tone Multi Frequency) sa vyžaduje napríklad pri dotazovaní a ovládaní určitých sieťových odkazových schránok pomocou číselných kódov, pri kontrole automatických dotazov na adresári alebo pri diaľkovom ovládaní miestneho záznamníka.

Ak chcete odoslať signály DTMF cez VoIP, musíte definovať, ako sa majú kódy kľúčov konvertovať a odoslať ako signály DTMF: ako počuteľné informácie prostredníctvom rečového reči alebo ako správa "SIP Info".

Od poskytovateľa VoIP služieb zistite, ktorý typ prenosu DTMF podporuje.

#### **Automatické nastavenie rýchlosti prenosu DTMF**

▶ Pri každom hovore sa telefón pokúša nastaviť príslušný typ signalizácie DTMF pre aktuálne dohodnutý kodér-dekodér: zvoľte **Áno**.

Systém bude používať metódu prenosu, ktorá najlepšie zodpovedá prijatým funkciám od partnera na základe nasledujúceho poradia priorít:

- posielanie cez RFC2833, ak PT pre telefonickú udalosť poskytne partner,
- posielanie prostredníctvom aplikácie SIP INFO/dtmf-relay, ak partner podporuje metódu SIP INFO,
- posielanie zvuku v pásme.
- ¤ Zadajte typ signalizácie DTMF explicitne: zvoľte možnosť **Nie** . Vyberte nastavenia odosielania pre prenos DTMF:

#### **Odoslať nastavenia prenosu DTMF**

▶ Vykonaite požadované nastavenia pre odosielanie signálov DTMF:

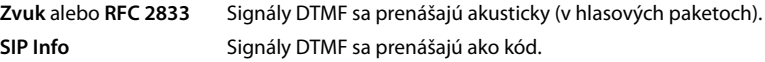

### **Nastavenia pre kodeky**

Hlasová kvalita volaní VoIP je určená hlavne kodekom používaným na prenos a dostupnou šírkou pásma vášho sieťového pripojenia. "Lepší" kodek (lepšia kvalita hlasu) znamená, že je potrebné preniesť viac údajov, t. j. vyžaduje si sieťové pripojenie s väčšou šírkou pásma. Kvalitu hlasu môžete zmeniť výberom hlasových kodekov, ktoré má telefón používať, a uvedením poradia, v ktorom majú byť navrhnuté kodeky pri vytvorení spojenia VoIP. Predvolené nastavenia pre použité kodeky sú uložené v telefóne; jedno nastavenie optimalizované pre malé šírky pásma a jedno pre veľké šírky pásma.

Obidve strany zapojené do telefónneho spojenia (volajúci/odosielateľ a príjemca) musia používať rovnaký hlasový kodek. Hlasový kodek je dohodnutý medzi odosielateľom a príjemcom pri vytváraní spojenia.

#### <span id="page-50-0"></span>**Aktívne kodeky/Dostupné kodeky**

Podporované sú nasledovné hlasové kodeky:

G.722 Vynikajúca kvalita hlasu. Širokopásmový hlasový kodek G.722 pracuje pri rovnakej prenosovej rýchlosti ako PCMA/PCMU (64 kbit/s na hlasové spojenie), ale pri vyššej vzorkovacej frekvencii (16 kHz).

> Ak chcete povoliť širokopásmové pripojenie prostredníctvom G.722, musíte tento kodek explicitne aktivovať na stránke **Telefónia** − **VoIP** (→ [s. 63.](#page-62-0)

PCMA/ PCMU (Pulse Code Modulation) Vynikajúca kvalita zvuku (porovnateľná s ISDN). Požadovaná šírka pásma je 64 kbit/s na hlasové spojenie.

PCMA (G.711 a law): Používa sa v Európe a vo väčšine krajín mimo USA.

PCMU (G.711 μ law): Používa sa v USA.

G.729A Stredná kvalita hlasu. Potrebná šírka pásma je menšia alebo rovná 8 kbit/s na hlasové spojenie.

#### Aktivácia/deaktivácia kodeku:

¤ Vyberte požadovaný kodek zo zoznamu **Dostupné kodeky**/**Aktívne kodeky** a kliknite na tlačidlo  $\leftrightarrow$ .

Definujte postupnosť, v akej sa kodeky majú používať:

**▶ V zozname Aktívne kodeky** vyberte požadovaný kodek a kliknutím na tlačidlo ↑/↓ ho posuňte nahor/nadol.

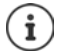

Výber kodekov G.722 a G.729 ovplyvňuje kapacitu systému smerom k nižšiemu počtu súbežných hovorov na jednu základňovú stanicu.

#### **Poskytovateľ a profily telefónnych ústrední**

#### **Počet súbežných hovorov na základňovú stanicu v závislosti od šírky pásma:**

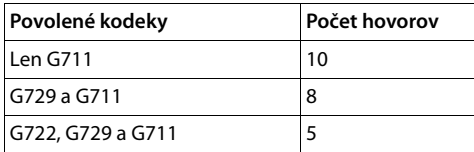

#### **Čas paketovania RTP (čas p)**

Dĺžka času v milisekundách vyjadrená zvukovými údajmi v jednom pakete.

¤ Vyberte veľkosť paketov RTP, ktoré chcete odoslať. Vyberte spomedzi 10/20/30 ms.

#### **Možnosti signalizácie pre "podržanie" v protokole popisu relácie (SDP)**

Podržanie hovoru znamená, že používateľ požaduje podržanie aktívneho hovoru. Držiaca strana pošle požiadavku re-INVITE podržanému klientovi s ponukou SDP (Session Description Protocol). Táto ponuka SDP obsahuje riadok atribútu a inactive alebo a=sendonly.

▶ Vyberte, ktorý atribút by mal byť odoslaný v ponuke SDP:

**neaktívne** Koncový bod SIP nebude odosielať ani prijímať údaje.

**iba poslať** Koncový bod SIP bude údaje len odosielať, ale nie prijímať.

#### **Podržať smerom k cieľu prenosu**

Zariadenie umožňuje prenos hovoru po konzultácii alebo bez konzultácie.

¤ Určite, či sa pred prenesením hovoru podrží konzultačný hovor s cieľom prenosu (**Áno**) alebo nie (**Nie**).

#### **Zobrazenie informácií o volajúcom**

**▶ Z menu možností Volaná strana (časť používateľa)** vyberte, ktoré informácie sa môžu prenášať príjemcovi v hlavičke SIP. O tom, ktoré informácie sa skutočne prenesú, rozhoduje poskytovateľ.

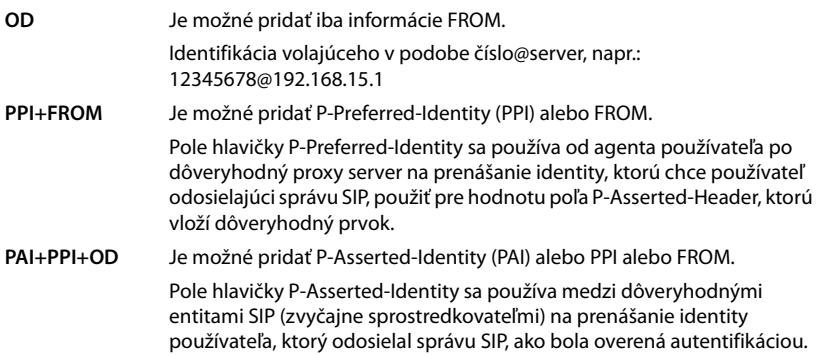

### **Kódy služieb**

Kódy služieb sú tlačidlové sekvencie poskytované poskytovateľom alebo telefonickou ústredňou na aktiváciu/deaktiváciu špecifických funkcií slúchadla. Môžete nastaviť adekvátne kódy služieb na aktiváciu/deaktiváciu funkcií CCBS a CCNR.

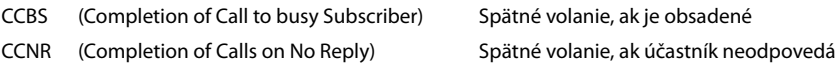

¤ Do textových polí **Dokončenie hovoru zap. (CCBS, CCNR)/Vyp. ukončenie hovoru (CCBS, CCNR)** zadajte tlačidlovú sekvenciu na aktiváciu/deaktiváciu funkcií CCBS a CCNR.

### <span id="page-52-0"></span>**CSTA**

Počítačom podporované telekomunikačné aplikácie (Computer Supported Telecommunications Applications) sú štandardom pre interakciu medzi počítačom a telefonickou ústredňou nezávisle od výrobcu. Ak vaša telefonická ústredňa poskytuje aplikácie CSTA, ktoré majú používať zaregistrované slúchadlá, musíte tento štandard aktivovať tu. Údaje o účte pre prístup k slúchadlu je možné konfigurovať pre každé slúchadlo ( $\rightarrow$  [s. 60](#page-59-0)).

¤ Definujte, či sa má CSTA aktivovať (**Áno**) alebo nie (**Nie**).

### **Odstránenie profilu**

¤ Kliknite na tlačidlo **Odstrániť** a profil odstráňte. Potvrďte operáciu pomocou tlačidla **Áno**.

# **Mobilné zariadenia**

Webový konfigurátor môžete použiť na registráciu všetkých slúchadiel v sieti DECT a na pripojenie VoIP. Ak chcete zaregistrovať jednotlivé slúchadlá, použite funkciu pridania na stránke **Správa** alebo použite **Registračné stredisko** na registráciu skupín slúchadiel v jednom procese.

Môžete upraviť nastavenia pre slúchadlá, deaktivovať ich alebo vymazať a vykonať ďalšie nastavenia, napr. týkajúce sa použitia adresárov a sieťových služieb.

Toto menu je k dispozícii iba v používateľskom rozhraní integrátora.

# **Mobilné zariadenia**

#### ¤ **Nastavenie Mobilné zariadenia Správa**

Aktuálne registrované slúchadlá a zástupné objekty pre slúchadlá, ktoré je možné zaregistrovať, sú uvedené na stránke s nasledujúcimi informáciami:

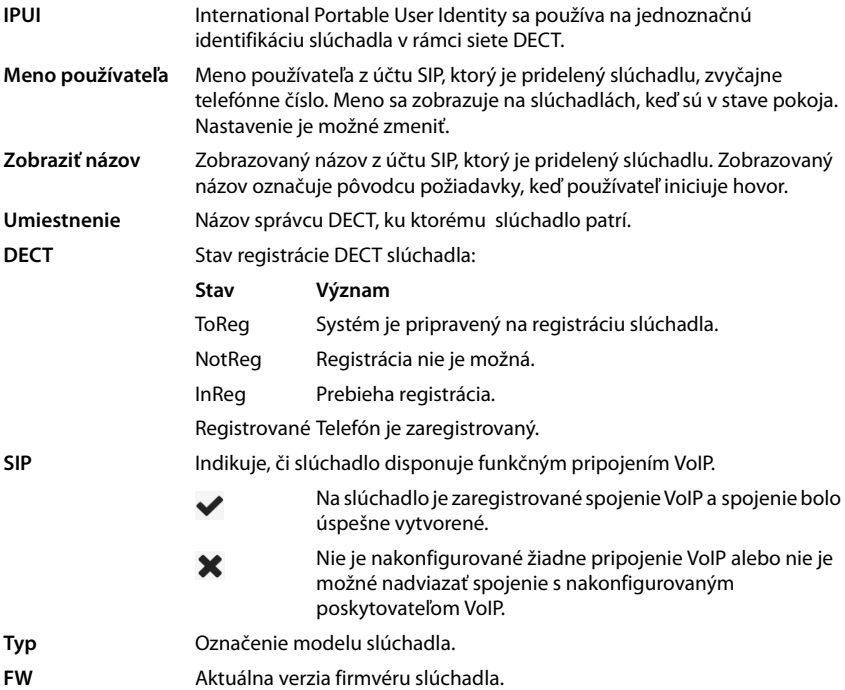

### **Akcie**

#### **Pridanie slúchadla do zoznamu**

■ Kliknite na tlačidlo **Pridať** . . . otvorí sa stránka s údajmi o mobilných zariadeniach (→ [s. 55\)](#page-54-0).

#### **Kopírovanie údajov o slúchadlách do inej konfigurácie**

▶ Začiarknite políčko vedľa slúchadla, ktorého nastavenia chcete kopírovať. ▶ Kliknite na tlačidlo **Kopírovať** . . . otvorí sa stránka s údajmi o mobilných zariadeniach (+ [s. 55\)](#page-54-0). Nastavenia vybraného mobilného zariadenia, okrem osobných údajov, sa prevezmú pre novú konfiguráciu slúchadla.

#### **Odstránenie slúchadla zo zoznamu**

¤ Začiarknite políčko vedľa slúchadla, ktoré chcete odstrániť. Môžete vybrať viacero možností. **▶ Kliknite na tlačidlo Odstrániť. ▶ Potvrďte pomocou tlačidla Áno** . . . všetky vybrané slúchadlá sa vymažú.

#### **Export/import konfigurácie slúchadla**

Môžete exportovať konfiguráciu slúchadla a importovať ju do iného zariadenia, aby ste zmenili priradenie správcu DECT, napríklad pri migrácii systému s viacerými bunkami zo systému s jedným správcom DECT do systému s viacerými správcami DECT ( $\rightarrow$  [s. 91\)](#page-90-0).

Export:

- $\triangleright$  Vyberte všetky slúchadlá, ktoré chcete preniesť, pomocou symbolu  $\triangleright$  vedľa IPUI.
- **▶ Kliknite na tlačidlo Export. ▶ Pomocou dialógového okna výberu súborov zvoľte miesto,** kam sa má exportovaný súbor uložiť.

Import:

**▶ Kliknite na tlačidlo Import. ▶ Vyberte konfiguračný súbor predtým exportovaného** slúchadla zo súborového systému vášho počítača.

#### **Úprava údajov slúchadla**

 $\triangleright$  Kliknite na tlačidlo  $\triangleright$  vedľa slúchadla, ktoré chcete upraviť ... otvorí sa stránka s údajmi o mobilných zariadeniach  $(4)$  [s. 55](#page-54-0)).

#### **Nastavenie názvu, ktorý sa má zobraziť na displeji v stave pokoja**

Štandardne sa na displeji slúchadla v stave pokoja zobrazuje **Meno používateľa** . Môžete určiť, že namiesto toho by sa mal použiť **Zobraziť názov**.

### <span id="page-54-0"></span>**Registrácia/zrušenie registrácie slúchadiel**

Stránka vám umožňuje zaregistrovať slúchadlo v sieti DECT s viacerými bunkami alebo pripraviť registráciu viacerých slúchadiel prostredníctvom registračného centra. Môžete priradiť účet VoIP, povoliť online adresáre a vykonať ďalšie nastavenia slúchadiel.

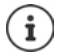

Registrácia/zrušenie registrácie v tomto kontexte odkazuje na vzťah slúchadla k sieti DECT, nie však na registráciu SIP.

### **Registrácia slúchadiel**

- ▶ Ak chcete obmedziť registráciu na konkrétne slúchadlo, zadaite IPUI.
- ¤ Overovací kód zadajte ručne alebo ho vygenerujte pomocou tlačidla **Generovať náhodný kód PIN**.
- ▶ Zadaite všetky konfiguračné údaje slúchadla.
- ¤ Kliknite na tlačidlo **Zaregistrovať teraz**.

Slúchadlo s príslušným IPUI sa teraz môže registrovať. Ak nie je definovaný žiadny IPUI, môžu sa zaregistrovať všetky slúchadlá v dosahu.

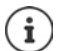

Systém zostane v režime registrácie, pokiaľ je definovaný pomocou parametra

**Trvanie registrácie** na stránke **Registračné stredisko (** $\rightarrow$ **s. 61). Predvolené: 3 min.** 

#### **Na slúchadle**

 $\triangleright$  Začnite proces registrácie podľa popisu v príslušnej dokumentácii.  $\triangleright$  Po zobrazení výzvy zadajte zadaný alebo generovaný kód PIN.

### **Registrácia súpravy slúchadiel**

Súpravu slúchadiel môžete zaregistrovať bez opätovného spustenia režimu registrácie. Pripravte si registráciu pre nové mobilné zariadenia nasledovne:

▶ Zadajte skutočný IPUI a prípadne aj individuálny kód PIN

#### alebo

- ▶ Použite zástupné znaky ako IPUI (0\_1, 0\_2, 0\_3 ...) a prednostne rovnaký kód PIN pre všetky slúchadlá.
- ¤ Nastavte **Stav reg.** slúchadiel na **Zaregistrovať**.
- ▶ Otvorte registračné okno na požadovaný čas a zaregistrujte všetky slúchadlá bez ďalšej interakcie s webovým používateľským rozhraním cez **Registračné stredisko (+ [s. 61\)](#page-60-0).**

#### **Parametre**

**IPUI**

(International Portable User Identity) Jedinečný identifikátor slúchadla v sieti DECT. Ak upravíte existujúcu registráciu slúchadla, IPUI sa zobrazí a nemožno ho zmeniť.

Nový záznam:

▶ Zadajte IPUI slúchadla, ktoré by malo byť povolené na registráciu v sieti DECT v textovom poli.

Ak je pole prázdne, bude možné zaregistrovať akékoľvek slúchadlo.

#### **Stav reg.**

Stav registrácie **DECT** položky slúchadla. Menu možností vám umožňuje zmeniť stav.

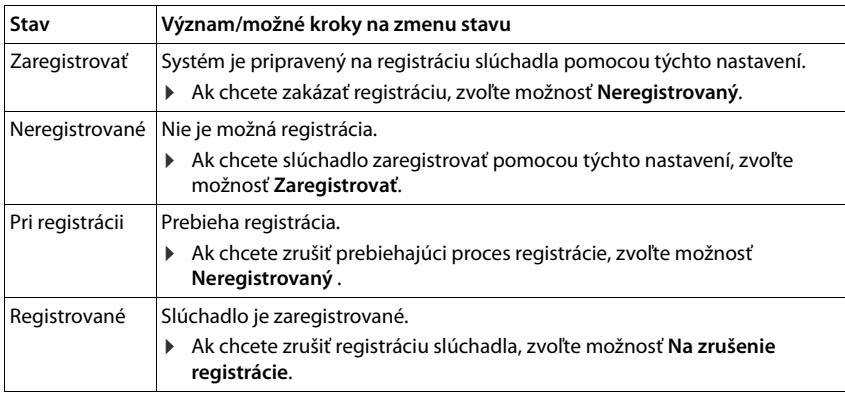

#### **Autentifikačný kód (PIN)**

Tento kód PIN sa musí použiť na slúchadle, aby sa mohlo zaregistrovať v sieti DECT.

▶ Do textového poľa zadajte kód PIN. Hodnota 4 číslice

alebo

**▶ Kliknite na tlačidlo Generovať náhodný kód PIN** . . . vygeneruje sa štvormiestny kód PIN a zobrazí sa v textovom poli.

### **Zrušenie registrácie slúchadiel**

- $\triangleright$  V zozname slúchadiel kliknite na tlačidlo  $\triangleright$  vedľa slúchadla, pri ktorom chcete zrušiť registráciu. Stav je **Zaregistrované**.
- **▶ V menu možností Stav reg. zvoľte možnosť Na zrušenie registrácie. ▶ Kliknite na tlačidlo Nastaviť** . . . zruší sa registrácia slúchadla.

Zrušenie registrácie DECT bolo úspešné: Slúchadlo sa odstráni zo zoznamu **Mobilné zariadenia**. Zrušenie registrácie DECT nebolo úspešné: Slúchadlo zostane v zozname **Mobilné zariadenia** so stavom **Na zrušenie registrácie**.

### <span id="page-56-0"></span>**Nastavenia slúchadla**

Pri registrácii slúchadla môžete definovať dôležité nastavenia a súčasne priradiť funkcie.

#### **Osobné údaje poskytovateľa**

Konfigurujte účet VoIP pre slúchadlo. Ak je slúchadlo úspešne zaregistrované, v stĺpci **SIP** v zozname **Mobilné zariadenia** sa zobrazí  $\blacktriangleright$ .

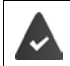

Účet VoIP/telefónnej ústredne musíte nastaviť vopred  $($  [s. 47\)](#page-46-1).

#### **Mobilné zariadenia**

#### **Poskytovateľ VoIP**

- ¤ Vyberte si z menu možností nakonfigurovanú telefónnu ústredňu VoIP/poskytovateľa. Pripojenie sa musí nakonfigurovať na stránke **Poskytovateľ alebo profily PBX** ( $\rightarrow$  [s. 47](#page-46-1)).
- ▶ Zadajte do príslušných polí prístupové údaje pre účet VoIP. Tieto polia sa môžu líšiť v závislosti od profilu telefónnej ústredne/poskytovateľa.

#### **Názov autentifikácie**

¤ Zadajte overovací názov SIP (HTTP digest). **Názov autentifikácie** funguje ako ID prístupu pri registrácii na serveri proxy/registrátora SIP. Zvyčajne je totožné s telefónnym číslom účtu VoIP. Hodnota: max. 74 znakov

#### **Heslo overenia**

▶ Zadajte heslo pre autentifikáciu SIP (HTTP digest). Telefón potrebuje heslo pri registrácii na serveri proxy/registrátora SIP. Hodnota: max. 74 znakov

#### **Meno používateľa**

▶ Zadajte ID volajúceho pre účet poskytovateľa VoIP. Zvyčajne je totožné s telefónnym číslom účtu VoIP. Hodnota: max. 74 znakov

#### **Zobraziť názov**

Zobrazovaný názov sa používa na prezentáciu mena volajúceho. V zriedkavých prípadoch sieť SIP kontroluje zobrazovaný názov pre akúkoľvek miestnu politiku siete SIP.

Zobrazovaný názov je zvyčajne voliteľný.

▶ Zadajte akýkoľvek názov, ktorý by sa mal zobraziť pre volajúceho na displeji druhého účastníka.

Hodnota: max. 74 znakov

Ak je položka **Zobraziť názov** prázdna, použije sa **Meno používateľa** alebo telefónne číslo.

#### **Online adresáre**

Používateľ môže vyvolať rôzne adresáre pomocou ovládacieho prvku slúchadla alebo tlačidla INT.

#### **Tel. zoznam pre priamy prístup**

Používateľ môže stlačiť a podržať tlačidlo adresára (spodok ovládacieho tlačidla) a otvoriť zoznam online adresárov alebo miestny adresár slúchadla.

▶ Vyberte adresár, ktorý sa vyvolá pomocou tlačidla adresára.

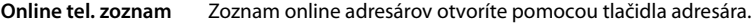

**Lokálny tel. zoznam** Miestny adresár otvoríte pomocou tlačidla adresára.

#### **Podnikový tel. zoznam pre tlačidlo INT**

Ak je dostupný a nakonfigurovaný firemný adresár, používateľ ho môže otvoriť stlačením tlačidla INT (vľavo na ovládacom tlačidle slúchadla).

¤ Vyberte zo zoznamu, ktorý firemný adresár sa otvorí pomocou tlačidla INT.

#### **Automatické vyhladávanie**

¤ Vyberte online adresár zo zoznamu pre **Automatické vyhladávanie** alebo deaktivujte túto možnosť. Pri prichádzajúcom hovore sa meno volajúceho číta z tohto adresára a zobrazí sa na displeji (dostupnosť tejto funkcie závisí od poskytovateľa online adresára).

### <span id="page-58-0"></span>**Autentifikácia LDAP**

V telefónnom systéme môže byť k dispozícii až 10 adresárov vo formáte LDAP. Prístup do firemného adresára je možné poskytnúť pre konkrétne slúchadlá individuálne.

#### **Vybraná kniha LDAP**

▶ Z menu možností vyberte adresár LDAP, ktorý má byť k dispozícii na slúchadle.

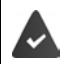

Musí byť nastavený aspoň jeden adresár LDAP.

#### **Zobraziť ďalšie servery LDAP**

¤ Ak chcete, aby sa zobrazovali adresáre iných serverov LDAP, zvoľte možnosť **Áno** .

#### **Typ autorizácie LDAP**

- ¤ Vyberte spôsob autentifikácie používateľa:
	- **Globálne** Poverenia sa nastavia pre všetky slúchadlá počas nastavenia adresára LDAP.
	- **Používateľ** Používajú sa individuálne poverenia.
		- ¤ Zadajte **Meno používateľa**<sup>a</sup> **Heslo** do príslušných textových polí.
	- **SIP** Používajú sa poverenia pre účet SIP používateľa (**Názov autentifikácie** a **Heslo overenia**).

#### **Konfigurácia sieťovej odkazovej schránky**

Ak je pre účet VoIP priradený slúchadlu k dispozícii sieťová odkazová schránka, musíte túto funkciu aktivovať.

- ¤ Zadajte **Číslo na volanie alebo názov SIP (URI)** pre sieťovú odkazovú schránku.
- ▶ Aktivujte funkciu pomocou začiarkavacieho políčka.

#### **Skupinové prijatie hovoru**

Skupinové prijatie hovoru umožňuje používateľovi prijať hovor pre iného účastníka, napr. v rámci skupiny preberania. Používatelia patriaci do tej istej skupiny preberania hovorov môžu prijať všetky hovory pre skupinu. Pri registrácii účtu SIP sa musí zriadiť skupina na preberanie hovorov. Číslo volania alebo URI SIP preberajúcej skupiny môžu byť priradené mobilnému zariadeniu.

- ▶ Zadajte **Číslo na volanie alebo názov SIP (URI)** skupiny preberania.
- ▶ Aktivujte funkciu pomocou začiarkavacieho políčka.

#### **Správca hovorov**

¤ V menu možností **Prijímanie hovorov priamo prostredníctvom správcu hovorov** zvoľte, či sa hovory, ktoré sa prenášajú prostredníctvom správcu volaní telefónnej ústredne, musia prijať priamo **prostredníctvom mobilného telefónu**, **prostredníctvom Handsfree** alebo vôbec (**Nie**).

#### **Mobilné zariadenia**

#### **Zmeškané hovory a upozornenia**

Môžete určiť, či sa započítavajú zmeškané a prijaté hovory a či by sa mali prostredníctvom LED diódy MWI na tlačidle správ slúchadla zobraziť nové správy konkrétnych typov.

- ¤ Zvoľte možnosť **Áno**/**Nie** vedľa položky **Počet zmeškaných hovorov**/**Počet prijatých hovorov**, ak chcete aktivovať/deaktivovať počítadlo hovorov pre zmeškané a prijaté hovory. Informácie sa zobrazujú v zoznamoch hovorov slúchadla, pričom zmeškané hovory sa zobrazujú aj na displeji slúchadla v stave pokoja.
- ¤ Zvoľte možnosť **Áno**/**Nie** vedľa typu správy (zmeškané hovory, zmeškané upozornenia, nová správa v sieťovej odkazovej schránke), ak chcete aktivovať/deaktivovať LED diódu MWI pre typ správy.

Ak zvolíte možnosť **Áno**, po prijatí novej správy vybraných typov bude blikať tlačidlo správ.

### <span id="page-59-0"></span>**CSTA**

CSTA (Computer Supported Telecommunications Applications) je štandard pre interakciu medzi počítačom a telefónnou ústredňou, nezávisle od výrobcu. Ak poskytnuté aplikácie CSTA vyžadujú individuálnu kontrolu prístupu, môžete tu zadať prístupové údaje slúchadla.

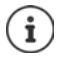

CSTA musí byť poskytnutá vašou telefónnou ústredňou a musí byť aktivovaná v profile poskytovateľa/telefónnej ústredne (+ [s. 53](#page-52-0))

#### **Meno používateľa**

▶ Zadajte meno používateľa pre prístup slúchadla k aplikáciám CSTA.

#### **Názov autentifikácie**

▶ Zadajte overovací názov pre prístup slúchadla k aplikáciám CSTA.

#### **Heslo overenia**

▶ Zadajte heslo pre prístupu slúchadla k aplikáciám CSTA.

#### **Služby Broadsoft XSI**

Ak by ste mali používateľovi na slúchadle poskytovať službu BroadSoft XSI, zadajte poverenia.

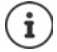

Musia byť aktivované služby XSI (+ [s. 66](#page-65-0)).

#### **Použiť poverenia SIP**

Ak sú aktivované, použijú sa poverenia pre účet SIP používateľa (**Názov autentifikácie** a **Heslo overenia**).

Prípadne definujte nasledujúce poverenia.

#### **Meno používateľa**

▶ Zadajte meno používateľa pre prístup používateľa do menu (maximálne 22 znakov).

#### **Heslo**

▶ Zadajte heslo pre prístup používateľa do menu (maximálne 8 znakov).

# <span id="page-60-0"></span>**Registračné centrum slúchadla**

Registračné centrum vám umožňuje zaregistrovať skupiny mobilných telefónov v rámci jedného procesu registrácie. Všetky slúchadlá, ktoré sú uvedené v zozname mobilných zariadení a majú stav registrácie **Zaregistrovať** alebo **Registrácia**, je možné zaregistrovať spolu.

#### ¤ **Nastavenie Mobilné zariadenia Registračné stredisko**

Na stránke sa zobrazuje počet mobilných zariadení v stave registrácie **Zaregistrovať**, **Registrácia** a celkový počet položiek v zozname mobilných zariadení, vrátane tých, ktoré sú v stave registrácie **Zaregistrované** a **Neregistrovaný**.

Na stránke sa navyše zobrazuje celkový počet správcov DECT a správcov DECT, ktorí sú v súčasnosti pripravení na registráciu slúchadiel. Správcovia DECT sa nastavia do stavu registrácie **Registrácia** , keď sa registračný proces automaticky spustí podľa nastavenia času na tejto stránke alebo pri ručnom registrovaní slúchadiel.

### **Časovo riadená registrácia slúchadiel**

Zobrazuje aktuálny systémový čas. Nastavenia času: + [s. 78](#page-77-0)

- ¤ Do poľa **Čas začiatku registrácie** zadajte čas, kedy sa má spustiť ďalší registračný proces. Formát: RRRR-MM-DD HH:mm.
- ¤ Kliknite na tlačidlo **Spustiť teraz**. . . . správca DECT začne proces registrácie v danom čase. Ak nie je nastavený čas, správca DECT začne registráciu okamžite.

#### **Nastavenie trvania registrácie**

¤ V poliach **Trvanie registrácie** určite , ako dlho (dni, hodiny, minúty a sekundy) správca DECT zostane v režime registrácie. Predvolené: 3 min.

#### **Zatvorenie okna a vynulovanie časovačov**

¤ Kliknite na tlačidlo **Zavrieť** . . . registračné okno sa zatvorí a nastavenia času sa vynulujú.

Keď sa prvé slúchadlo pokúsi zaregistrovať, základňa zatvorí registračné okno a dokončí registráciu v priebehu niekoľkých sekúnd. Počas tohto času by bol pokus o registráciu druhého slúchadla zamietnutý. Keď je prvé slúchadlo úplne zaregistrované, základňa opäť otvorí registračné okno tak dlho, ako je definované parametrami **Čas začiatku registrácie** a **Trvanie registrácie**.

Ak sa všetky slúchadlá pokúsia zaregistrovať paralelne, mnohé z nich vstupujú do základne jedno po druhom a tak sa úspešne zaregistrujú, iné však môžu vstupovať, kým ešte nie je dokončená iná registrácia, a preto budú zamietnuté.

Jednotlivé zamietnuté slúchadlá musíte zaregistrovať v rámci nového procesu registrácie alebo ručne.

# **Nastavenia telefónnych služieb**

Toto menu je k dispozícii iba v používateľskom rozhraní integrátora.

# **Všeobecné nastavenia VoIP**

#### ¤ **Nastavenie Telefónia VoIP**

Táto stránka vám umožňuje vykonať niektoré všeobecné nastavenia pre pripojenia VoIP.

#### **SIP port**

▶ Zadajte port SIP používaný pre pripojenia VoIP.

Rozsah: 1 – 65535; predvolené: 5060

#### **Zabezpečený port SIP**

▶ Zadajte port SIP používaný pre bezpečné pripojenia VoIP (TLS).

Rozsah: 1 – 65535; predvolené: 5061

#### **SIP časovač T1**

▶ Zadajte odhadovaný čas výmeny paketu IP medzi klientom SIP a serverom SIP (čas, ktorý uplynie od odoslania požiadavky až po získanie odpovede).

Predvolené: 500 ms

#### **Časovač relácie SIP**

▶ Definuje interval uplynutia relácie: Ak sa relácia neobnoví v rámci intervalu, relácia sa uvoľní. Obnovenie relácie sa spustí po uplynutí polovice intervalu pomocou správy re-INVITE, ktorú musí potvrdiť partnerská strana, aby obnovila reláciu.

Hodnoty: max. 4 číslice, min. 90 s; predvolené: 1800 s

#### **Zlyhal časovač opakovania registrácie**

¤ Zadajte, po koľkých sekundách sa telefón pokúsi o opätovné zaregistrovanie po zlyhaní počiatočnej registrácie.

Hodnoty: max. 4 číslice, min. 10 s; predvolené: 300 s

#### **Časovač odberu**

¤ Definuje čas vypršania platnosti (v sekundách) predplatného. Aby mohlo predplatné fungovať efektívne, účastníci musia periodicky aktualizovať predplatné.

Predvolené: 1800 s

#### **PRACK**

¤ (Provisional Response Acknowledgement) Dočasné odpovede SIP nemajú potvrdzovací systém, takže nie sú spoľahlivé. Metóda PRACK zaručuje spoľahlivé a usporiadané doručenie dočasných odpovedí v SIP.

### **Nastavenia zabezpečenia**

Telefónny systém podporuje vytvorenie zabezpečených hlasových spojení cez internet prostredníctvom certifikátov TLS. Týmto spôsobom sa verejné a súkromnék ľúče používajú na šifrovanie a dešifrovanie správ vymieňaných medzi entitami SIP. Verejný kľúč je obsiahnutý v certifikáte entity IP a je dostupný pre všetkých. Súkromný kľúč sa uchováva v tajnosti a nikomu sa nikdy neodhalí. Certifikát servera a súkromný kľúč sa musia nahrať do základňových staníc.

¤ Kliknite na tlačidlo **Prehľadávať...** a vyberte súbor obsahujúci certifikát alebo súkromný kľúč zo súborového systému počítača alebo siete. Kliknite na tlačidlo **Nahrať** . . . súbor sa nahrá a zobrazí sa v príslušnom zozname.

#### **Bezpečnostné heslo SIP**

▶ Ak je váš súkromný kľúč chránený heslom, zadajte ho tu.

### **Kvalita služby (QoS)**

Kvalita hlasu závisí od priority hlasových údajov v sieti IP. Uprednostňovanie údajových paketov VoIP sa vykonáva pomocou protokolu QoS DiffServ (diferencované služby). DiffServ definuje počet tried pre kvalitu služieb a v rámci týchto tried rôznorodé úrovne priority, pre ktoré sú definované špecifické postupy stanovenia priority.

Môžete určiť rôzne hodnoty QoS pre pakety SIP a RTP. Pakety SIP obsahujú signalizačné údaje, zatiaľ čo RTP (Real-time Transport Protocol) sa používa na prenos hlasu.

¤ Do polí **SIP ToS/DiffServ**<sup>a</sup> **RTP ToS/DiffServ** zadajte zvolené hodnoty QoS. Rozsah hodnôt:  $0 - 63$ 

Bežné hodnoty pre VoIP (predvolené nastavenie):

- SIP 34 Vysoká trieda služieb pre rýchle prepínanie toku údajov (Expedited Flow)
- RTP 46 Najvyššia trieda služieb pre rýchle preposielanie údajových paketov (Expedited Forwarding)

Tieto hodnoty nemente bez konzultácie s prevádzkovateľom siete. Vyššia hodnota ņ nemusí nutne znamenať vyššiu prioritu. Hodnota určuje triedu služieb, nie prioritu. Postup stanovenia priority použitý v každom prípade spĺňa požiadavky tejto triedy a nie je nevyhnutne vhodný na prenos hlasových údajov.

# <span id="page-62-0"></span>**Kvalita zvuku**

Telefónny systém umožňuje používateľovi uskutočňovať hovory s vynikajúcou hlasovou kvalitou pomocou širokopásmového kodeku G.722. Jedna základňová stanica umožňuje maximálne päť širokopásmových hovorov.

#### ¤ **Nastavenie Telefónia Zvuk**

Na tejto stránke môžete aktivovať/deaktivovať používanie širokopásmového kodeku G.722 pre telefónny systém.

- ¤ Označte/zrušte označenie začiarkavacieho políčka, ak chcete aktivovať/deaktivovať širokopásmové hovory
- ¤ Kliknutím na tlačidlo **Nastaviť** uložíte nastavenia tejto stránky.

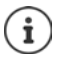

Ak chcete umožniť používateľom uskutočňovať širokopásmové hovory, musí byť kodek G.722 aktivovaný pre profil poskytovateľa, ktorý sa používa na pripojenie  $\leftrightarrow$  [s. 51](#page-50-0)).

## **Nastavenia hovorov**

Na tejto stránke môžete vykonať rozšírené nastavenia pre pripojenia VoIP.

¤ **Nastavenie Telefónia Nastavenia hovoru**

### **Prenos hovoru**

Účastníci môžu preniesť hovor na iného účastníka za predpokladu, že poskytovateľ/telefónna ústredňa túto funkciu podporuje. Hovor sa prenáša cez menu slúchadla (pomocou tlačidla displeja) alebo pomocou tlačidla R. Nastavenia prenosu hovorov môžete rozšíriť alebo zmeniť.

#### **Prenos hovoru pomocou tlačidla R**

Aktivované: Používatelia môžu navzájom prepojiť dvoch externých volajúcich stlačením tlačidla R. Spojenia s oboma stranami sa ukončia.

#### **Prenesenie hovoru prostredníctvom ukončenia**

Aktivované: Dvaja účastníci budú navzájom prepojení, keď používateľ stlačí tlačidlo ukončenia hovoru. Sprostredkovateľské spojenia s účastníkmi sa ukončia.

#### **Určiť cieľovú adresu**

▶ Vyberte, ako sa má odvodiť cieľová adresa prenosu (URI odkazu):

**Z cieľa prenosu cieľa AOR** (adresa záznamu)

**Z prepravnej adresy cieľa prenosu** (URI kontaktu)

Najčastejšie platformy telefónnej ústredne vykazujú dobré výsledky pri používaní AOR ako cieľovej adresy prenosu.

V prípade, že sa vyskytnú problémy s prenosom, a to najmä prostredníctvom transparentných proxy serverov, namiesto prepínania telefónnych ústrední môže byť užitočné otestovať postup s cieľovou adresou prenosu odvodenou z prenosovej adresy cieľa prenosu.

### **Prístupový kód**

Možno budete musieť zadať prístupový kód pre externé hovory (externé predpony, napríklad "0"). Tento prístupový kód môžete uložiť v konfigurácii správcu DECT. Tieto nastavenia platia pre všetky zaregistrované slúchadlá.

- **▶ Do textového poľa Prístupový kód za**dajte prístupový kód. Hodnota: max. 3 číslice (0 9, \*, R, #, P)
- ▶ Vyberte, kedy by sa pred telefónnymi číslami mali automaticky uvádzať tieto číslice, napr. pri vytáčaní zo zoznamu hovorov alebo z adresára.

### **Predvoľby**

Ak používate službu VoIP na uskutočnenie hovoru na pevnú linku, možno budete musieť vytočiť aj predvoľbu miestnych hovorov (v závislosti od poskytovateľa).

Telefónny systém môžete nastaviť tak, aby sa prístupový kód automaticky vopred vytočil, keď sa uskutoční volanie VoIP v rovnakej miestnej oblasti a tiež v prípade vnútroštátnych diaľkových hovorov. To znamená, že prístupový kód sa nastaví pred všetky telefónne čísla, ktoré nezačínajú 0 – aj pri vytáčaní čísel z adresára a iných zoznamov.

Tieto nastavenia môžete v prípade potreby zmeniť.

#### **Krajina**

▶ V menu možností zvoľte krajinu alebo región, v ktorom sa bude používať váš telefónny systém . . . potom sa do polí **Predpona** a **Kód oblasti** zadá medzinárodné a vnútroštátne predčíslie.

#### **Medzinárodné nastavenia**

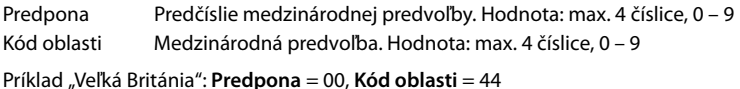

**Miestne nastavenia**

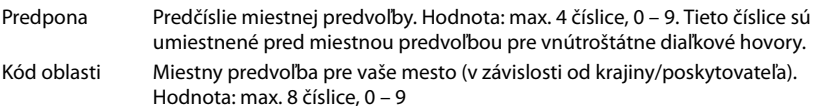

Príklad "Londýn": **Predpona** = 0, **Kód oblasti** = 207

### **Výber tónov**

Tóny (napr. tón vytáčania, vyzváňací tón, obsadzovací tón alebo tón čakajúceho hovoru) sa líšia v závislosti od krajiny alebo regiónu. Pre svoj telefónny systém si môžete vybrať z rôznych skupín tónov.

#### **Schéma zvonenia**

▶ V menu možností zvoľte krajinu alebo región, ktorých vyzváňacie tóny sa majú použiť pre váš telefón.

# <span id="page-65-0"></span>**Služby XSI**

Služba BroadSoft XSI (Xtended Service Interface) umožňuje vzdialeným aplikáciám integrovať sa so službami BroadSoft, aby bolo možné vykonávať akcie súvisiace s telefonovaním a upozorňovať na telefonické udalosti. N870 IP PRO umožňuje používať služby XSI, aby mali používatelia k dispozícii adresáre XSI a zoznamy hovorov.

Ak chcete používať služby XSI, musíte povoliť tieto služby a zadať adresu servera XSI na tejto stránke.

#### ¤ **Nastavenie Telefónia Služby XSI**

#### **Adresa servera**

▶ Do textového poľa zadajte adresu URL servera XSI.

#### **Povoliť tel. zoznamy XSI**

▶ Začiarknite políčko, ak chcete použiť adresáre XSI. Špecifické adresáre XSI musia byť nastavené ako online adresár na stránke XSI ( $\rightarrow$  [s. 72\)](#page-71-0).

#### **Povoliť denníky hovorov XSI**

▶ Začiarknite políčko, ak chcete používať denníky hovorov XSI.

# **Online adresáre**

N870 IP PRO umožňuje nastaviť až 10 firemných adresárov vo formáte LDAP, verejný a firemný adresár vo formáte XML, ako aj rôzne adresáre XSI a sprístupniť ich registrovaným slúchadlám.

Pomocou nastavení slúchadla (+ [s. 57](#page-56-0)) určite, ktoré tlačidlá majú vyvolávať adresár.

# **Firemné online adresáre (LDAP)**

Pre telefónny systém môžete nastaviť až desať firemných adresárov vo formáte LDAP a sprístupniť jeden z nich registrovaným slúchadlám. Ak chcete adresár firiem používať v telefónnom systéme, musíte ho aktivovať vo webovom konfigurátore.

#### **Nastavenie ▶ Online tel. zoznam ▶ Firemné**

Stránka obsahuje zoznamy dostupných adresárov LDAP.

**Názov** Zobrazí sa názov, ktorý ste definovali pre adresár, alebo predvolený názov  $(LDAP1 - LDAP10)$ . Môžete ho upraviť  $(4 \cdot 5.67)$ .

**Adresa URL servera** Ak je adresár nakonfigurovaný, zobrazí sa adresa URL servera.

#### **Konfigurácia adresárov LDAP**

Explicit Niknite na tlačidlo  $\gg$  vedľa názvu adresára LDAP, ktorý chcete upraviť ... otvorí sa konfiguračná stránka LDAP (+ [s. 67](#page-66-0)).

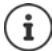

Podrobné informácie o konfigurácii LDAP nájdete na stránke [wiki.gigasetpro.com](http://wiki.gigasetpro.com)

### <span id="page-66-0"></span>**Konfigurácia adresára LDAP**

Na tejto stránke môžete upraviť údaje pre vybraný adresár LDAP.

#### **Prístup k dátovému serveru LDAP**

Adresár je poskytovaný prostredníctvom servera LDAP. Potrebujete adresu servera, port servera a prístupové údaje k adresáru, ktorý chcete použiť.

- ▶ Zadajte názov do poľa **Názov tel. zoznamu** (maximálne 20 znakov). Adresár sa bude v slúchadlách zobrazovať pod týmto názvom.
- ¤ Označte možnosť **Povoliť telefónny zoznam** tak, aby sa adresár zobrazoval na telefónoch.

#### **Adresa servera/Port servera**

¤ Zadajte adresu URL servera LDAP port, z ktorého server LDAP očakáva databázové požiadavky (predvolené: 389)

#### **Základňa vyhľadávania LDAP (BaseDN)**

¤ Databáza LDAP je navrhnutá hierarchicky. Pomocou parametra **Základňa vyhľadávania LDAP (BaseDN)** určite, v ktorej oblasti by sa malo začať vyhľadávanie. Predvolené: 0, vyhľadávanie sa začína v hornej časti databázy LDAP.

#### **Online adresáre**

### **Prístupové údaje používateľov**

Ak chcete definovať prístupové údaje, ktoré musia používať všetci používatelia:

¤ Zadajte prístupové údaje k adresáru LDAP do polí **Meno používateľa** a **Heslo** (maximálne 254 znakov).

Ak chcete pre jednotlivé slúchadlá používať individuálne prístupové údaje, prístupové údaje sa majú nastaviť počas konfigurácie slúchadla  $(\rightarrow s. 59)$  $(\rightarrow s. 59)$ .

### **Nastavenia pre vyhľadávanie v databáze LDAP a zobrazenie výsledku**

#### **Povoliť režim zoznamu**

▶ Definujte, čo sa má na začiatku zobraziť, keď používateľ otvorí adresár LDAP.

Aktivované: Zobrazí sa zoznam všetkých položiek adresára LDAP.

Neaktivované: Najskôr sa otvorí editor, ktorý umožňuje používateľovi vybrať konkrétnu oblasť vyhľadávania v rámci databázy LDAP a tým znížiť počet položiek.

#### **Filtre**

Pomocou filtrov môžete definovať kritériá, podľa ktorých je možné vyhľadávať konkrétne položky v databáze LDAP. Jeden filter pozostáva z jedného alebo viacerých kritérií vyhľadávania. Kritérium vyhľadávania obsahuje dotaz pre atribút LDAP.

**Príklad**: sn=%

Atribút **sn** je priezvisko. Znak percenta (%) nahrádza text zadaný používateľom.

Pravidlá pre definovanie filtrov:

- Pomocou logických operátorov AND (&) a/alebo OR (|) možno zadávať viacero kritérií.
- Logické operátory "&" a "|" sa umiestňujú pred kritérium vyhľadávania.
- Kritérium vyhľadávania musí byť ohraničené zátvorkami a aj celý príkaz musí byť ukončený zátvorkou.
- Operátory AND a OR sa môžu kombinovať.

#### **Príklady**:

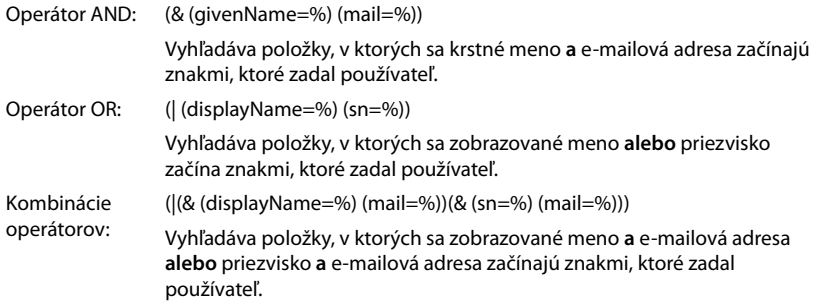

Informácie o atribútoch  $\rightarrow$  [s. 71](#page-70-0)

#### **Filter mien**

Filter mien rozhoduje, ktorý atribút sa použije pri vyhľadávaní.

#### **Príklad:**

(displayName=%) Znak percenta (%), je nahradený menom alebo časťou mena zadaného používateľom.

Ak používateľ zadá napríklad písmeno "A", v databáze LDAP sa vyhľadajú všetky položky, ktorých atribút **displayName** sa začína písmenom "A". Ak potom používateľ zadá "b", vyhľadajú sa všetky položky, ktorých atribút **displayName** sa začína na "Ab".

#### **Filter čísiel**

Filter čísel stanovuje kritériá automatického vyplňovania telefónnych čísel.

#### **Príklad:**

(|(telephoneNumber=%)(mobile=%)). Znak percenta (%) je potom nahradený časťou telefónneho čísla zadaného používateľom.

Ak používateľ pri vytáčaní zadá napríklad čísla "123", vyhľadajú sa v databáze LDAP všetky telefónne čísla, ktoré sa začínajú na "123". Telefónne číslo sa doplní o informácie z databázy.

#### **Ďalšie filtre**

Môžete nastaviť dva ďalšie filtre, ktoré budú používateľovi ponúknuté, aby sa podrobnejšie špecifikovalo vyhľadávanie.

- ▶ Do polí doplnkového názvu zadajte názov atribútu.
- ▶ V príslušných poliach hodnôt zadajte hodnoty atribútov.

#### **Príklad:**

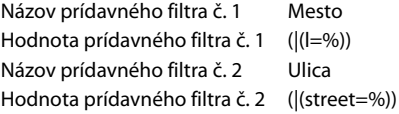

Okrem polí definovaných v parametri **Filter mien** sú používateľovi poskytnuté polia **Mesto** a **Ulica**. Vstup používateľa pre **Mesto** sa odovzdá na server LDAP v atribúte **I** , vstup používateľa pre **Ulica** sa odovzdá v atribúte **ulica** .

#### **Formát zobrazenia**

V poli **Formát zobrazenia** môžete určiť, ako sa má výsledok vyhľadávania zobrazovať na slúchadle.

¤ Zadajte kombinácie rôznych atribútov mena a čísel a špeciálnych znakov. Môžete vybrať bežné formáty z atribútov, ktoré sú uvedené v sekcii **Konfigurácia položiek tel. zoznamu** stránky.

V prípade hodnôt atribútov, ktoré sa majú zobraziť pre požadovaný atribút, sa pred názvom atribútu musí nachádzať znak percenta (%).

#### **Online adresáre**

#### **Príklad**:

Údaje z položky adresára na serveri LDAP:

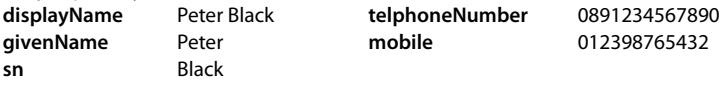

. . .

Definícia atribútu vo webovom konfigurátore:

**Formát zobrazenia** %sn, %givenName; %telephoneNumber/%mobile

Položka sa zobrazí na slúchadle nasledovne: Black, Peter; 0891234567890/012398765432

### **Maximálny počet výsledkov vyhľadávania**

▶ Zadajte maximálny počet výsledkov vyhľadávania, ktoré sa majú vrátiť pomocou jednej operácie vyhľadávania.

### <span id="page-70-0"></span>**Atribúty:**

Rozsah atribútov je definovaný v databáze LDAP pre položku v adresári, napr. priezvisko, krstné meno, telefónne číslo, adresa, spoločnosť atď. Množstvo všetkých atribútov, ktoré je možné uložiť do jednej položky, je uložené v príslušnej schéme servera LDAP. Aby ste mohli pristupovať k atribútom alebo definovať vyhľadávacie filtre, musíte na serveri LADP poznať atribúty a ich označenie. Väčšina označení atribútov je štandardizovaná, môžu sa však definovať aj špecifické atribúty.

¤ Pre každé pole položky adresára, ktoré by malo byť zobrazené na slúchadlách, zadajte názov príslušného atribútu LDAP. Viaceré atribúty je možné oddeliť čiarkami.

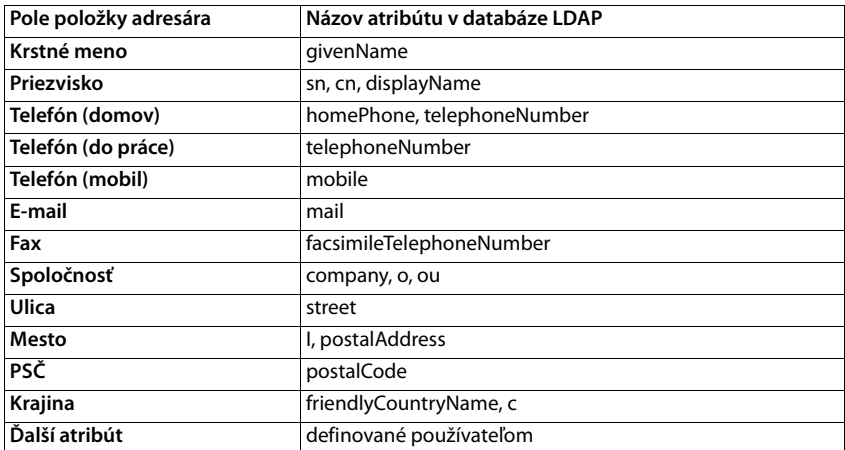

#### **Príklady:**

¤ Označte začiarkavacie políčko **Ďalší atribút je možné vytáčať**, ak je definovaný ďalší atribút a ide o telefónne číslo.

Podrobný príklad konfigurácie nájdete v časti "[Adresár LDAP – príklad konfigurácie](#page-98-0)"  $\rightarrow$  [s. 99](#page-98-0)

# **Online adresáre vo formáte XML**

Používateľ môže mať k dispozícii verejný a/alebo firemný online adresár vo formáte XML. Pomocou tejto stránky zadajte podrobnosti poskytovateľa a názov adresára.

- **▶ Nastavenie ▶ Online tel. zoznam ▶ XML**
- ¤ Vyberte **Verejné** alebo **Firemné**

#### **Názov tel. zoznamu**

▶ Zadajte názov adresára. Toto je názov, ktorý sa zobrazí na slúchadlách, keď používateľ otvorí zoznam adresárov stlačením tlačidla adresára.

#### **Adresa servera**

¤ Zadajte adresu URL poskytovateľa online adresára do poľa **Adresa servera** .

#### **Meno používateľa/Heslo**

¤ Zadajte prístupové údaje k online adresáru do polí **Meno používateľa**<sup>a</sup> **Heslo**.

#### **Aktualizovať/obnoviť zoznam**

Aktivované: Zoznam výsledkov na slúchadle automaticky požiada o ďalšiu časť výsledkov pri prehliadaní.

#### **Maximálny počet zadaní**

▶ Zadajte maximálny počet položiek, ktoré sa majú stiahnuť počas jednej operácie čítania.

#### **Povolenie online adresárov**

Môžete povoliť/zakázať rôzne druhy verejných adresárov (biele strany, zlaté stránky alebo verejné súkromné stránky), ktoré poskytuje daný poskytovateľ.

- ¤ Označte alebo zrušte označenie začiarkavacieho políčka vedľa verejného adresára, ktorý chcete povoliť/zakázať.
- **▶ Kliknutím na tlačidlo Nastaviť uložíte nastavenia tejto stránky.**

# <span id="page-71-0"></span>**Online adresáre – XSI**

Ak je cez službu BroadSoft XSI k dispozícii jeden alebo viac online adresárov, použite túto stránku na nastavenie prístupu na server, zapnutie adresárov a priradenie názvov adresárov, ktoré sa majú zobrazovať na slúchadlách používateľov.

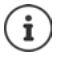

Služby adresára XSI musí byť povolená na stránke **Telefónia – Služby XSI** (+ [s. 66\)](#page-65-0).

¤ **Nastavenie Online tel. zoznam XSI**

#### **Adresa servera**

Ak sú povolené služby XSI, zobrazí sa adresa servera XSI.

#### **Povoliť tel. zoznamy XSI**

▶ Označte začiarkavacie políčko, ak chcete, aby niektorý z nasledujúcich adresárov XSI bol k dispozícii na slúchadlách používateľa.
#### **Povoliť špecifické adresáre XSI**

▶ Začiarknite políčko vedľa adresárov XSI, ktoré majú byť k dispozícii.

#### **Názov tel. zoznamu**

¤ Pre vybrané adresáre XSI zadajte názov do poľa **Názov tel. zoznamu**. Adresár bude v slúchadlách zobrazený pod týmto názvom.

# **Online služby**

Ďalšie funkcie ako informačné služby, ovládanie telefónnej ústredne a aplikácie RAP (XHTML) špecifické pre zákazníka môžu byť sprístupnené používateľovi cez menu slúchadiel **Info Centre** . Na tento účel je možné definovať štyri ďalšie položky menu, ktoré sa vložia do používateľského rozhrania slúchadla.

Ďalšie funkcie musia byť k dispozícii ako dobre naformátované stránky XHTML. Informácie o podporovanom formáte XHTML nájdete na stránke [wiki.gigasetpro.com.](https://wiki.gigasetpro.com)

#### ¤ **Nastavenie Online služby XHTML**

Na stránke sa zobrazujú nasledujúce informácie pre definované menu:

**Názov** Zobrazí sa názov, ktorý ste definovali pre menu.

**Adresa URL servera** Ak je nakonfigurovaný prístup XHTML, zobrazí sa adresa URL servera.

#### **Add SIP-ID**

Ak je táto možnosť povolená, prístroj pridá ID SIP do požiadavky GET, ktorá je adresovaná serveru.

▶ Označte začiarkavacie políčko **Add SIP-ID**, ak chcete aktivovať túto možnosť.

### **Pridanie/úprava položky**

Môžete definovať až štyri položky menu.

 $\triangleright$  Kliknite na tlačidlo  $\triangleright$  v prázdnom riadku alebo v riadku s už nakonfigurovanou položkou, aby ste ju mohli upraviť.

#### **Aktivovať**

▶ Označte túto možnosť tak, aby sa na slúchadlách zobrazilo menu.

#### **Názov ponuky**

▶ Do textového poľa zadajte názov (maximálne 22 znakov). Toto je názov, pod ktorým sa menu zobrazí v slúchadlách.

#### **Adresa servera**

▶ Zadajte adresu URL servera poskytujúceho službu.

Prístup k službe môže byť chránený menom používateľa a heslom.

#### **Použiť poverenia SIP**

Ak sú aktivované, použijú sa poverenia pre účet SIP používateľa (**Názov autentifikácie** a **Heslo overenia**,  $\rightarrow$  [s. 57\)](#page-56-0).

Prípadne sa môžu použiť nasledujúce poverenia.

#### **Meno používateľa**

▶ Zadajte meno používateľa pre prístup do menu (maximálne 22 znakov).

#### **Heslo**

▶ Zadajte heslo pre prístup do menu (maximálne 8 znakov).

# **Systémové nastavenia**

## **Prístupové práva webového konfigurátora**

Na tejto stránke definujete prístupové práva pre používateľské rozhranie webového konfigurátora.

¤ **Nastavenie Systém Webový konfigurátor**

## **Zmena hesla webového konfigurátora**

Z bezpečnostných dôvodov by ste často mali zmeniť heslo na prístup k webovému konfigurátoru.

Existujú dve roly používateľa s rôznymi ID používateľa, **správca** a **používateľ (** $\rightarrow$  [s. 20](#page-19-0)). ID **používateľa** je v predvolenom nastavení deaktivované. Tu ho môžete aktivovať.

Heslo je nastavené v závislosti od roly používateľa. Správca môže zmeniť heslo pre **správcu** aj **používateľa**. Ak ste prihlásení ako **používateľ**, môžete zmeniť iba heslo pre **používateľa**.

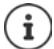

Ak ste zabudli heslo, budete musieť obnoviť továrenské nastavenia (+ [s. 18\)](#page-17-0).

#### **Nové heslo**

▶ Zadajte nové heslo na prístup správcu/používateľa k webovému konfigurátoru. Predvolené: **správca/používateľ**

#### **Zopakujte heslo**

¤ Zopakujte nové heslo zadané v poli **Zopakujte heslo**.

#### **Zobraziť heslo**

¤ Ak chcete zobraziť zadané znaky, začiarknite políčko vedľa položky **Zobraziť heslo**.

#### **Zmeňte heslo pre všetkých správcov DECT**

¤ Kliknite na tlačidlo, ak chcete priradiť heslo všetkým správcom DECT.

Heslo môžete nastaviť individuálne pre každého správcu DECT pomocou webového konfigurátora v systémoch správcu DECT.

#### **Aktivovať prístup používateľa**

¤ Kliknutím na tlačidlo **Áno**/**Nie** zapnite/vypnite ID pre rolu **používateľ**.

### **Povolenie prístupu CLI ku konfigurácii zariadenia**

K dispozícii iba v používateľskom rozhraní integrátora.

Konfiguráciu zariadenia je možné vykonávať pomocou rozhrania Command Line Interface (CLI) pomocou SSH zo vzdialeného systému. Secure Shell (SSH) je program na prihlásenie do vzdialeného počítača a na vykonávanie príkazov na vzdialenom počítači. Poskytuje bezpečnú šifrovanú komunikáciu medzi dvoma nedôveryhodnými hostiteľmi cez neistú sieť.

Podrobné informácie o príkazoch CLI nájdete v online pomocníkovi webového konfigurátora.

#### **Systémové nastavenia**

#### **Aktivuje sa, ak je heslo dlhšie ako 7 znakov**

Prístup CLI sa automaticky zapne, ak ste zadali platné heslo, ktoré má viac ako sedem znakov a kliknete na tlačidlo **Nastaviť. v** = aktivované; **x** = deaktivované

#### **Heslo CLI**

▶ Zadajte heslo na prístup administrátora ku konfigurácii cez SSH. Hodnota: min. 8, max. 74 znakov

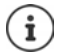

Meno používateľa na prístup CLI je **cli**.

#### **Zopakujte heslo**

▶ Zopakujte nové heslo zadané v poli Heslo CLI.

#### **Zobraziť heslo**

¤ Ak chcete zobraziť zadané znaky, začiarknite políčko vedľa položky **Zobraziť heslo**.

## **Načítanie certifikátu zabezpečenia webu**

K dispozícii iba v používateľskom rozhraní integrátora.

Webový konfigurátor je chránený bezpečnostným mechanizmom SSL/TLS. To znamená, že prenos údajov je zašifrovaný a že webová lokalita je identifikovaná ako taká, ktorou tvrdí, že je. Internetový prehliadač skontroluje bezpečnostný certifikát a zistí, že stránka je legitímna. Certifikát môže byť z času na čas aktualizovaný. Ak je k dispozícii nový certifikát, môžete ho prevziať do počítača alebo do siete a nahrať ho do zariadenia.

- ¤ Kliknite na tlačidlo **Prehľadávať...** vedľa položky **Certifikát zabezpečenia webu** a vyberte súbor lokálneho certifikátu zo súborového systému vášho počítača. • Kliknite na tlačidlo **Nahrať** . . . vybraný súbor certifikátu sa načíta a pridá do zoznamu certifikátov.
- ¤ Ak certifikát vyžaduje heslo, zadajte ho do poľa **Heslo zabezpečenia webu**.

## **Provisioning a konfigurácia**

K dispozícii iba v používateľskom rozhraní integrátora.

Provisioning je proces nahrávania potrebných údajov o konfigurácii a účtoch do telefónov VoIP (tu do základní DECT). Toto sa vykonáva pomocou profilov. Profil je konfiguračný súbor, ktorý obsahuje nastavenia špecifické pre telefón VoIP, údaje o poskytovateľovi služieb VoIP, ako aj obsah špecifický pre používateľa. Musí byť k dispozícii na poskytovateľskom serveri HTTP, ktorý je dostupný na verejnej (internetovej) alebo miestnej sieti.

Automatická konfigurácia je definovaná ako režim prevádzky, pomocou ktorého sa telefónny systém automaticky pripája na server a sťahuje parametre špecifické pre poskytovateľa (ako je adresa URL servera SIP) aj parametre špecifické pre používateľa (napríklad meno používateľa a heslo) a ukladá ich do stálej pamäte. Automatická konfigurácia nie je nevyhnutne obmedzená na parametre potrebné na uskutočňovanie VoIP telefónie. Automatická konfigurácia sa môže použiť aj na konfiguráciu ďalších parametrov, napríklad nastavení online služieb, ak telefóny VoIP podporujú tieto funkcie. Z technických dôvodov však nie je možné zabezpečiť automatické poskytovanie všetkých konfiguračných parametrov telefónu.

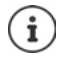

Podrobné informácie o tom, ako založiť poskytovateľský server a vytvoriť profily na poskytovanie služieb pre telefóny Gigaset: viki.gigasetpro.com

#### ¤ **Nastavenie Systém Ustanovenie a konfigurácia**

Táto stránka vám umožňuje definovať poskytovateľský server pre telefónny systém alebo prevziať konfiguračný súbor a spustiť proces automatického konfigurácie.

#### **Server ustanovenia**

▶ Do textového poľa zadajte adresu URL poskytovateľského servera. Hodnota: max. 255 znakov; Predvolená hodnota: poskytovateľský server Gigaset

#### **Súbor automatickej konfigurácie**

Ak ste od svojho poskytovateľa dostali konfiguračný súbor, stiahnete ho do telefónneho systému.

¤ Kliknite na tlačidlo **Prehľadávať...** a vyberte konfiguračný súbor zo súborového systému vášho počítača. Kliknite na tlačidlo **Nahrať** . . . Načíta sa zvolený konfiguračný súbor.

#### **Spustiť automatickú konfiguráciu**

▶ Kliknite na tlačidlo . . . stiahne sa profil na poskytovanie služieb a nainštaluje sa v systéme.

Proces bude trvať určitý čas a vyžaduje sa reštart systému. Spojenia s mobilnými zariadeniami budú ukončené.

Z bezpečnostných dôvodov by ste mali konfiguráciu uložiť pred spustením procesu automatickej konfigurácie ( $\rightarrow$  [s. 82\)](#page-81-0).

## **Zabezpečenie**

K dispozícii iba v používateľskom rozhraní integrátora.

Táto stránka vám umožňuje organizovať certifikáty používané na zabezpečenú internetovú komunikáciu a definovať poverenia pre autentifikáciu HTTP.

#### ¤ **Nastavenie Systém Zabezpečenie**

#### **Certifikáty**

Telefónny systém podporuje vytvorenie zabezpečených dátových pripojení na internete pomocou bezpečnostného protokolu TLS (Security Layer Security). V prípade protokolu TLS klient (telefón) používa na identifikáciu servera certifikáty. Tieto certifikáty musia byť uložené na základňových staniciach.

#### **Prijať všetky certifikáty**

▶ Označte prepínač **Áno**, ak chcete prijať všetky certifikáty.

#### **Serverové certifikáty/Certifikáty CA**

Zoznamy obsahujú certifikáty servera alebo certifikáty CA, ktoré boli certifikované certifikačnou autoritou (CA). Certifikáty v oboch zoznamoch boli už štandardne implementované alebo stiahnuté cez webový konfigurátor a sú klasifikované ako platné, t. j. akceptované.

Ak sa niektorý z certifikátov stane neplatným, napr. pretože vypršala jeho platnosť, prenesie sa do zoznamu **Neplatné certifikáty**.

#### **Neplatné certifikáty**

Zoznam obsahuje certifikáty, ktoré boli prijaté zo serverov, ale neprešli kontrolou certifikátu, a certifikáty zo zoznamov **Serverové certifikáty**/**Certifikáty CA**, ktoré sa stali neplatnými.

#### **Systémové nastavenia**

#### **Prijatie/odmietnutie neplatných certifikátov**

Prijatie certifikátu:

¤ Vyberte certifikát a kliknite na tlačidlo **Prijať** . . . v závislosti od typu sa certifikát prenesie do niektorého zo zoznamov **Serverové certifikáty**/**Certifikáty CA** (aj keď už vypršala jeho platnosť). Ak server znova reaguje s týmto certifikátom, toto spojenie bude okamžite prijaté.

Odmietnutie certifikátu:

¤ Vyberte certifikát a kliknite na tlačidlo **Odmietnuť** . . . certifikát sa prenesie do zoznamu **Serverové certifikáty** s označením **Odmietnuté**. Ak server znova reaguje s týmto certifikátom, toto spojenie sa ihneď odmietne.

#### **Kontrola informácií o certifikáte**

¤ Vyberte certifikát a kliknite na tlačidlo **Podrobnosti** . . . zobrazí sa nová webová stránka zobrazujúca vlastnosti certifikátu.

#### **Odstránenie certifikátu zo zoznamu**

¤ Vyberte certifikát a kliknite na tlačidlo **Odstrániť**. Certifikát sa zo zoznamu okamžite odstráni.

#### **Importovať lokálny certifikát**

V rámci svojho telefónneho systému môžete sprístupniť ďalšie certifikáty. Certifikáty sa musia do vášho počítača stiahnuté vopred.

¤ Kliknite na tlačidlo **Prehľadávať...** a vyberte súbor miestneho certifikátu zo súborového systému vášho počítača. **Kliknite na tlačidloNahrať ...** načíta sa zvolený súbor certifikátu a v závislosti od typu sa pridá do zoznamu certifikátov.

### **Autentifikácia HTTP**

Definujte poverenia (meno používateľa a heslo) pre autentifikáciu HTTP . Poverenia sa používajú na autentifikáciu klienta na poskytovanie služieb pomocou protokolu HTTP digest s poskytovateľským serverom.

#### **HTTP digest – meno používateľa**

▶ Zadajte meno používateľa pre autentifikáciu HTTP. Hodnota: max. 74 znakov

#### **HTTP digest – heslo**

▶ Zadajte heslo pre autentifikáciu HTTP. Hodnota: max. 74 znakov

## **Dátum a čas**

K dispozícii iba v používateľskom rozhraní integrátora.

Štandardne je systém nakonfigurovaný tak, aby sa dátum a čas prenášali z časového servera na internete. Stránka vám umožňuje zmeniť časové servery, nastaviť časové pásmo a urobiť opatrenia v prípade, že internetové časové servery nie sú k dispozícii.

#### ¤ **Nastavenie Systém Dátum a čas**

#### **Časový server**

V poli sú nastavené niektoré bežné časové servery.

▶ Do textového poľa zadajte preferovaný časový server. Môžete zadať viaceré časové servery, oddelené čiarkami. Hodnota: max. 255 znakov

#### **Časové pásmo**

▶ V menu možností vyberte časové pásmo vašej polohy.

#### **Systémový čas**

Zobrazuje aktuálne nastavený čas pre telefónny systém. Aktualizuje sa každú minútu.

### **Záložná možnosť**

V prípade, že nie sú k dispozícii internetové časové servery, môžete nastaviť čas manuálne.

¤ Zadajte čas do textového poľa **Systémový čas**. Po začatí úprav sa čas prestane automaticky aktualizovať.

#### **Fungovať ako server miestneho času**

Môžete určiť interný časový server, ktorý bude slúžiť ako miestny časový server pre vašu sieť.

- ¤ Kliknutím na tlačidlo **Áno**/**Nie** určite interný časový server, ktorý bude/nebude slúžiť ako miestny časový server.
- ¤ Kliknutím na tlačidlo **Nastaviť** uložíte nastavenia na tejto stránke.

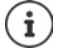

Dátum a čas sa synchronizujú v rámci celého systému na všetkých základňových staniciach a slúchadlách. Môže trvať až jednu hodinu, kým sa na každom slúchadle nezobrazí manuálne zmenený čas.

Synchronizácia sa vykonáva v nasledujúcich prípadoch:

- ak bol dátum alebo čas zmenený v správcovi DECT,
- ak je slúchadlo zaregistrovaná do telefónneho systému,
- ak sa slúchadlo vypne a znovu zapne alebo sa viac ako 45 sekúnd nachádza mimo rádiového dosahu telefónneho systému a potom sa vráti späť do dosahu,
- automaticky každú noc o 4.00 hod.

Dátum a čas môžete zmeniť na slúchadle. Toto nastavenie platí iba pre dané slúchadlo a pri ďalšej synchronizácii sa prepíše.

Dátum a čas sa zobrazujú vo formáte nastavenom pre dané slúchadlo.

## **Firmvér**

Pravidelné aktualizácie firmvéru integrátora/správcu DECT a základňových staníc poskytuje operátor alebo dodávateľ na konfiguračnom serveri. Tieto aktualizácie môžete podľa potreby nahrať do integrátora/správcu DECT. Ak je k dispozícii aktualizácia firmvéru vo forme aktualizačného súboru, môžete ho uložiť do počítača a stiahnuť ho odtiaľ.

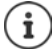

Firmvér základňových staníc aktualizuje automaticky správca DECT.

¤ **Nastavenie Systém Firmvér**

## **Firmvér miestneho systému**

#### **Aktuálna verzia**

Zobrazuje aktuálnu verziu firmvéru integrátora/správcu DECT, na ktorom ste prihlásení.

#### **Záloha dostupná pre predchádzajúcu verziu**

Na staršiu verziu firmvéru môžete prejsť inštaláciou staršej verzie. Pri inštalácii nového firmvéru systém automaticky vytvorí zálohu údajov pre naposledy použitý firmvér. Ak neskôr prejdete na túto staršiu verziu, záloha údajov sa nainštaluje do systému. Týmto spôsobom prejdete na nižšiu predchádzajúcu verziu firmvéru a dátových nastavení.

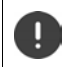

Prechodom na inú staršiu verziu obnovíte továrenské nastavenia.

#### **Výber súboru aktualizácie firmvéru**

¤ Do textového poľa **Adresa URL k súboru firmvéru** zadajte adresu URL konfiguračného servera, na ktorom je umiestnený firmvér.

alebo

¤ Kliknite na tlačidlo **Prehľadávať...** a vyberte súbor firmvéru zo súborového systému počítača.

#### **Spustenie aktualizácie firmvéru**

- V určitý deň: → > Zrušte začiarknutie políčka Okamžite. > Zadajte presný čas začatia vo formáte: RRRR-MM-DD HH:mm
- 
- Ihneď: ¤ Začiarknite políčko vedľa položky **Okamžite** (predvolené) . . . aktualizácia firmvéru sa spustí po kliknutí na tlačidlo **Nastaviť**.

#### **Potvrdený rozvrh**

Zobrazuje položku **Okamžite** alebo dátum ďalšej plánovanej aktualizácie firmvéru.

¤ Kliknutím na tlačidlo **Nastaviť** uložíte nastavenia a spustíte aktualizáciu firmvéru.

Po spustení procesu aktualizácie systém automaticky aktualizuje správcu DECT a všetky podriadené základňové stanice. Nie je potrebné žiadne opatrenie. Počas procesu aktualizácie sa preruší spojenie slúchadiel so základňovými stanicami. Keď sa obnoví spojenie slúchadiel so základňovou stanicou, znamená to, že aktualizácia bola úspešná.

V zozname základňových staníc môžete skontrolovať aktuálnu verziu základňovej stanice a tiež základňové stanice a správcov DECT offline, pri ktorých existuje najväčšia pravdepodobnosť aktualizácie firmvéru.

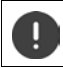

Aktualizácia firmvéru môže trvať dlhšie. V tomto čase zariadenia neodpájajte z miestnej siete.

#### Z testovacích dôvodov (napr. v prípade testovania novej verzie) môžete mať v podsystéme správcu DECT špecifickú verziu firmvéru, ktorá sa môže líšiť od zvyšku systému.

Odovzdávanie medzi systémami správcu DECT je možné iba vtedy, ak majú zodpovedajúcu verziu protokolu.

Ak má správca DECT inú verziu protokolu než systémový integrátor, nemôže spustiť svoju službu, pretože nie je schopný spolupracovať so systémovým integrátorom. Môže jednoducho vykonať aktualizáciu softvéru na zodpovedajúcu verziu softvéru a protokolu.

### **Firmvér všetkých správcov DECT**

Správcovia DECT, ktorí sa používajú v systéme s viacerými bunkami, sa uvádzajú spolu so svojím názvom, aktuálnou verziou firmvéru a prípadne s nastaveniami plánovaných aktualizácií firmvéru.

Konfigurácia aktualizácií firmvéru sa vykonáva analogicky s konfiguráciou pre miestny systém.

#### **Úprava údajov správcu DECT**

Explicitive na tlačidlo  $\gg$  vedľa správcu DECT, ktorého chcete upraviť . . . otvorí sa stránka firmvéru správcu DECT.

### **Spravovanie aktualizácií firmvéru pre správcov DECT**

Táto stránka sa používa na správu aktualizácií firmvéru správcu DECT.

#### **Názov DM**

i

Názov správcu DECT. Môžete ho upraviť.

#### **Aktuálna verzia**

Zobrazuje aktuálnu verziu firmvéru integrátora/správcu DECT.

#### **Adresa URL k súboru firmvéru**

▶ Do textového poľa zadajte adresu URL konfiguračného servera, na ktorom je umiestnený firmvér.

#### **Spustenie aktualizácie firmvéru**

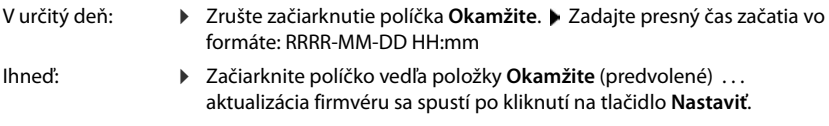

#### **Potvrdený rozvrh**

Zobrazuje položku **Okamžite** alebo dátum ďalšej plánovanej aktualizácie firmvéru.

## <span id="page-81-0"></span>**Uloženie a obnovenie**

K dispozícii iba v používateľskom rozhraní integrátora.

Táto stránka vám umožňuje uložiť a obnoviť konfiguráciu systému.

#### ¤ **Nastavenie Systém Uložiť a obnoviť**

Po nakonfigurovaní správcu DECT a po vykonaní akýchkoľvek zmien v konfigurácii, najmä pri registrácii alebo rušení registrácie slúchadiel, by ste mali uložiť najnovšie nastavenia do súboru v počítači, aby ste v prípade problémov mohli rýchlo obnoviť aktuálny systém.

Ak zmeníte nastavenia náhodne alebo potrebujete resetovať správcu DECT kvôli poruche, môžete do telefónneho systému načítať uložené nastavenia zo súboru v počítači.

Konfiguračný súbor obsahuje všetky systémové údaje vrátane registračných údajov DECT pre slúchadlá, nie však zoznam hovorov na slúchadlách.

#### **Ukladanie konfiguračných údajov**

**▶ Kliknite na tlačidlo Uložiť nastavenia. ▶ Pomocou dialógového okna výberu súborov zvoľte** miesto, kam sa má konfiguračný súbor uložiť. Zadajte názov konfiguračného súboru.

#### **Obnovenie konfiguračných údajov**

**▶ Kliknite na tlačidlo Prehľadávať.... ▶ Zo súborového systému počítača vyberte súbor, ktorý** ste si predtým uložili. Kliknite na tlačidlo **Nahrať** . . . načíta sa vybraný konfiguračný súbor.

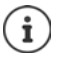

Súbor s bezpečnostnou konfiguráciou je tiež možné nahrať na nové zariadenie

- Nevyhnutné podmienky:
	- Pôvodné zariadenie nesmie byť v prevádzke.
	- Verzia firmvéru nového zariadenia musí zodpovedať prinajmenšom verzii zariadenia, z ktorého sa údaje ukladajú, vrátane skupiny opráv.

## **Reštart**

K dispozícii iba v používateľskom rozhraní integrátora.

Táto stránka vám umožňuje reštartovať zariadenie.

- ¤ **Nastavenie Systém Reštartovať a resetovať**
- **▶ Kliknite na tlačidlo Reštartovať teraz. ▶ Potvrďte pomocou tlačidla Áno . . . okamžite sa** začne reštart.

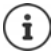

V systéme so zabudovaným integrátorom sa môžete rozhodnúť, či chcete reštartovať aj miestneho správcu DECT.

Všetky existujúce pripojenia riadené dotknutými základňovými stanicami sa ukončia. Reštartovanie jedného správcu DECT: + [s. 31](#page-30-0)

Reštartovanie jednej základňovej stanice:  $\rightarrow$  [s. 37](#page-36-0)

## **Nastavenia DECT**

K dispozícii iba v používateľskom rozhraní integrátora.

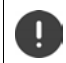

Zmena jedného z týchto nastavení vyžaduje reštartovanie systému. Prebiehajúce hovory sa zrušia.

### **ECO DECT**

ECO DECT je technológia šetrná k životnému prostrediu, ktorá znižuje spotrebu energie a umožňuje variabilné zníženie prenosového výkonu.

#### **Vyžarovací výkon DECT**

▶ Nastavte výkon vyžarovania DECT podľa svojich potrieb:

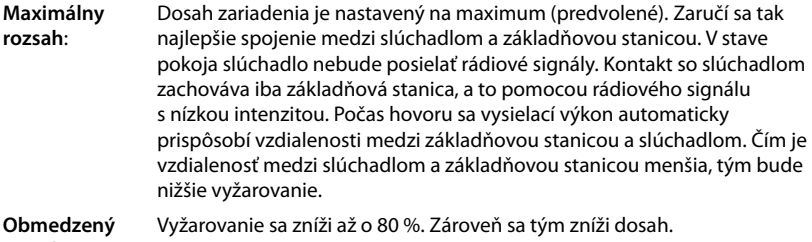

#### **rozsah**:

#### **Nastavenia zabezpečenia DECT**

Rádiový prenos DECT medzi základňovými stanicami a slúchadlami je predvolene zašifrovaný. Nasledujúce možnosti umožňujú podrobnejšie definovať nastavenia zabezpečenia.

#### **Šifrovanie DECT**

▶ Aktivujte/deaktivujte túto možnosť.

Aktivované: Všetky hovory sú šifrované.

Deaktivované: Žiadne hovory nie sú šifrované.

#### **Systémové nastavenia**

#### **Vylepšená bezpečnosť – skoré šifrovanie a opätovné zadávanie kľúčov**

▶ Aktivujte/deaktivujte túto možnosť.

#### Aktivované: Šifrujú sa tieto správy:

- správy CC na ovládanie hovorov (Call Control) počas hovoru
- údaje, ktoré môžu byť citlivé v počiatočných fázach vysielania signálu, napríklad počas vytáčania alebo odosielania informácií CLIP

Kľúč používaný na šifrovanie sa počas prebiehajúceho hovoru mení, čím sa zlepšuje zabezpečenie hovoru.

Deaktivované: Žiadne správy CC alebo skoré údaje nie sú šifrované.

#### **Vylepšená bezpečnosť – automatické uvoľnenie pre nešifrované hovory**

- ▶ Aktivujte/deaktivujte túto možnosť.
	- Aktivované: Ak je aktivované šifrovanie, bude uvoľnené v prípade, že hovor iniciuje zariadenie, ktoré nepodporuje šifrovanie.

Deaktivované: Šifrovanie sa nikdy neuvoľňuje.

### **Rádiové nastavenia DECT**

Z dôvodu rozdielnych národných predpisov sú jednotky DECT povinné používať rôzne frekvenčné pásma, aby boli kompatibilné so systémami DECT v iných oblastiach. Frekvenčné pásmo N870 IP PRO Multicell System môžete prispôsobiť požiadavkám vašej oblasti.

#### **Rádiové pásmo DECT**

▶ Vyberte rádiofrekvenčné pásmo používané vo vašej oblasti.

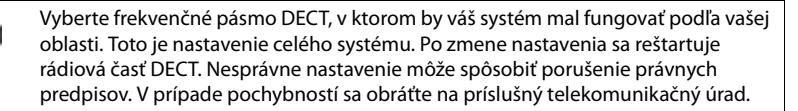

# **Diagnostika a riešenie problémov**

## **Informácie o stave**

Webový konfigurátor poskytuje stavovú stránku s dôležitými informáciami o obsluhe systému s viacerými bunkami a pripojených zariadeniach.

#### **▶ Stav ▶ Prehľad**

K dispozícii sú nasledujúce informácie.

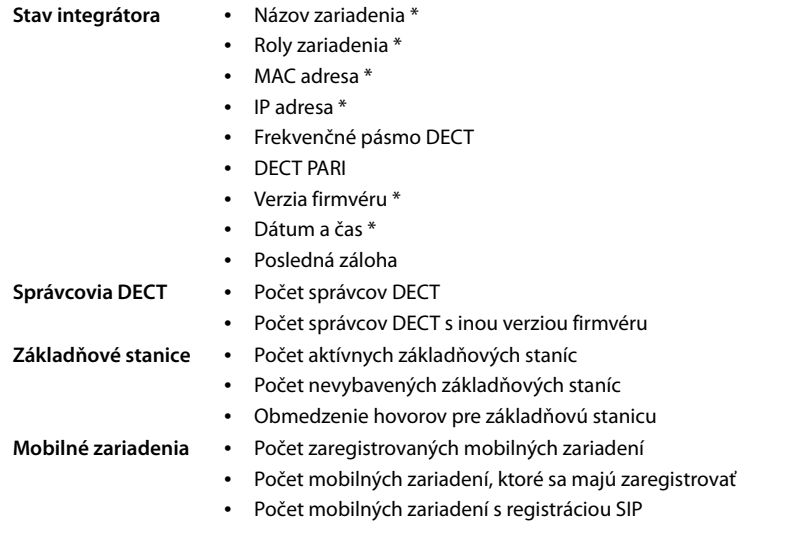

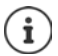

V zozname sú zobrazené položky, ktoré sú zobrazené v integrátore. Položky označené hviezdičkou (\*) sa zobrazujú aj na stavovej stránke správcov DECT.

## **Udalosti základňovej stanice**

K dispozícii iba v používateľskom rozhraní integrátora.

Na tejto stránke sú zobrazené počítadlá na diagnostické účely, ktoré súvisia s rôznymi udalosťami, ktoré majú vplyv na základňové stanice, napríklad aktívne rádiové spojenia, odovzdávanie, neočakávane ukončené spojenia atď.

#### ¤ **Stav Štatistika Základňové stanice**

Uvádzajú sa tieto informácie:

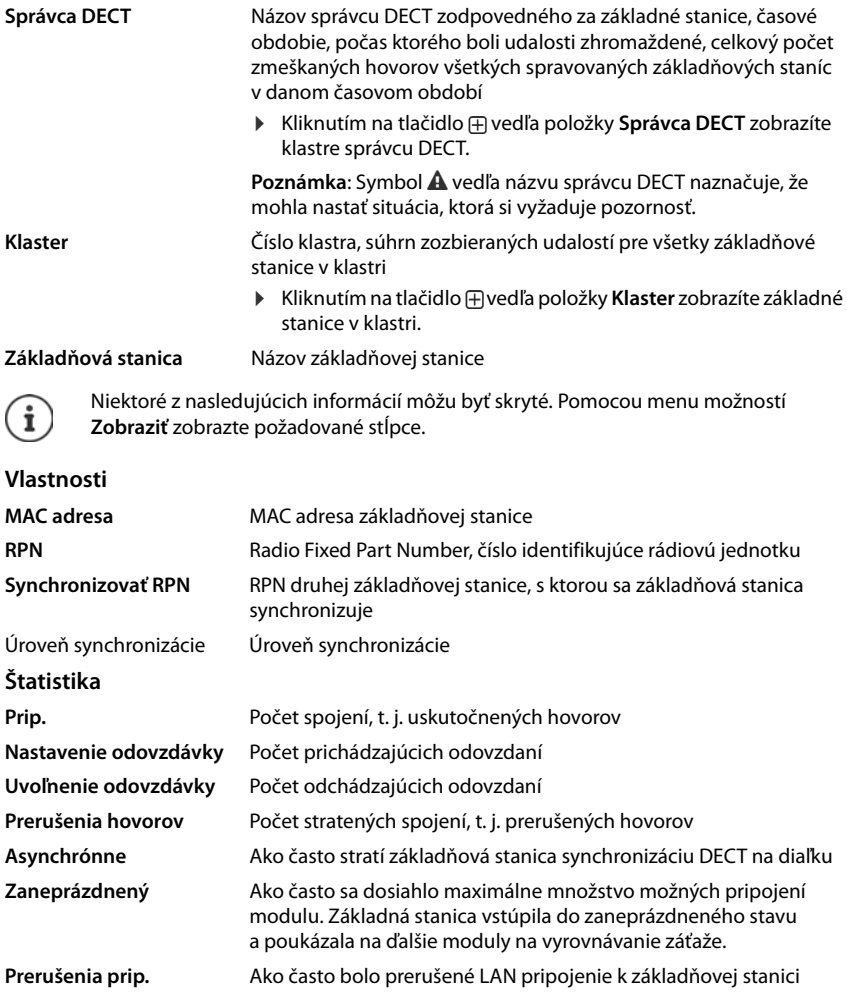

## **Akcie**

#### **Stiahnutie informácií vo formáte MIB**

Na ďalšie spracovanie štatistických údajov pomocou prehliadača MIB (Management Information Base) si môžete stiahnuť dáta vo formáte MIB (Managed Objects).

**▶ Kliknite na tlačidlo Stiahnuť MIB. ▶ Pomocou dialógového okna výberu súborov zvoľte** miesto, kam sa má súbor MIB uložiť.

#### **Exportovanie informácií do súboru CSV**

Na ďalšie spracovanie štatistických údajov môžete údaje exportovať do súboru s formátom CSV (Comma separated Value).

**▶ Kliknite na tlačidlo Export. ▶ Pomocou dialógového okna výberu súborov zvoľte miesto,** kam sa má súbor uložiť.

#### **Grafické zobrazenie hierarchie klastrov**

Môžete otvoriť grafiku, ktorá zobrazuje základné stanice klastra, ich vzťah k okolitým základňovým staniciam a hierarchiu synchronizácie.

■ Otvorte strom klastra správcu DECT. ■ Zvoľte klaster. ■ Kliknite na tlačidlo Zobraziť graf **klastra** . . . základňové stanice vybraného klastra sa zobrazia vo forme grafiky.

Uloženie grafu ako súboru: Kliknite na tlačidlo **Uložiť obrázok** Pomocou dialógového okna výberu súborov zvoľte miesto, kam sa má grafický súbor uložiť . . . graf sa uloží vo formáte PNG.

#### **Vynulovanie štatistiky**

¤ Kliknite na tlačidlo **Resetovať všetko** . . . počítadlá v tabuľke sa vynulujú na hodnotu 0.

#### **Filtrovanie zoznamu**

- ¤ V menu možností **Vybrať stĺpec** vyberte stĺpec, pre ktorý chcete nastaviť filter. Upozorňujeme, že stĺpce môžu byť skryté.
- **▶ V textovom poli zadajte kritériá filtra. ▶ Kliknite na tlačidlo Filter . . . zobrazia sa iba položky** zodpovedajúce filtru.

Pre filtrovanie zoznamu podľa špecifických hodnôt počítadla sú možné nasledujúce operátory:

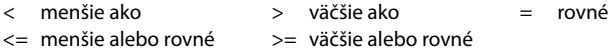

Pre stĺpec **MAC adresa** je povolená iba nasledujúca podmienka: = MAC adresa MAC adresa musí mať nasledujúci formát: **aabbccddeeff** (bez dvojbodiek)

Vymazanie filtra: ▶ Kliknite na tlačidlo Čistý

#### **Príklady:**

V tabuľke by sa mali zobrazovať iba základňové stanice s viac ako 20 situáciami obsadenia. To možno dosiahnuť nasledujúcimi nastaveniami filtra.

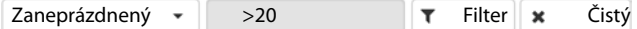

V tabuľke by sa mali zobrazovať iba základňové stanice s menej ako 5 prerušeniami hovorov. To možno dosiahnuť nasledujúcimi nastaveniami filtra.

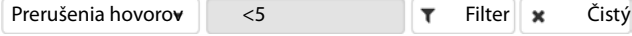

#### **Diagnostika a riešenie problémov**

#### **Zobrazenie/skrytie stĺpcov**

**▶ Kliknite na menu možností Zobraziť** vpravo. ▶ Vyberte stĺpce, ktoré chcete zobraziť v tabuľke ( $\mathcal{O}/\mathcal{O}$  = zobrazené/skryté). Názvy stĺpcov, ktoré nemožno skryť, sú sivé.

## **Incidenty**

K dispozícii iba v používateľskom rozhraní integrátora.

¤ **Stav Štatistika Prípady**

Stránka obsahuje nasledujúce informácie o incidentoch týkajúcich sa prevádzky správcu DECT.

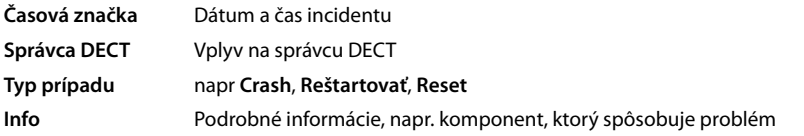

### **Akcie**

#### **Stiahnutie podrobných informácií do súboru**

Ak chcete získať podrobné informácie o okolnostiach spôsobujúcich chybu, informácie o incidentoch môžete prevziať do súboru. V prípade potreby ich môžete odovzdať príslušnému servisnému personálu.

- ▶ Začiarknite políčko vedľa jedného alebo viacerých incidentov, ktoré chcete stiahnuť, alebo vedľa položky **Časová značka**, ak chcete prevziať všetky incidenty.
- **▶ Kliknite na tlačidlo Stiahnuť** a vyberte požadované umiestnenie súborov denníkov v systéme súborov . . . pre každý vybraný incident sa vytvorí súbor denníka. Všetky súbory denníkov sa prevezmú do súboru tar.

#### **Odstraňovanie záznamov**

- ▶ Začiarknite políčko vedľa jedného alebo viacerých incidentov, ktoré chcete odstrániť, alebo vedľa položky **Časová značka**, ak chcete odstrániť všetky incidenty.
- ¤ Kliknite na tlačidlo **Odstrániť**.

#### **Aktualizácia zoznamu**

¤ Kliknutím na tlačidlo **Obnoviť** aktualizujte informácie v tabuľke.

## **Systémový denník a správca SNMP**

K dispozícii iba v používateľskom rozhraní integrátora.

Systémové hlásenie (SysLog) zhromažďuje informácie o vybraných procesoch vykonávaných správcom DECT a základňovými stanicami počas prevádzky a zasiela ich na nakonfigurovaný server SysLog.

#### ¤ **Nastavenie Systém Systémový denník**

#### **Aktivovať systémový denník**

▶ Označte/zrušte označenie začiarkavacieho políčka, ak chcete aktivovať/deaktivovať funkciu zapisovania do denníka.

#### **Adresa servera**

▶ Zadajte IP adresu alebo (úplný) názov DNS vášho servera Syslog. Hodnota: max. 240 znakov

#### **Port servera**

▶ Zadajte číslo portu, na ktorom server Syslog očakáva prijatie žiadostí.

Rozsah: 1 – 65535; predvolené: 514

#### **Úroveň protokolu**

¤ Označte/zrušte začiarknutie políčok vedľa informácií denníka, ktoré by mali/nemali byť zahrnuté v systémovom denníku.

Ak chcete pre všetkých správcov DECT použiť rovnakú konfiguráciu servera systémového denníka:

¤ Kliknite na tlačidlo **Použiť pre všetkých správcov DECT**.

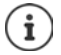

Individuálne nastavenie servera systémového denníka pre každého správcu DECT  $\rightarrow$  [s. 31.](#page-30-1)

## **Štatistika SNMP**

Simple Network Management Protocol (SNMP) je bežný protokol používaný na monitorovanie a riadenie sieťových zariadení. Ak chcete zhromaždiť informácie o riadení a štatistické informácie týkajúce sa udalostí základňových staníc, ktoré spracuje správca SNMP, musíte zadať adresu a overovacie informácie podľa konfigurácie servera SNMP.

**▶ Do poľa Adresa správcu SNMP** zadajte IP adresu servera správcu SNMP a číslo portu, ktoré správca SNMP používa v poli **Port správcu SNMP** . Predvolené: 162

Pre prístup k databáze SNMP je potrebná autentifikácia.

¤ Zadajte **Používateľské meno SNMP** a **Heslo SNMP**.

Prístupové údaje správcu SNMP sa môžu nastaviť pre všetkých správcov DECT tu alebo pre každého jednotlivého správcu DECT ( $\rightarrow$  [s. 31](#page-30-2)).

▶ Ak sa tu definované prístupové údaje majú použiť pre všetkých správcov DECT, kliknite na tlačidlo **Použiť pre všetkých správcov DECT**.

### **Ukladanie informácií o riadení vo formáte MIB**

Informácie o riadení pre všetky základňové stanice môžete uložiť v syntaxe MIB.

**▶ Kliknite na tlačidlo Stiahnuť MIB. ▶ Pomocou dialógového okna výberu súborov vyberte** miesto, kam sa má uložiť súbor MIB . . . súbor s informáciami MIB sa uloží vo formáte TXT.

# **Migrácia**

Ak chcete migrovať menší alebo stredný N870 IP PRO Multicell System viacerých buniek s jedným správcom DECT do inštalácie s viacerými správcami DECT, vykonajte nasledovné kroky:

- 1 Exportujte konfiguráciu základňovej stanice a slúchadla aktuálnej inštalácie
	- **▶ Nastavenie ▶ Základňové stanice ▶ Správa (→ [s. 36\)](#page-35-0)**
	- **▶ Nastavenie ▶ Mobilné zariadenia ▶ Správa (→ [s. 55\).](#page-54-0)**
- 2 Importujte virtuálny prístroj integrátora (súbor \*.ova) do hypervízora ( $\rightarrow$  [s. 13\).](#page-12-0)
- [3 Definujte](#page-13-0) úlohu zariadenia pre zariadenia, ktoré sú definované ako budúci správcovia DECT  $($   $\rightarrow$  s. 14).
- 4 Pridajte správcov DECT do správy integrátora
	- **▶ Nastavenie ▶ Správca DECT ▶ Správa (→ [s. 28\).](#page-27-0)**
- 5 Zaregistrujte správcov DECT do integrátora
	- **▶ Nastavenie ▶ Systém ▶ Konfigurácia integrátora (→ [s. 32\)](#page-31-0).**
- 6 Importujte konfiguráciu základňovej stanice a slúchadla do novej konfigurácie
	- **▶ Nastavenie ▶ Základňové stanice ▶ Správa (→ [s. 36\)](#page-35-0)**
	- **▶ Nastavenie ▶ Mobilné zariadenia ▶ Správa (→ [s. 55\).](#page-54-0)**
- 7 Nastavte novú hierarchiu synchronizácie základňových staníc
	- **▶ Nastavenie ▶ Základňové stanice ▶ Synchronizácia (→ [s. 39\).](#page-38-0)**
- 8 V prípade potreby nastavte synchronizáciu medzi klastrami pomocou synchronizácie správcu DECT
	- **▶ Nastavenie ▶ Správca DECT ▶ Synchronizácia (→ [s. 32\)](#page-31-1).**

Počas migrácie sa stratí synchronizácia základňových staníc. Prebiehajúce hovory budú zrušené. Dbajte na to, aby sa telefónny systém počas migračného postupu nepoužíval.

Postup sa vzťahuje iba na migráciu prvého správcu DECT do nového systému  $\mathbf{r}$ s viacerými správcami DECT. Slúchadlá druhého systému importované do systému s viacerými správcami DECT nemôžu importovať svoj identifikátor PARI zo starého systému do novej inštalácie s viacerými správcami DECT, takže tieto slúchadlá sa importujú v registračnom stave **Zaregistrovať** a musia zopakovať proces registrácie DECT na diaľku.

Import základňovej stanice druhého systému nepotrebuje opakovanie registrácie základňovej stanice.

# **Používanie slúchadla pripojeného k základňovej stanici N870 IP PRO**

Funkcie vášho zariadenia N870 IP PRO sú k dispozícii na zaregistrovaných slúchadlách. Funkcie telefónneho systému sú pridané do menu slúchadla. Funkcie špecifické pre slúchadlá, napríklad miestny adresár alebo organizátor, tu nie sú opísané. Súvisiace informácie nájdete v príslušnom návode na obsluhu slúchadla. Dostupnosť funkcií alebo ich označenie sa môže pri jednotlivých slúchadlách líšiť.

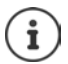

Informácie o tom, ktoré slúchadlá Gigaset podporujú úplnú funkčnosť systému N870 IP PRO s viacerými bunkami, nájdete na stránke<wiki.gigasetpro.com>.

## **Uskutočňovanie hovorov**

Môžete uskutočňovať hovory pomocou ľubovoľného slúchadla, ktoré je zaregistrované vo vašom zariadení N870 IP PRO.

**Nevyhnutná podmienka:** Nachádzate sa v bunke najmenej jednej základňovej stanice zaregistrovanej do telefónneho systému.

Bunky základňových staníc spolu tvoria rádiovú sieť DECT telefónneho systému. Môžete iniciovať alebo prijímať hovory na slúchadle v celej rádiovej sieti a meniť bunky počas hovoru (odovzdanie).

**Nevyhnutná podmienka pre odovzdávanie:** Zapo[jené zákla](#page-38-0)dňové stanice musia byť priradené k rovnakému klastru a musia byť synchronizované ( $\rightarrow$  s. 39).

Každému slúchadlu je priradené spojenie na odosielanie a prijímanie ( $\rightarrow$  [s. 57\)](#page-56-1).

Ak je vaše zariadenie N870 IP PRO pripojené k telefónnej ústredni, ktorá umožňuje vytváranie skupín, pripojenia VoIP môžu byť priradené aj skupinám. V tomto prípade budete na slúchadle prijímať tiež hovory, ktoré boli odoslané na vaše číslo skupiny.

Zariadenie N870 IP PRO využíva komunikačný systém telefónnej ústredne VoIP alebo služby poskytovateľa VoIP pre telefonovanie cez internet. Dostupnosť niektorých funkcií telefónu závisí od toho, či ich podporuje telefónna ústredňa/poskytovateľ a či boli zapnuté. Ak je to potrebné, môžete získať opis služieb od operátora vašej telefónnej ústredne.

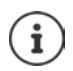

V závislosti od špecifikácií vašej telefónnej ústredne budete musieť vytočiť [prístupov](#page-63-0)ý kód pre hovory mimo oblasti, ktorú pokrýva vaša telefónna ústredňa VoIP ( $\rightarrow$  s. 64).

## **Telefonovanie**

**▶ ... pomocou tlačidiel <u>R</u>u zadajte číslo. ▶ Krátko stlačte tlačidlo prijatia hovoru** alebo

**▶ Stlačte a podržte** tlačidlo prijatia hovoru **. .** . . . pomocou tlačidiel **¤ z**adajte číslo.

Spojenie sa vytvorí pomocou pripojenia SIP priradeného slúchadlu ( $\rightarrow$  [s. 57\)](#page-56-1).

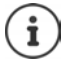

Ak uskutočníte hovor do pevnej siete, možno budete musieť vytočiť aj predvoľbu pre miestne hovory (v závislosti od telefónnej ústredne/poskytova[teľa\). Toto](#page-64-0) nie je potrebné, ak je predvoľba zadaná v konfigurácii správcu DECT (→ s. 65).

### **Vytáčanie zo zoznamu na opätovné vytočenie**

V zozname na opätovné vytáčanie sa nachádzajú čísla, ktoré ste naposledy vytočili na slúchadle.

- **Extractivo** stlačte tlačidlo prijatia hovoru  $\boxed{C}$  ... otvorí sa zoznam na opätovné vytáčanie ▶
	- $\ldots$  pomocou tlačidla  $\Box$  zvoľte položku.  $\blacktriangleright$  Stlačte tlačidlo prijatia hovoru  $\Box$

Ak sa zobrazuje meno:

▶ View . . . zobrazí sa číslo ▶ . . . pomocou tlačidiel v prípade potreby prechádzajte číslami ▶ ... po zobrazení požadovaného čísla stlačte tlačidlo prijatia hovoru  $\sim$ 

## **Vytáčanie zo zoznamu hovorov**

V zozname hovorov sa nachádzajú najnovšie prijaté, odchádzajúce a zmeškané hovory.

**▶ ■ ▶** ... pomocou tlačidiel **Z** zvoľte možnosť **C** Call Lists ▶ OK ▶ ... pomocou tlačidiel **cel zvoľte zoznam ▶ OK ▶ ... pomocou tlačidiel cel zvoľte položku. ▶ Stlačte** tlačidlo prijatia hovoru

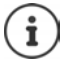

Zoznam Missed calls možno tak isto zobraziť stlačením tlačidla správ **»**.

## **Spustenie spätného volania**

Ak je volané číslo obsadené alebo volaný účastník neodpovedá, môžete zariadiť spätný hovor, ak vaša telefónna ústredňa/poskytovateľ podporuje služby CCBS a CCNR.

- CCBS (Completion of Call to busy Subscriber) Spätné volanie, ak je obsadené
- CCNR (Completion of Calls on No Reply) Spätné volanie, ak účastník neodpovedá

Servisný kód pre [aktiváciu/](#page-52-0)deaktiváciu služieb CCBS a CCNR musí byť nakonfigurovaný v správcovi DECT ( $\rightarrow$  s. 53).

Aktivácia spätného volania:

▶ Zadajte servisný kód definovaný pre telefónnu ústredňu/poskytovateľa, napr. \*6.

Ak sa rozhodnete, že nechcete spätné volanie, môžete funkciu znova vypnúť:

▶ Zadajte servisný kód definovaný pre telefónnu ústredňu/poskytovateľa, napr. #6.

## **Prijímanie hovorov**

Prichádzajúce hovory pre spojenie priradené k vášmu slúchadlu sú signalizované.

 $\triangleright$  Stlačením tlačidla prijatia hovoru prijmite hovoru.

Vypnutie vyzváňacieho tónu:

- ▶ **Silence** . . . hovor je možné prijať, kým sa signalizuje na displeji
- Odmietnutie hovoru: > Stlačte tlačidlo ukončenia hovoru

#### **Informácie o volajúcom**

Ak je dostupné telefónne číslo volajúceho, zobrazí sa. Ak je číslo volajúceho uložené v adresári, zobrazí sa jeho meno.

#### **Použitie správcu hovorov telefónnej ústredne**

V prípade, že sa používa správca hovorov telefónnej ústredne, je možné definovať, aby sa prichádzajúce hovory prijímali priamo pomocou náhlavnej súpravy alebo režimu hlasitého telefonovania. Toto nasta[venie sa m](#page-58-0)usí pre slúchadlo konfigurovať cez webový konfigurátor v sekcii **Správca hovorov** (→ s. 59).

## **Skupinové prijatie hovoru**

Môžete tiež prijať prichádzajúce hovory pre skupinu.

Musí byť aktivované skupinové prijatie hovoru a musí byť zadané číslo hovoru alebo SIP URI skupiny. Toto nast[avenie sa m](#page-58-1)usí pre slúchadlo konfigurovať cez webový konfigurátor v sekcii **Snímanie skupiny** (→ s. 59).

## **Prijatie/odmietnutie čakajúceho hovoru**

Počas externého hovoru bude zariadenie signalizovať ďalší hovor pomocou tónu čakajúceho hovoru. Ak sa prenáša telefónne číslo, zobrazí sa buď číslo alebo meno volajúceho.

- **Odmietnutie hovoru:**  $\triangleright$  **Options**  $\triangleright$  $\begin{bmatrix} \cdot \\ \cdot \end{bmatrix}$  **Reject waiting call**  $\triangleright$  **OK**
- Prijatie hovoru: Accept ... rozprávajte s novým volajúcim. Predchádzajúci hovor sa podrží.
- Ukončenie hovoru, obnovenie podržaného hovoru: Stlačte tlačidlo ukončenia hovoru  $\sqrt{\mathbb{R}}$ .

## **Konverzácia s tromi účastníkmi**

## **Konzultačné hovory**

Uskutočnenie ďalšieho externého hovoru počas externého hovoru. Prvý hovor sa podrží.

**▶ Ext. Call ▶ ... pomocou tlačidiel <u>RI</u> zadajte číslo druhého účastníka ... aktívny hovor sa** podrží a zariadenie zavolá druhému účastníkovi.

Ak druhý účastník neodpovedá: **▶ End** 

#### **Ukončenie konzultačného hovoru**

▶ **Options ▶**  $\begin{bmatrix} \bullet \\ \bullet \end{bmatrix}$  **End active call ▶ OK ... znova sa aktivuje spojenie s prvým volajúcim.** alebo

Stlačte tlačidlo ukončenia hovoru  $\sqrt{8}$ ... inicializuje sa opätovný hovor s prvým účastníkom.

## **Výmena hovorov**

Prepínanie medzi dvoma hovormi. Druhý hovor sa podrží.

- ¤ Počas externého hovoru vytočte číslo druhého účastníka (konzultačný hovor) alebo prijmite čakajúceho volajúceho . . . na displeji sa zobrazia čísla a/alebo mená oboch účastníkov hovoru.
- ▶ Pomocou ovládacieho tlačidla <a>
nožete prepínať medzi účastníkmi.

#### **Ukončenie aktuálneho aktívneho hovoru**

▶ Options ▶  $\begin{bmatrix} \blacksquare \end{bmatrix}$  End active call ▶ OK ... znova sa aktivuje spojenie s druhým volajúcim.

alebo

Stlačte tlačidlo ukončenia hovoru  $\sqrt{8}$  ... inicializuje sa opätovný hovor s prvým účastníkom.

## **Konferencia**

Rozhovor s oboma účastníkmi naraz.

¤ Počas externého hovoru vytočte číslo druhého účastníka (konzultačný hovor) alebo prijmite čakajúci hovor . . . a následne

Inicializácia konferenčného hovoru:

▶ Conf. . . . všetci volajúci sa budú navzájom počuť a môžu sa spolu rozprávať.

Návrat k funkcii výmeny hovorov:

▶ **End Conf.** . . . zariadenie vás znova spojí s účastníkom, s ktorým ste začali konferenčný hovor.

Ukončenie hovoru s oboma účastníkmi:

 $\triangleright$  Stlačte tlačidlo ukončenia hovoru

Každý z účastníkov môže ukončiť svoju účasť v konferencii stlačením tlačidla ukončenia hovoru alebo položením slúchadla.

## **Prenos hovoru**

Pripojenie externého hovoru s druhým externým účastníkom.

**▶ Pomocou tlačidla displeja Ext. Call vytvorte externé konzultačné volanie ▶... pomocou** tlačidiel zadajte číslo druhého účastníka . . . aktívny hovor sa podrží . . . zavolá sa druhý účastník stlačte tlačidlo ukončenia hovoru  $\sqrt{p_0}$  (počas rozhovoru alebo predtým než druhý účastník odpovie) . . . hovor sa prenesie.

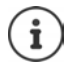

Možnosti pren[osu hovo](#page-63-1)ru musia byť správne nastavené pre telefónnu ústredňu/ poskytovateľa ( $\rightarrow$  s. 64).

## **Indikácia správy**

Upozornenia týkajúce sa prijatých a zmeškaných hovorov, zmeškaných upozornení a správ v sieťovej odkazovej schránke sa ukladajú do zoznamu správ a môžu sa zobrazovať na displeji slúchadla.

To, ktoré správy sa zobrazia [na slúchad](#page-59-0)le, sa definuje počas konfigurácie slúchadla v sekcii **Zmeškané hovory a alarmy** (→ s. 60)

### **Počet zmeškaných hovorov**

Ak je táto možnosť aktivovaná, počet zmeškaných a prijatých hovorov sa zobrazí na displeji slúchadla v stave pokoja.

### **Indikácia čakajúcej správy (MWI)**

Pre každý typ správy (zmeškaný hovor, zmeškané upozornenie, nová správa v sieťovej odkazovej schránke) sa možnosť indikácie MWI môže aktivovať alebo deaktivovať prostredníctvom webového konfigurátora.

Ak je aktivovaná, bliká LED dióda na tlačidle správ v prípade, že príde **nová správa** indikujúca zmeškané hovory, zmeškané upozornenia alebo nové správy v sieťovej odkazovej schránke.

## **Používanie telefónnych zoznamov**

K dispozícii sú nasledujúce možnosti:

- (miestny) adresár vášho slúchadla (pozri návod na obsluhu telefónu),
- firemné adresáre poskytované serverom LDAP ( $\rightarrow$  [s. 99\)](#page-98-0).

[Dostupné](#page-66-0) telefónne zoznamy sú definované webovým konfigurátorom telefónneho systému  $(4 \times 67)$ .

## **Otváranie adresárov**

### **Otvorenie firemného adresára pomocou tlačidla INT**

Tlačidlom INT (stlačením ovládacieho tlačidla doľava) na slúchadlách otvoríte firemný adresár za predpokladu, že bol nastavený cez webový konfigurátor pomocou možnosti **Podnikový tel. zoznam pre tlačidlo INT** a je [prístupný](#page-57-0) pre telefónny systém. Adresár, ktorý sa má otvoriť, možno nastaviť pre každé slúchadlo ( $\rightarrow$ s. 58).

### **Otváranie adresárov pomocou tlačidla adresára**

Tlačidlo adresára  $\Box$  (stlačenie ovládacieho tlačidla nadol) pre slúchadlo je zvyčajne nastavené takto:

- **Krátkym** stlačením tlačidla otvoríte miestny adresár.
- Stlačením a **podržaním** tlačidla otvoríte výber dostupných sieťových adresárov.

Toto priradenie sa dá zmeniť pre každé slúchadlo pr[ostredníct](#page-57-1)vom webového konfigurátora pomocou možnosti **Tel. zoznam pre priamy prístup** (→ s. 58). Priamy prístup je možné priradiť konkrétnemu online adresáru. V tomto prípade otvorte miestny adresár stlačením a podržaním tlačidla adresára.

V nasledujúcom opis sa predpokladá predvolené priradenie.

### **Otvorenie adresárov prostredníctvom menu**

V závislosti od použitého slúchadla máte všetky dostupné adresáre k dispozícii aj prostredníctvom menu slúchadla:

Miestny adresár

**▶ ■ ▶ ... pomocou tlačidiel Z zvoľte možnosť** Tel. zoznam ▶ OK

Zoznam všetkých online telefónnych zoznamov vytvorených v telefónnom systéme

▶ **■ ▶** ... pomocou tlačidiel **Z** zvoľte možnosť ■ Net Directories ▶ OK

Telefónne zoznamy sa zobrazujú s názvami určenými vo webovom konfigurátore.

Príklad spracovania firemného adresára na slúchadle + [s. 105](#page-104-0)

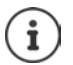

Ak sú slúchadlá pripojené k zariadeniu N870 IP PRO, nie je možné prenášať položky z miestneho adresára na iné slúchadlo.

## **Používanie sieťovej odkazovej schránky**

Sieťová odkazová schránka prijíma prichádzajúce hovory uskutočnené prostredníctvom príslušnej linky (zodpovedajúce telefónne číslo VoIP).

### **Nevyhnutné podmienky**

Aby si používateľ mohol vypočuť hlasové správy, ktoré sú uložené v sieťovej odkazovej schránke, sú potrebné nasledujúce nastavenia:

Na telefónnej ústredni VoIP

¤ Nastavte sieťovú odkazovú schránku pre pripojenie VoIP, ktoré sa má priradiť k slúchadlu.

Na zariadení N870 IP PRO

- ¤ V ko[nfigurácii](#page-48-0) poskytovateľa/telefónnej ústredne aktivujte možnosť **ODBER SIP pre Net-AM MWI**(→ s. 49). Vytvorí sa predplatné na účely prijímania upozornení o nových správach v sieťovej odkazovej schránke.
- **▶ V konfigurácii mobilných zariadení zadajte Číslo na volanie alebo názov SIP (URI)** a aktivujte sieťovú odkazovú schránku v sekcii **Konfigurácia sieťovej odkazovej stránky** (→ [s. 59\).](#page-58-2)
- ¤ Voliteľné: V ko[nfigurácii m](#page-59-0)obilných zariadení aktivujte možnosť **Blikajúci indikátor LED pre**  sieťové správy (→ s. 60). Nové správy v sieťovej odkazovej schránke sú označené indikátorom MWI na tlačidle správ.

### **Prehrávanie správ na slúchadle**

**▶ Stlačte a podržte** tlačidlo (1 ∞ (ak bolo tlačidlo 1 priradené pre sieťovú odkazovú schránku)

alebo

▶ Stlačte tlačidlo správ **| ■ | ▶ . . .** pomocou tlačidla | Tzvoľte sieťovú odkazovú schránku ▶ **OK**

alebo

**▶ ■ ▶ ... pomocou tlačidla**  $\bullet$  **zvoľte možnosť oo Answer Machine ▶ OK ▶ Prehrať správy OK Network Mailbox OK**

Hlasité prehrávanie oznámenia: • Stlačte tlačidlo režimu hlasitého telefonovania  $\blacksquare$ 

# <span id="page-98-0"></span>**Adresár LDAP – príklad konfigurácie**

Ak chcete povoliť zobrazovanie položiek adresára LDAP na slúchadlách, musíte nakonfigurovať klienta LDAP telefónu. Zahŕňa to nasledovné činnosti:

- nastavenie prístupu na server LDAP a k databáze
- zadanie atribútov, ktoré sa majú zobraziť ( $\rightarrow$  [s. 101\)](#page-100-0)
- definovanie kritérií vyhľadávania (filtrov) (→ [s. 101\)](#page-100-0)

## <span id="page-98-1"></span>**Prístup na server LDAP**

Ak chcete zabezpečiť, aby sa na telefónoch zobrazovali záznamy z databázy LDAP, zadajte prístupové údaje cez webový konfigurátor.

- ▶ Nastavenie ▶ Online tel. zoznam ▶ Firemné
- $\triangleright$  Kliknite na tlačidlo  $\triangleright$  vedľa názvu adresára LDAP, ktorý chcete upraviť ... otvorí sa konfiguračná stránka LDAP.

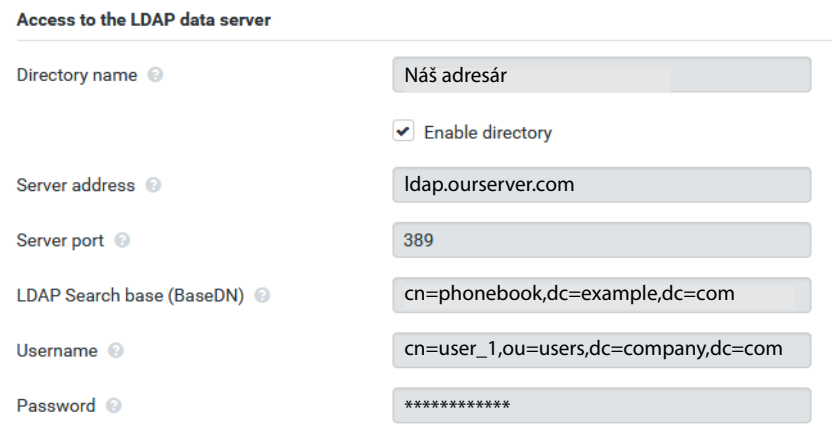

▶ Do poľa **Názov tel. zoznamu** zadajte názov adresára. [Toto je náz](#page-104-1)ov, pod ktorým sa adresár zobrazí v zozname sieťových adresár na telefónoch  $($   $\rightarrow$  s. 105).

- ¤ Vyberte možnosť **Povoliť telefónny zoznam**, aby sa adresár zobrazil na telefónoch.
- ▶ Vložte prístupové údaje na server LDAP:

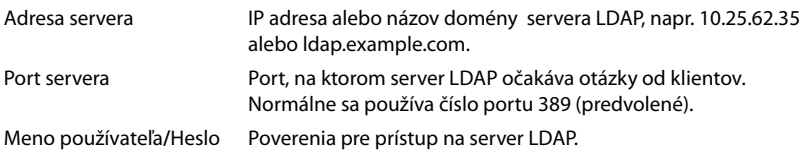

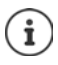

Pre každé slúchadlo je tiež možné použiť individuálne prístupové údaje  $($   $\rightarrow$  [s. 57\)](#page-56-1).

### <span id="page-99-0"></span>**Základňa vyhľadávania LDAP (BaseDN)**

Parameter **Základňa vyhľadávania LDAP (BaseDN)** určuje začiatočný bod vyhľadávania v stromovom adresári LDAP. Tento začiatočný bod musí byť definovaný na serveri LDAP a tu zadaný pre klienta LDAP podľa konfigurácie servera. BaseDN je špeciálny názov LDAP, ktorý predstavuje objekt vrátane jeho polohy v hierarchickom adresári.

Názov BaseDN slúži na definovanie časti hierarchickej databázy LDAP, v ktorej sa má vyhľadávať. Prístup k celému telefónnemu zoznamu môže byť povolený (napr. k firemnému adresáru) alebo len k podadresáru (napr. adresáru konkrétnej organizačnej jednotky).

Názov BaseDN je vytvorený zo série RDN (Relative Distinguished Names) nájdených pri prechádzaní stromu informácií adresára.

Názov BaseDN je špecifikovaný nasledovne:

- Hierarchia adresára je určená zľava doprava od najnižšej úrovne po najvyššiu, napr. objekt, organizačná jednotka, organizácia, doména.
- Hierarchická úroveň má nasledujúci formát: keyword=object, napr. cn=PhoneBook.
- Hierarchické úrovne sú oddelené čiarkami.
- V rámci stromu informácií adresára musí byť jedinečný.

Nasledujúce objekty sa často používajú ako hierarchické úrovne:

cn: bežný názov ou: organizačná jednotka o: organizácia c: krajina dc: doménový komponent

Ale môžu byť použité aj iné objekty. Pre tento parameter požadujete informácie o štruktúre servera LDAP

(Význam jednotlivých objektov nájdete v časti [Filtre](#page-100-0))  $\rightarrow$  [s. 101](#page-100-0)

#### **Príklady**:

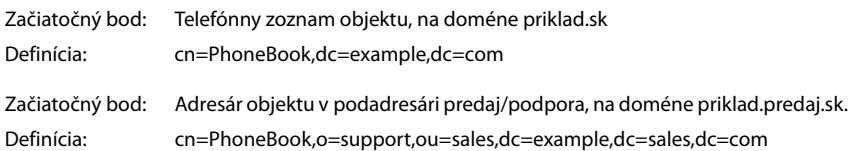

## <span id="page-100-0"></span>**Filtre**

Pomocou filtrov definujete kritériá, podľa ktorých telefón vyhľadáva určité objekty v databáze LDAP:

- Filter mien určuje, ktoré atribúty sa používajú pri vyhľadávaní položiek adresára.
- Filter čísel určuje, ktoré atribúty sa používajú pri automatickom vyhľadávaní v databáze LDAP pri zadávaní telefónnych čísel.
- Je možné definovať ďalšie filtre, ktoré umožnia podrobné vyhľadávanie.

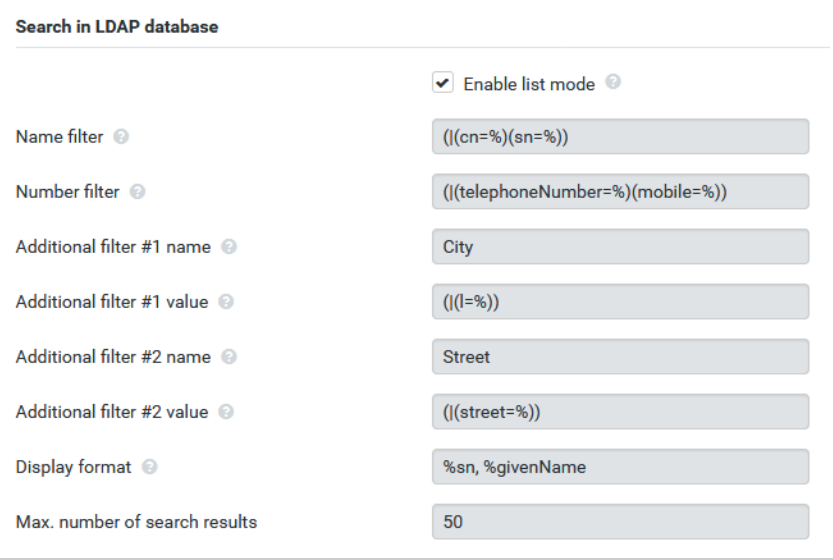

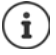

Protokol LDAP ponúka rôzne možnosti nastavenia pre filtre a funkcie vyhľadávania, napríklad zástupné znaky, reťazce pevných znakov a ďalšie operátory. Podrobné informácie nájdete v [RFC 4515](http://tools.ietf.org/html/rfc4515).

## **Formát filtra**

Filter sa skladá z jedného alebo viacerých kritérií. Kritérium definuje atribút LDAP, v ktorom sa má zadaný reťazec vyhľadávať, napr. sn=%. Percentuálny znak (%) je zástupný symbol pre vstup používateľa.

#### **Operátory**

Nasledujúce operátory môžu byť použité na vytvorenie filtrov:

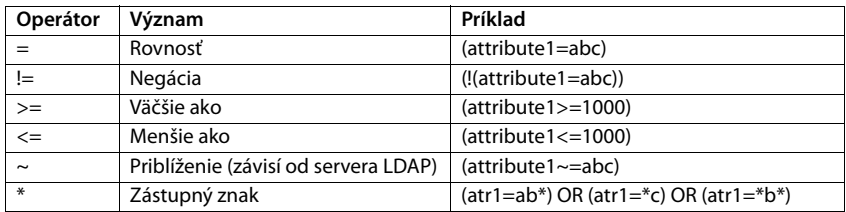

Viaceré kritériá môžu byť spojené s logickými operátormi AND (&) a/alebo OR (|). Logické operátory "&" a "|" sú umiestnené pred kritériami. Kritérium musí byť umiestnené v zátvorkách a celý výraz musí byť opäť v zátvorkách. Operátory AND a OR sa môžu kombinovať.

#### **Príklady**

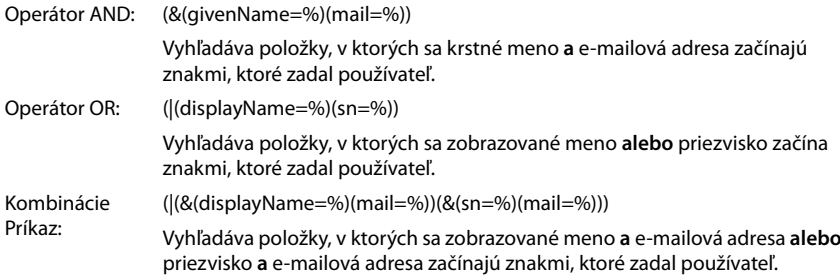

### **Špeciálne znaky**

Je tiež možné nájsť položky obsahujúce špeciálne znaky. Ak chcete porovnať tieto znaky v reťazci atribútov, použite spätnú lomku (\) a dvojciferný hexadecimálny kód ASCII takto:

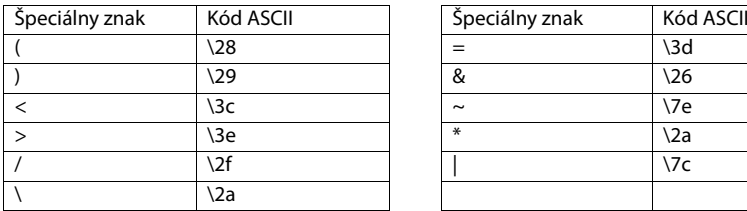

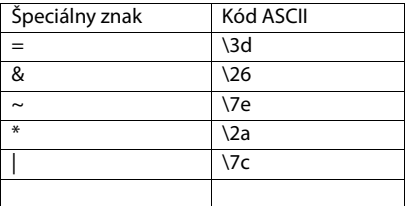

#### **Príklad**

(givenName=James \28Jim\29)

nájde ľubovoľný záznam s hodnotou atribútu krstné meno rovnou "James (Jim)"

## **Filter mien**

Filter mien určuje, ktoré atribúty sa používajú pri vyhľadávaní v databáze LDAP.

### **Príklady:**

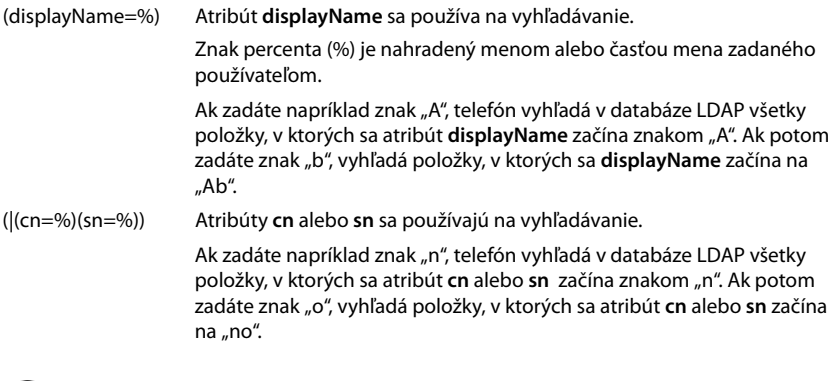

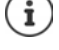

LDAP nerozlišuje v požiadavke vyhľadávania medzi veľkými a malými písmenami.

## **Filter čísel**

Filter čísel definuje, ktoré atribúty sa používajú pri automatickom vyhľadávaní položky v adresári. Automatické vyhľadávanie sa vykoná po zadaní telefónneho čísla a v prípade prichádzajúceho hovoru s identifikáciou volajúcej linky. Ak sa nájde položka pre dané telefónne číslo, na displeji sa zobrazí meno namiesto čísla.

Položky sa nájdu a zobrazia iba vtedy, ak sa uložené telefónne číslo presne zhoduje so zadaným telefónnym číslom.

### **Príklady:**

(homePhone=%) Atribút **homePhone** sa používa na vyhľadávanie. Znak percenta (%) sa nahradí telefónnym číslom, ktoré zadal používateľ. Ak pri vytáčaní zadávate čísla "1234567", telefón vyhľadá v databáze LDAP položky so súkromným telefónnym číslom "1234567". (|(telephoneNumber=%)(mobile=%)(homePhone=%)) Atribúty **telephoneNumber, mobile** a **homePhone** sa používajú na vyhľadávanie. Ak pri vytáčaní zadávate čísla "1234567", telefón vyhľadáva v databáze LDAP položky so súkromným **alebo** mobilným **alebo** pracovným číslom "1234567".

## **Atribúty:**

Pre položku adresára (objekt) je v databáze LDAP definovaná séria atribútov, napr. priezvisko, krstné meno, telefónne číslo, adresa, spoločnosť atď. Súbor všetkých atribútov, ktoré je možné uložiť pre konkrétnu položku, je uložený v schéme príslušného servera LDAP. Ak chcete získať prístup k atribútom alebo definovať vyhľadávacie filtre, musíte poznať atribúty a ich názvy na serveri LDAP. Väčšina názvov atribútov je štandardizovaná, ale môžu byť tiež definované konkrétne.

To, ktoré atribúty sa skutočne zobrazujú v telefóne, závisí od toho:

- ktoré atribúty sú definované pre záznam v databáze LDAP,
- ktoré atribúty sú nastavené vo webovom konfigurátore na zobrazenie v telefóne,
- ktoré atribúty sa môžu zobraziť na telefóne alebo slúchadle.

## **Dostupné atribúty na slúchadlách alebo telefónoch**

V nasledujúcej tabuľke sú uvedené atribúty, ktoré by sa mohli použiť pre položku adresára na slúchadle alebo telefóne. Samozrejme, súbor skutočne zobrazených atribútov závisí od konkrétneho použitého slúchadla.

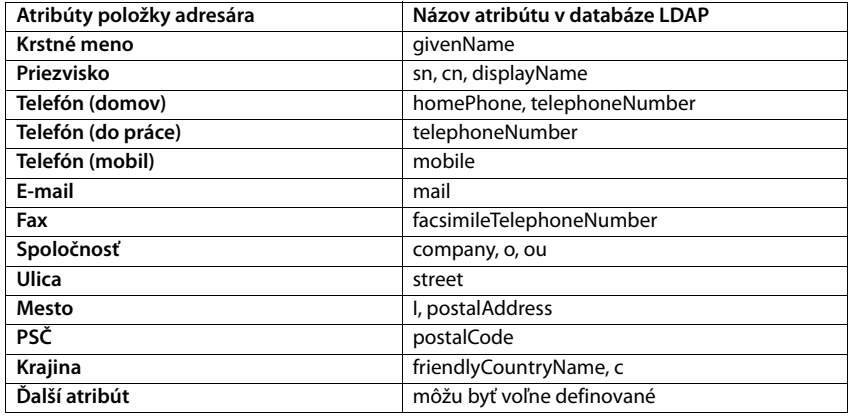

### **Zadanie atribútov na zobrazenie v telefóne**

Vo webovom konfigurátore zadáte, ktorý z dostupných atribútov z databázy LDAP sa má v telefóne vyhľadať a zobraziť.

- ¤ Pre každý atribút položky adresára vyberte príslušný atribút z databázy LDAP. Na výber sú preddefinované nastavenia. Prípadne môžete manuálne zadať iný atribút definovaný v databáze LDAP pre toto pole.
- ¤ Ak sa atribút nemôže zobraziť, vyberte možnosť **none**.

Do poľa **Ďalší atribút** môžete zadať ďalší atribút, ktorý je k dispozícii v databáze LDAP a mal by sa zobraziť. Ak je atribútom číslo, ktoré sa má vytočiť, musí sa skontrolovať možnosť **Ďalší atribút je možné vytáčať**.

Atribúty **Krstné meno** a **Priezvisko** budú použité pre nasledujúce funkcie:

- zobrazenie v zozname položiek adresára vo formáte **Priezvisko, meno**,
- abecedné zoradenie položiek adresára v telefóne,
- zobrazenie mena volajúceho alebo účastníka hovoru.

Ak databázový dopyt produkuje len jednu z hodnôt atribútov (napr. preto, že kontakt je uložený iba s krstným menom), zobrazí sa iba tento.

## <span id="page-104-1"></span><span id="page-104-0"></span>**Zobrazenie na slúchadlách**

Ak je vo webovom konfigurátore nastavený jeden alebo viac adresárov LDAP, budú k dispozícii na slúchadlách s nasledujúcimi funkciami:

- prechádzanie adresárom alebo vyhľadávanie položiek adresára,
- zobrazenie položiek adresára s podrobnými informáciami (bez úpravy alebo vymazania),
- vytočte telefónne čísla priamo z adresára,
- pridanie položky adresára do miestneho adresára.

Po zadaní telefónneho čísla alebo po prijatí hovoru sa v adresári automaticky vyhľadá položka, ktorá zodpovedá telefónnemu číslu. Ak sa nájde položka, zobrazí sa namiesto telefónneho čísla meno.

### **Zobrazenie firemného adresára na obrazovke telefónu**

Firemný adresár je priradený tlačidlu INT: stlačte tlačidlo

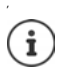

V závislosti od nastavení slúchadla vo webovom konfigurátore ( $\rightarrow$  S,  $58$ ) môžete mať prístup k firemnému adresáru tiež prostredníctvom tlačidla adresára ...

Niektoré slúchadlá umožňujú prístup aj cez menu displeja. Podrobnosti nájdete v návode na obsluhu telefónu.

## **Položky v adresári**

Nasledujúci opis zobrazuje príklad zobrazenia adresára LDAP na slúchadle.

V menu sú zobrazené všetky adresáre, ktoré boli nastavené a aktivované na stránke **Online tel. zoznam** vo webovom konfigurátore. Každý sa zobrazí s názvom [zadaným](#page-98-1) pod **Názov tel. zoznamu** vo webovom konfigurátore (→ s. 99). V príklade vpravo je adresár LDAP zobrazený ako **Náš adresár**.

**▶ ... pomocou tlačidla [●]** vyberte adresár ▶ OK

Telefón iniciuje dotaz na server LDAP definovaný vo webovom konfigurátore.

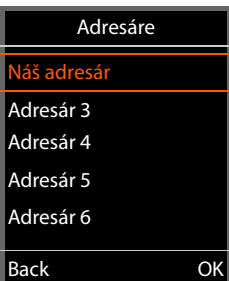

#### **Adresár LDAP – príklad konfigurácie**

Adresár LDAP sa zobrazuje podľa nasledujúcich pravidiel:

- Vyhľadávanie začína v adresári/podadresári, ktorý je definovaný ako databáza vyhľadávania na serveri LDAP a zadaný pomocou parametra **Základňa vy[hľadávania](#page-99-0) LDAP (BaseDN)** vo webovom konfigurátore (→ s. 100).
- Položky sú uvedené v abecednom poradí.
- Položky sa zobrazujú s **Priezvisko** a **Krstné meno**, ak sú oba atribúty dostupné v databáze LDAP. V opačnom prípade sa zobrazí iba priezvisko alebo krstné meno.

b ond Bond, James Bond, Paul Brown, Charly

 $\leq$   $\subset$ 

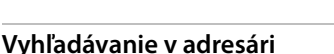

 $\triangleright$  Pomocou tlačidla $\square$ prechádzajte adresárom

alebo

▶ Pomocou tlačidla **Pu** zadaite meno (alebo prvých pár písmen).

Keď stlačíte tlačidlo na klávesnici, telefón prejde do režimu vyhľadávania. Môžete zadať až 15 znakov. Zobrazia sa všetky položky v adresári LDAP, ktoré zodpovedajú vašim vstupom.

▶ Pomocou tlačidla < ● vymažte posledný zadaný znak.

Aktuálny reťazec vyhľadávania sa zobrazí v hornom riadku.

## **Zobrazenie položky adresára**

- ▶ Pomocou tlačidla **v**yberte požadovanú položku.
- ▶ Stlačte tlačidlo displeja **View** alebo navigačné tlačidlo **.</u>..** alebo
- **▶ Stlačte tlačidlo displeja Options. ▶ View**

Položka adresára sa zobrazí s podrobnými informáciami. [Zobrazia sa](#page-100-0) iba atribúty, pre ktoré je uložená hodnota  $($   $\rightarrow$  s. 101).

- ▶ Pomocou tlačidla **D** prechádzajte položkou.
- $\triangleright$  Stlačením tlačidla ukončenia hovoru alebo tlačidla displeja **Back** zatvorte položku.

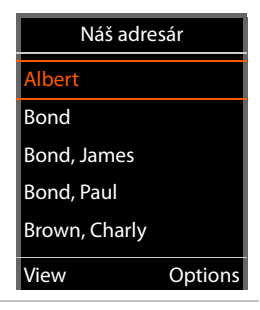

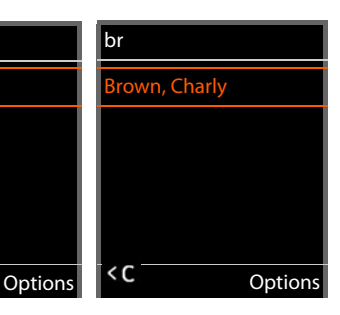

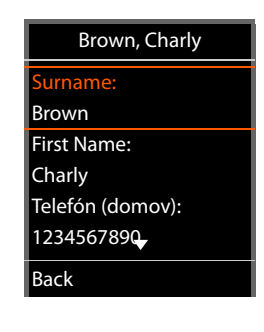

## **Vytáčanie čísla z adresára**

- ▶ Pomocou tlačidla vyberte požadovanú položku v adresári.
- ▶ Stlačte tlačidlo prijatia hovoru | . Ak je uložené iba jedno telefónne číslo, vytočí sa. Ak existuje niekoľko telefónnych čísel, zobrazia sa v zozname s výberom.

#### alebo

- ▶ Pomocou tlačidla vyberte požadované telefónne číslo v podrobnom zobrazení položky: **Telefón (domov)**, **Telefón (do práce)** alebo **Telefón (mobil)**.
- $\triangleright$  Stlačte tlačidlo prijatia hovoru  $\sqrt{\cdot}$ . Vytočí sa telefónne číslo.

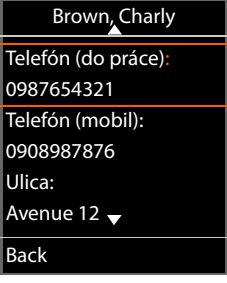

ſ

# **Príloha**

## **Bezpečnostné upozornenia**

Pred použitím si prečítajte bezpečnostné upozornenia a používateľskú príručku.

**Komplexné používateľské príručky pre všetky telefóny a telefónne systémy, ako aj pre príslušenstvo nájdete na adrese [gigasetpro.com](https://www.gigasetpro.com) v kategórii Podpora, čím pomáhame k úspore papiera a zároveň poskytujeme kedykoľvek rýchly prístup k úplne aktuálnej dokumentácii.**

Zariadenie nie je možné použiť v prípade výpadku prúdu. Rovnako **nie je** možné uskutočňovať ani **tiesňové volania**.

Ak je aktívny **zámok klávesnice/displeja**, **nie je možné** vytáčať čísla tiesňového volania!

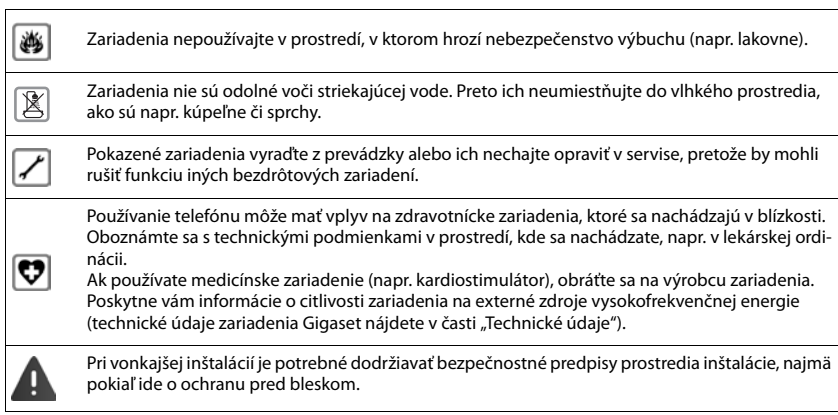

# **Služby zákazníkom a pomoc**

#### Chcete sa niečo opýtať?

Rýchlu pomoc a informácie nájdete v tejto príručke používateľa alebo na stránke [gigasetpro.com](https://www.gigasetpro.com).

Online informácie a služby súvisiace s

- Products (Produktmi)
- Documents (Dokumentami)
- **Interop**
- Firmware (Firmvérom)
- FAQ (Častými otázkami)
- Support (Podporou)

nájdete na stránke [wiki.gigasetpro.com](http://wiki.gigasetpro.com).

Bližšie informácie o vašom produkte Gigaset vám poskytne špecializovaný predajca produktov Gigaset.
# <span id="page-108-0"></span>**Schválenie - výňatok z vyhlásenia o zhode**

VoIP telefonovanie je možné cez LAN rozhranie (IEEE 802.3).

Tento prístroj je určený pre celosvetovú prevádzku, mimo Európskeho hospodárskeho priestoru (s výnimkou Švajčiarska) v závislosti od národných osvedčení.

Osobitosti krajiny určenia sú zohľadnené.

Spoločnosť N870 IP PRO Multicell System Communications GmbH týmto vyhlasuje, že tento typ rádiového zariadenia s typovým označením Gigaset spĺňa požiadavky smernice 2014/53/EÚ.

[Plné znenie vyhlásenia o zhode pre EÚ je k dispozícii na tejto internetovej adrese:](https://www.gigaset.com/docs) [w](https://www.gigaset.com/docs)ww.gigaset.com/docs.

Toto vyhlásenie môže byť k dispozícii aj v súboroch medzinárodných vyhlásení o zhode alebo európskych vyhlásení o zhode.

Preto skontrolujte všetky tieto súbory

# <span id="page-108-1"></span>**Likvidácia odpadu**

#### **Naša koncepcia ochrany životného prostredia**

My, spoločnosť Gigaset Communications GmbH, máme spoločenskú zodpovednosť a angažujeme sa za lepší svet. Vo všetkých oblastiach našej práce – od projektovania výrobkov a plánovania výrobných procesov, cez výrobu a odbyt, až po likvidáciu – kladieme vždy dôraz aj na našu ekologickú zodpovednosť.

Viac informácií o našich ekologických výrobkoch a postupoch nájdete na internetovej stránke [www.gigaset.com.](https://www.gigaset.com)

#### **Systém manažmentu životného prostredia**

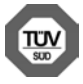

Spoločnosť Gigaset Communications GmbH je držiteľom certifikátov podľa medzinárodných noriem ISO 14001 a ISO 9001.

**ISO 14001 (životné prostredie):** certifikát udelila spoločnosti v septembri 2007 skúšobňa TÜV Süd Management Service GmbH.

**ISO 9001 (kvalita):** certifikát udelila spoločnosti 17.02.1994 skúšobňa TÜV Süd Management Service GmbH.

### **Likvidácia odpadu**

#### **Nakladanie s elektrozariadením - informačný leták**

Nefunkčné, vyradené, resp. opotrebované (podľa Vášho zváženia) elektronické zariadenie je potrebné odovzdať na miestach na to určených.

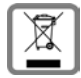

Elektronické zariadenie je potrebné separovať od nevytriedeného komunálneho odpadu a odovzdať ho vcelku (myslí sa tým aj s batériou, prípadne nabíjačkou).

Pokiaľ sa so starým elektronickým zariadením nebude nakladať podľa uvedených bodov, môže dôjsť k negatívnemu vplyvu na životné prostredie a taktiež aj na zdravie ľudí.

Ak však staré elektronické zariadenie odovzdáte na miestach na to určených, samotný spracovateľ garantuje jeho zhodnotenie (materiálové, alebo iné), čím aj Vy prispievate k opätovnému použitiu jednotlivých súčastí elektronického zariadenia a k ich recyklácii.

Všetky informácie na tomto letáku sú zhrnuté pod symbolom uvedeným na každom elektronickom zariadení. Účel tohto grafického symbolu spočíva v spätnom odbere a oddelenom zbere elektroodpadu. Nevyhadzovať v rámci komunálneho odpadu! Odpad je možné spätne odobrať na miestach na to určených!

# <span id="page-109-1"></span>**Údržba**

Zariadenie utierajte **vlhkou** utierkou alebo antistatickou utierkou. Nepoužívajte rozpúšťadlá ani utierky z mikrovlákna.

**Nikdy** nepoužívajte suchú handričku; mohli by ste vytvoriť statickú elektrinu.

V zriedkavých prípadoch môže styk s chemickými látkami spôsobiť zmeny na zovňajšku zariadenia. Vzhľadom na veľkú rozmanitosť chemických produktov dostupných na trhu nebolo možné odtestovať vplyv všetkých látok.

Kazy na povrchoch s vysokým leskom môžete opatrne odstrániť pomocou leštidiel na displeje mobilných telefónov.

# <span id="page-109-0"></span>**Kontakt s kvapalinami**

Ak zariadenie príde do styku s kvapalinou:

- **1 Odpojte od zariadenia všetky káble.**
- **2 Vyberte akumulátory zo zariadenia a nechajte priestor pre akumulátory otvorený.**
- 3 Nechajte kvapalinu vytiecť zo zariadenia.
- 4 Všetky časti jemne osušte.
- 5 Nechajte zariadenie položené klávesnicou nadol (ak ju zariadenie má) s otvoreným priestorom pre akumulátory na suchom, teplom mieste **aspoň 72 hodín** (**nie** však v mikrovlnnej rúre a pod.).

Vo väčšine prípadov bude zariadenie po úplnom vysušení opäť fungovať.

# **Technické údaje**

# <span id="page-110-1"></span>**Špecifikácie**

## <span id="page-110-0"></span>**Spotreba energie**

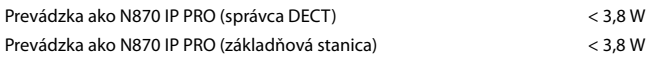

## **Všeobecné špecifikácie**

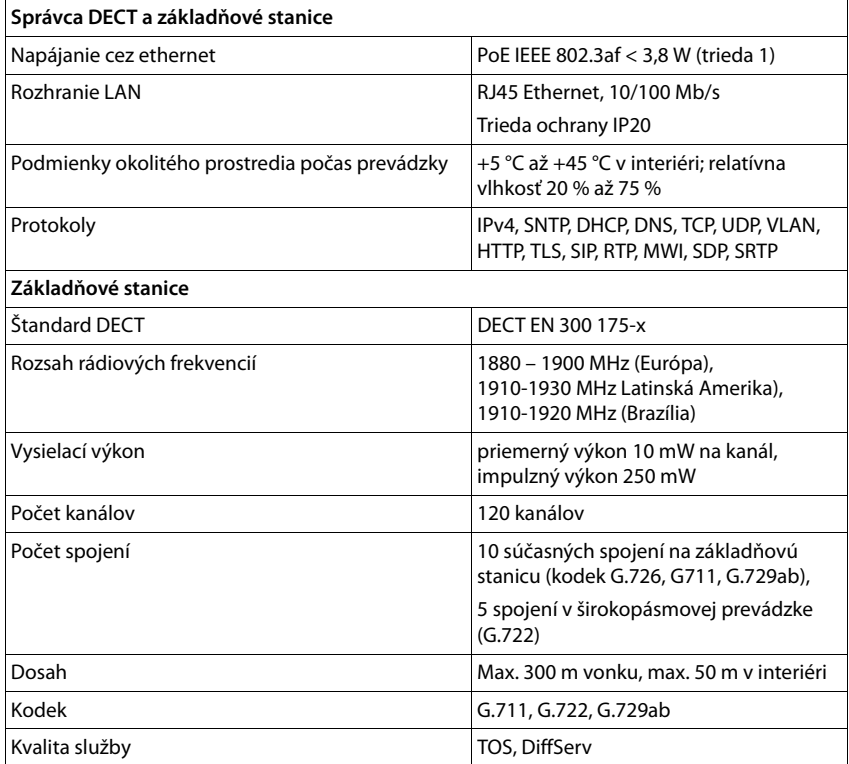

# **Príslušenstvo**

#### **Sieťový adaptér**

<span id="page-111-1"></span>Potrebujete iba sieťový adaptér , ak vaše zariadenia nie sú napájané cez PoE (Power over Ethernet).

EÚ: Číslo položky: C39280-Z4-C706 UK: Číslo položky: C39280-Z4-C745

#### <span id="page-111-0"></span>**N720 IP PRO Site Planning Kit (súprava na plánovanie miesta)**

Zariadenie na plánovanie a analýzu vášho systému DECT s viacerými bunkami. Kufrík obsahuje dve kalibrované slúchadlá Gigaset S650 H PRO a jednu základňovú stanicu Gigaset N510 IP PRO, ako aj ďalšie užitočné príslušenstvo na meranie kvality signálu a rádiového pokrytia v sieti DECT.

Číslo položky: S30852-H2316-R101

#### **Slúchadlá Gigaset**

<span id="page-111-2"></span>Inovujte svoj telefónny systém pomocou ďalších slúchadiel.

Podrobnejšie informácie o funkciách slúchadiel v súvislosti so základňovými stanicami Gigaset nájdete na stránke [wiki.gigasetpro.com.](https://wiki.gigasetpro.com)

**Contract** 

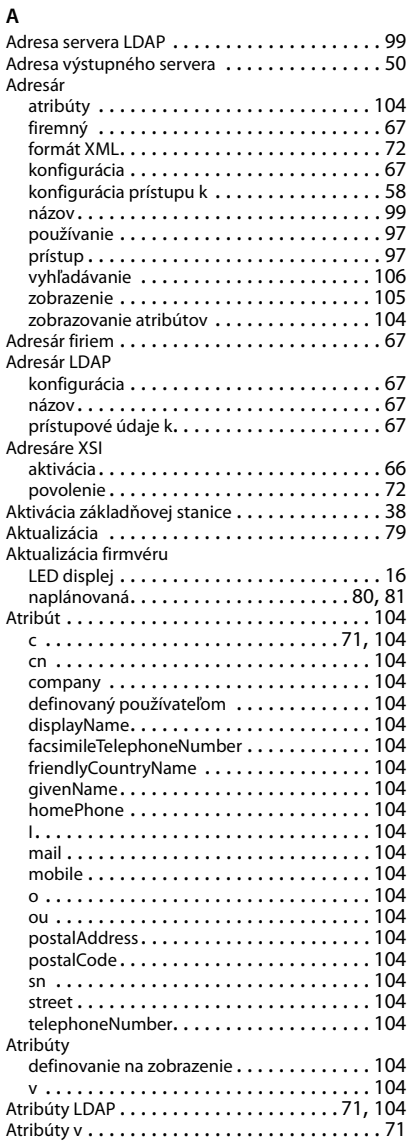

#### Atribúty, LDAP

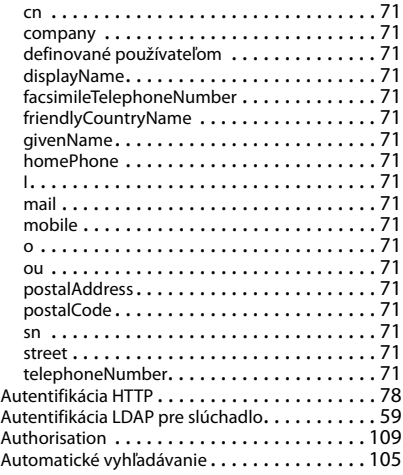

#### **B**

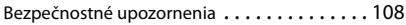

#### **C**

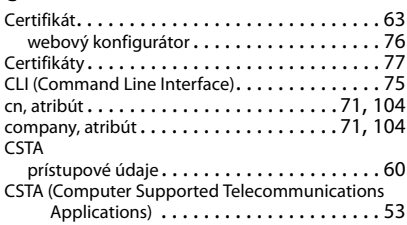

#### **Č**

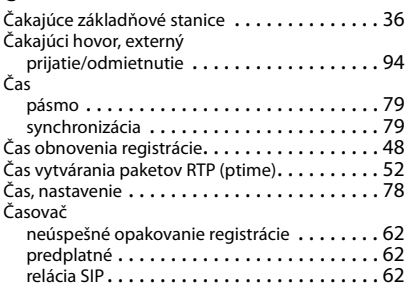

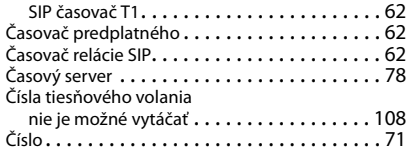

## **D**

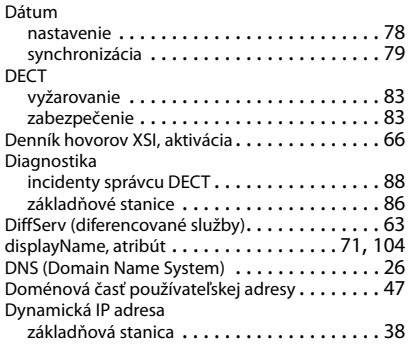

# **E**

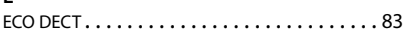

## **F**

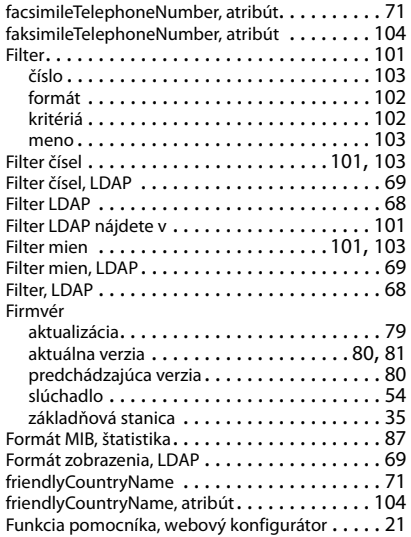

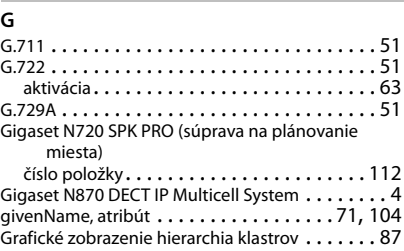

### **H**

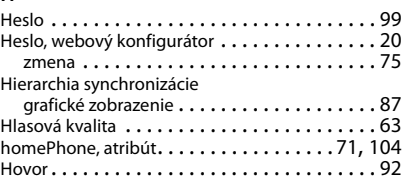

#### **I**

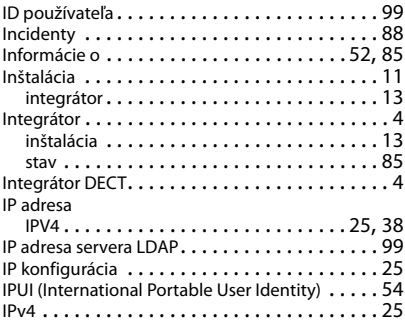

## **K**

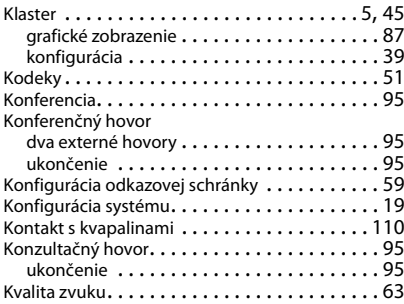

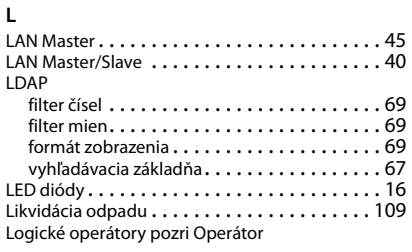

#### **M**

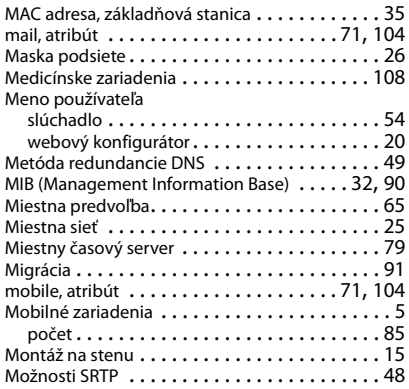

### **N**

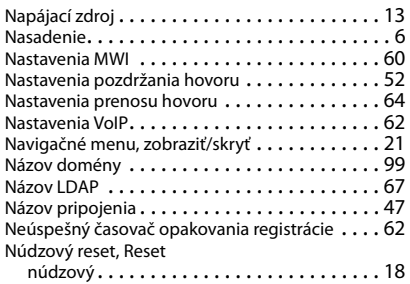

#### **O**

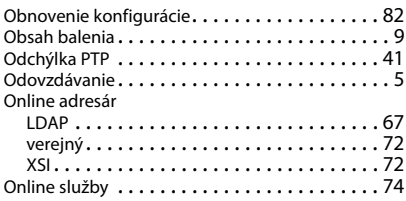

#### Operátor

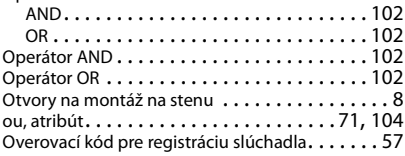

#### **P**

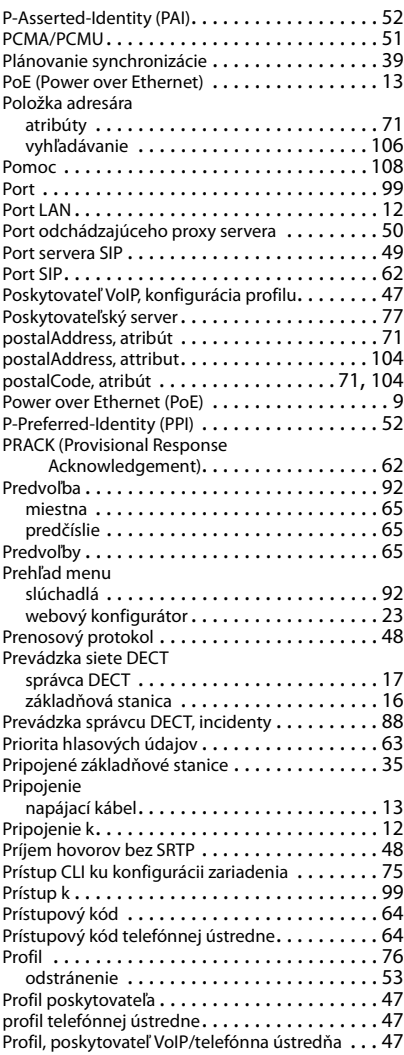

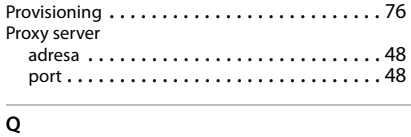

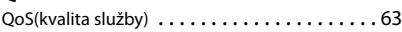

# **R**

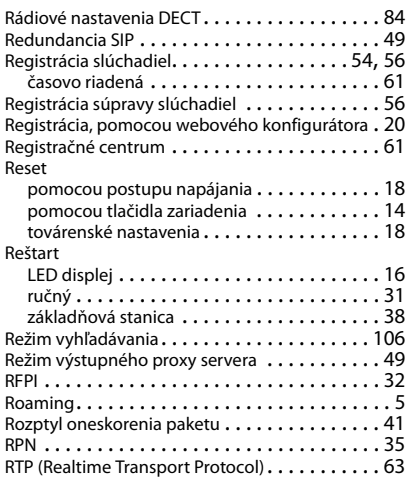

# **S**

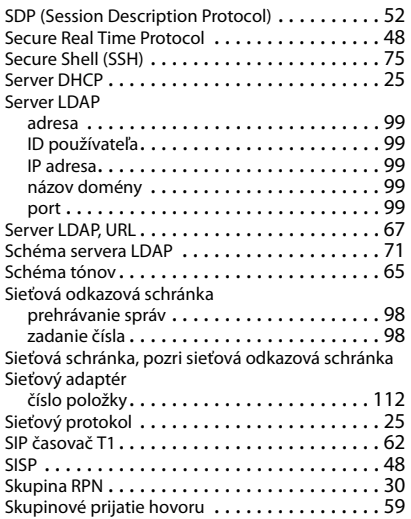

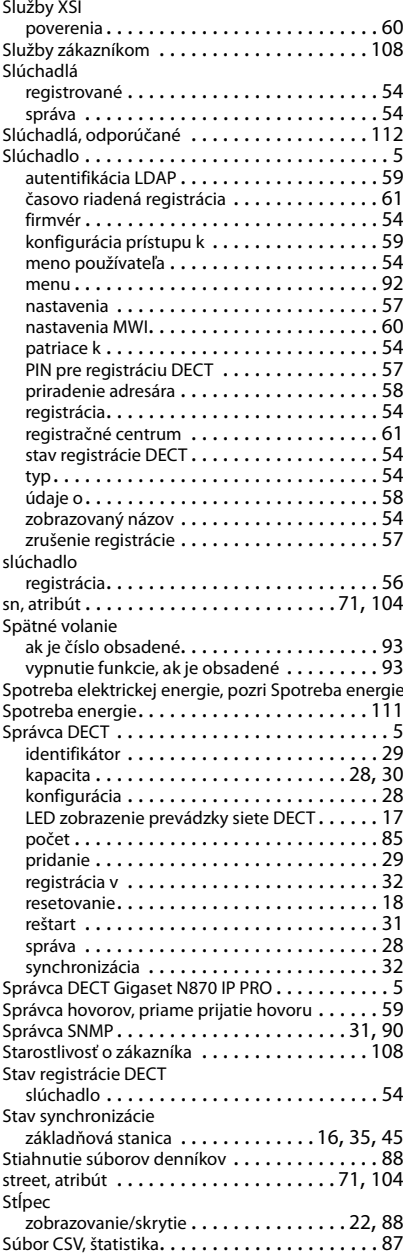

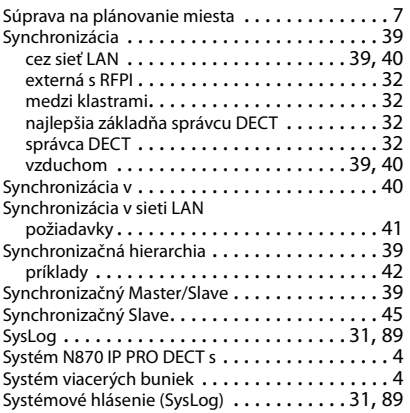

# **Š**

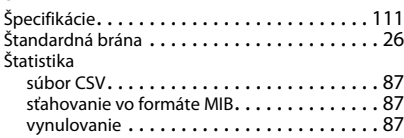

# **T**

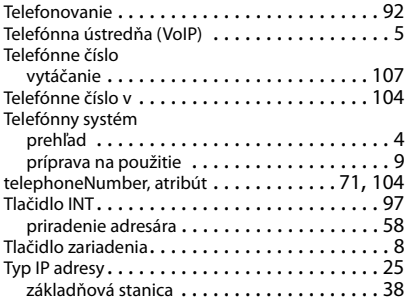

# **U**

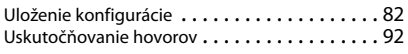

# **Ú**

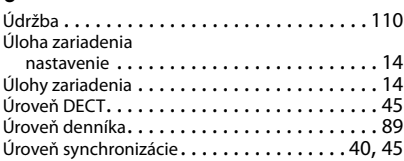

#### **V**

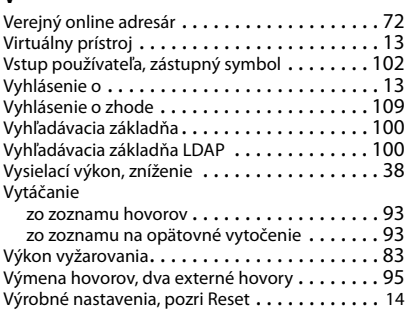

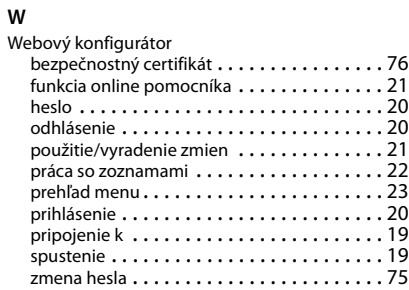

#### **X**

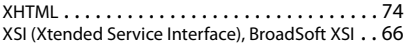

#### **Z**

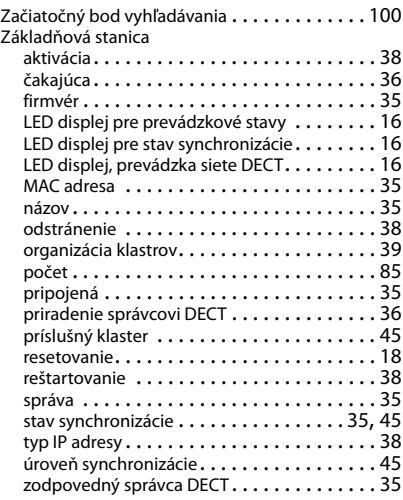

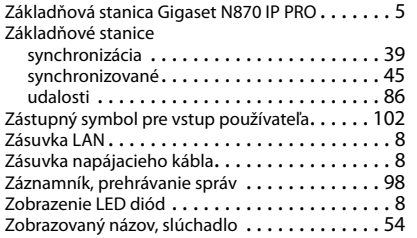

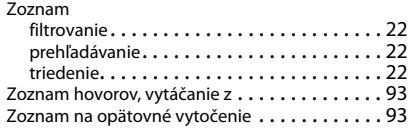

# **Ž**

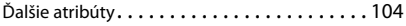

Všetky práva vyhradené. Práva na vykonávanie zmien vyhradené.

#### Issued by

Gigaset Communications GmbH Frankenstr. 2a, D-46395 Bocholt

#### © Gigaset Communications GmbH 2018

Subject to availability. All rights reserved. Rights of modification reserved. [www.gigasetpro.com](https://www.gigasetpro.com)